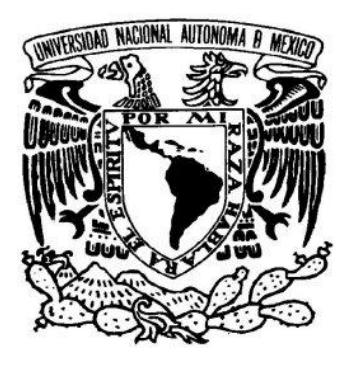

**UNIVERSIDAD NACIONAL AUTÓNOMA DE MÉXICO**

FACULTAD DE INGENIERÍA

## **SISTEMAS DE CONTROL PARA LA AUTOMATIZACIÓN DE UNA PLANTA PILOTO INDUSTRIAL**

### **T E S I S**

QUE PARA OBTENER EL TÍTULO DE INGENIERO ELÉCTRICO ELECTRÓNICO

#### **P R E S E N T A**

CÉSAR CASTRO RENDÓN

#### **DIRECTOR DE TESIS**

ING. GLORIA MATA HERNÁNDEZ

MÉXICO DF. 2010

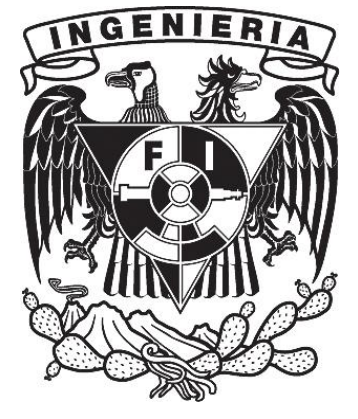

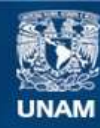

Universidad Nacional Autónoma de México

**UNAM – Dirección General de Bibliotecas Tesis Digitales Restricciones de uso**

#### **DERECHOS RESERVADOS © PROHIBIDA SU REPRODUCCIÓN TOTAL O PARCIAL**

Todo el material contenido en esta tesis esta protegido por la Ley Federal del Derecho de Autor (LFDA) de los Estados Unidos Mexicanos (México).

**Biblioteca Central** 

Dirección General de Bibliotecas de la UNAM

El uso de imágenes, fragmentos de videos, y demás material que sea objeto de protección de los derechos de autor, será exclusivamente para fines educativos e informativos y deberá citar la fuente donde la obtuvo mencionando el autor o autores. Cualquier uso distinto como el lucro, reproducción, edición o modificación, será perseguido y sancionado por el respectivo titular de los Derechos de Autor.

## **DEDICATORIA**

Cierro los ojos y me pregunto, ¿Dónde empezó todo? No hace falta meditarlo durante varias horas porque ya se la respuesta.

Todo empezó con ustedes dos. Las admiro. En tiempos difíciles supieron responder ante las adversidades de la vida, en lugar de que estas las derribaran fueron un impulso, un motivo, una razón para extender sus alas, volar y desafiar los límites de lo permitido. Son para mí un ejemplo de vida, mi inspiración. Han sido unas grandes guerreras, me hubiera gustado observar sus batallas de cerca, haber sido su aliado. El tiempo no me permitió ser partícipe, aunque sí, un escucha de sus grandes historias. Estas primeras líneas están dedicadas a ustedes. A ustedes, que cada una me ha dado un bello e invaluable regalo… una me regaló a mi madre y otra a mi padre.

A mis abuelitas: mamá Ciris y mamá Rufi.

Cuando era pequeño, recuerdo que mis amigos me preguntaban, ¿Quién es tu superhéroe favorito? A decir verdad no lo tenía. A mi parecer todos eran muy ficticios.

Hoy en día mi respuesta es: No tengo un superhéroe, itengo dos!, la mujer maravilla y el hombre de acero. La mujer maravilla hace posible lo imposible, transforma la oscuridad en luz, da vida y de la nada puede crearlo todo. Él es invencible, tiene brazos de acero, crea mundos con la imaginación, es sabio y uno nunca está desprotegido a su lado. Ambos empezaron una lucha por separado y como siempre, hoy bendigo el día en que decidieron unirse y pelear por los mismos ideales. Ellos también me han dado unos maravillosos regalos. Me han regalado a mis hermanos.

A mis padres: La mujer maravilla, Lupita y el hombre de acero, Fermín.

Y ¿Qué es un niño cuando no tiene un amigo de juegos en su infancia? Y vaya, yo no tuve únicamente uno.

Nosotros siempre hemos estado juntos, hemos jugado, reído, carcajeado, nos hemos peleado, nos hemos defendido, hemos sido cómplices, hemos hecho y deshecho, hemos vivido tantas cosas. Cada uno es diferente, único e inigualable pero si alguno de nosotros falta entonces quedaríamos incompletos.

A mis hermanos: Fermín, David, Adriana y Karen.

La vida también se encarga de rodearnos de personas maravillosas que siempre velan por nosotros.

Por sus palabras de aliento, por sus abrazos, por su cariño, por su interés, por preocuparse, por estar al pendiente de mí directa e indirectamente.

A mis tíos, primos, Ely, Rousse, sobrinos y demás familiares.

Y después, creo que ya recorrí la mitad de la historia de mi vida… aunque ¿les digo un secreto? ¡Aún hay más! Dale vuelta a la hoja y verás…

Día tras día y año tras año cada uno de nosotros va creciendo. Algunos más rápido que otros, pero al fin y al cabo cada uno a tu tiempo.

Pertenecemos a la misma generación. Hemos descubierto la vida, hemos sido testigos de los grandes cambios en nuestras vidas. Ustedes que sin ninguna obligación están aquí, somos un hombro en quien llorar, somos un diario en el que no tenemos que escribir, somos como las aves que vuelan en el cielo, no hay materia que las una pero siempre van volando juntas. Hemos sido cómplices del primer amor, hemos disfrutado de las victorias de nuestros juegos aunque también hemos sufrido las derrotas. Hemos armado tremendos chubascos y hemos compartimos nuestros sueños. Disfrutamos de nuestra compañía tomando una taza de café o viendo una película. Hemos aparecido y desaparecido de nuestras vidas. Aunque algunas veces no nos veamos tan seguido, siempre los llevo conmigo; aunque no me comunique con ustedes, siempre los tengo en la mente.

A ustedes mis amigos.

Un hombre esta completo cuando tiene en equilibrio tres pilares que son fundamentales en la vida: la familia, los amigos y los maestros.

Nos conocimos en un salón de cuatro paredes y varios pupitres, recuerdo un pizarrón y una manzana sobre el escritorio. Ustedes se preocupan por enseñarnos a escribir, a sumar, a restar, a leer, a multiplicar, a dividir, a iluminar, etc. Y ¿por qué no? Varios años después nos enseñan a derivar, a integrar, a analizar señales, a usar microcontroladores, a usar esquemas de control, a entender de electrónica, las leyes de kirchhoff, el teorema de Norton, el teorema de Thévenin. En fin, nos enseñan tantas cosas. Ustedes que nos dedican tiempo de su vida para convertirnos en unos profesionistas.

A ustedes maestros.

Escribiendo estas líneas he regresado en el tiempo y he revivido varios momentos. Se lo que fui, lo que soy y deduzco lo que seré. Por ahí escuche alguna vez una canción que dice:

"una silla es una silla, incluso cuando nadie está sentado en ella, pero una silla no es una casa y una casa no es un hogar si no hay alguien quien te pueda abrazar."

Y mi vida no sería lo que es si ustedes no estuvieran a mi lado, muchas cosas cambiarían si faltara al menos uno de ustedes. En verdad soy afortunado al tener una persona como tú en mi vida.

GRACIAS A TODOS, PERO SOBRE TODO… GRACIAS A TI

*César Castro Rendón*

## **AGRADECIMIENTOS**

 A la ingeniera Gloria Mata Hernández. Una profesionista inteligente, con visión, objetiva, activa y con convicción. Gracias por ayudarme a crecer tanto académica como profesionalmente. Si bien un alumno es bueno, es porque su maestro ha sido el mejor.

A mis sinodales:

- $\blacksquare$  MI Luis Arturo Haro Ruiz un profesionista con pericia.
- MI Antonio Salva Calleja un profesionista con experiencia.
- MI Ricardo Garibay Jiménez un profesionista líder, gracias por su tiempo y apoyo ofrecidos.
- Ing. Jesús Franco Ortega un profesionista con gran personalidad y entereza. Gracias por su interés y atenciones.

# **ÍNDICE**

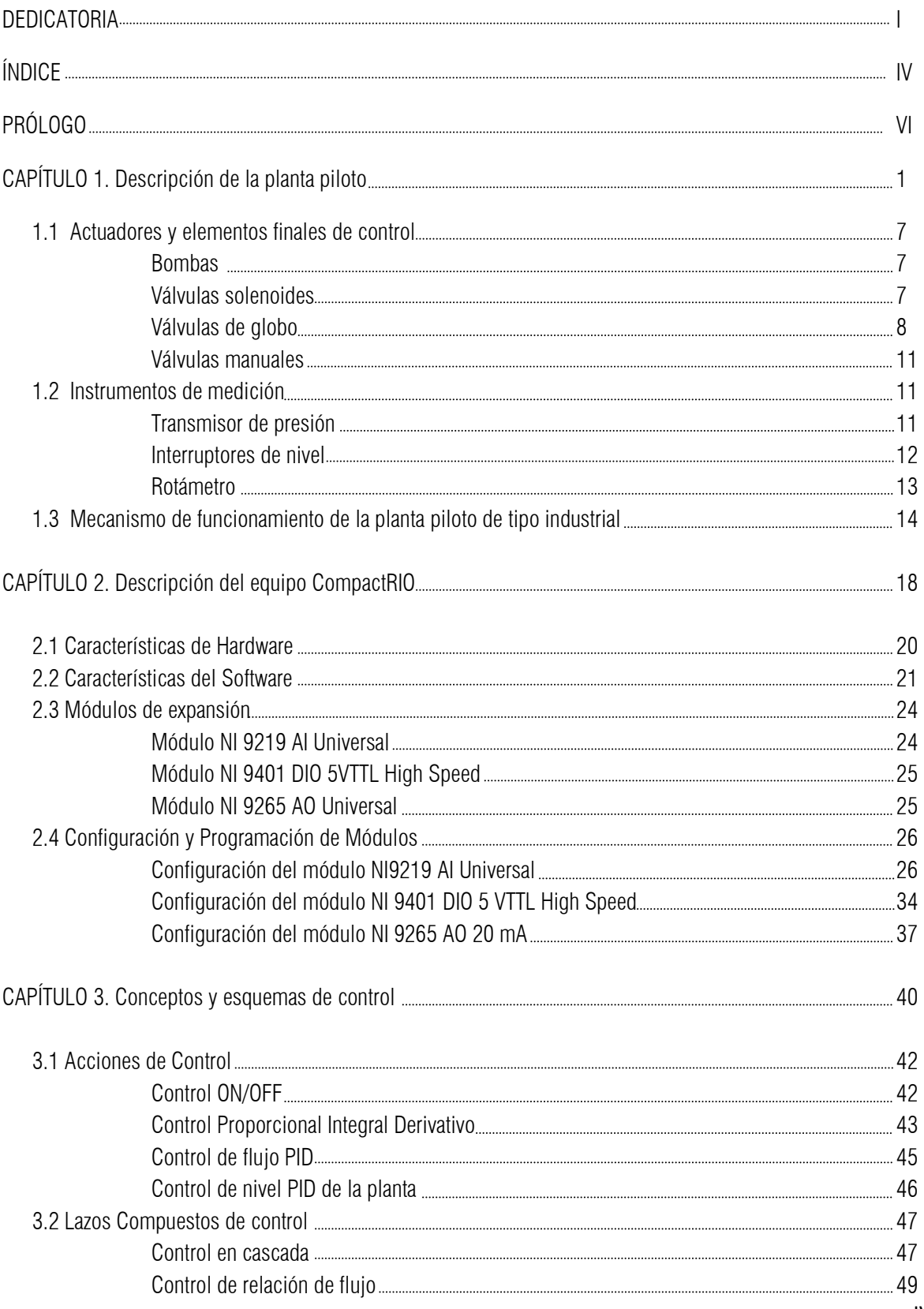

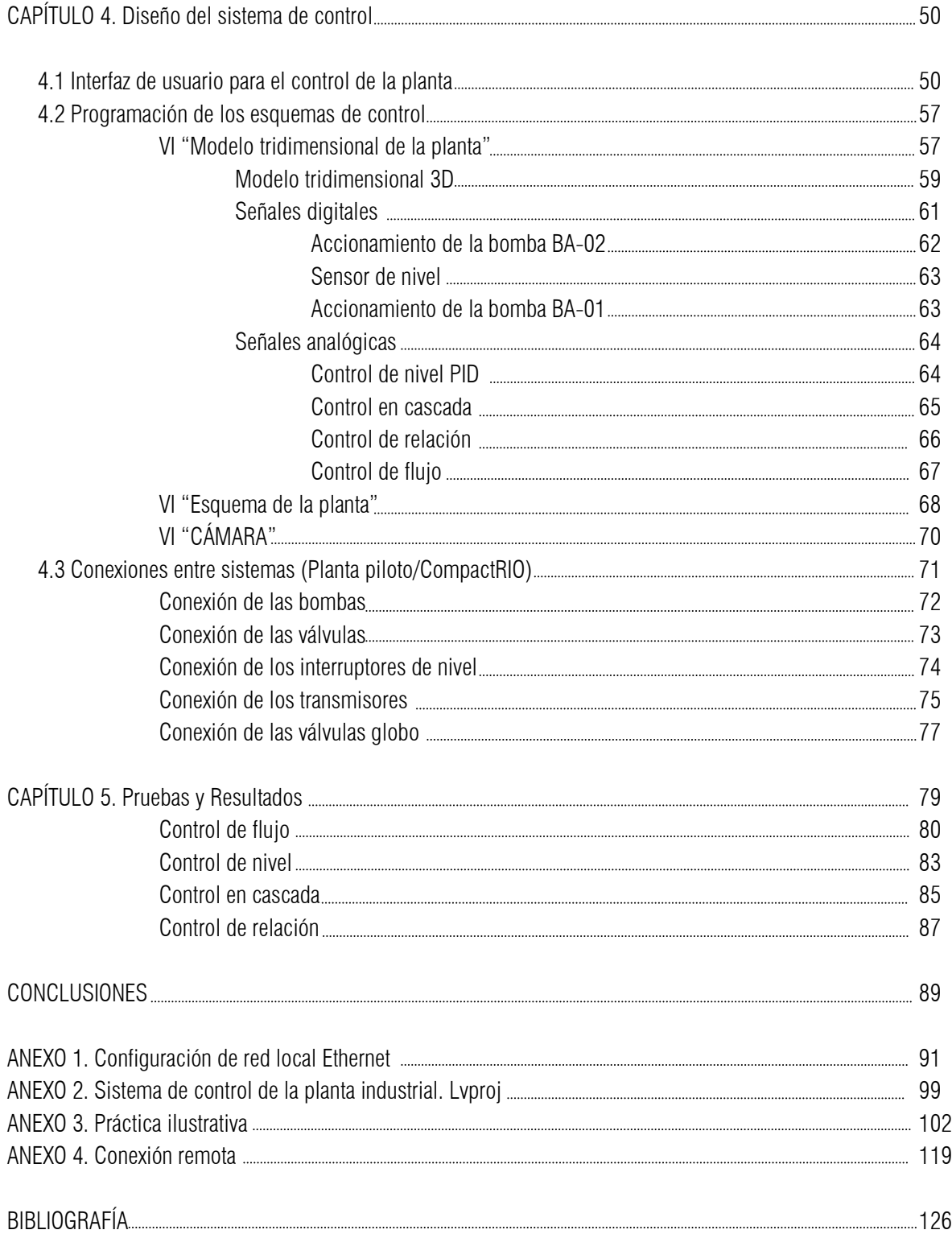

## **PRÓLOGO**

Los relevadores han sido una pieza fundamental en el control de procesos a nivel industrial, se pueden encontrar dentro de los tableros eléctricos de control de alguna máquina o como parte interna de módulos de salida de controladores de procesos. Sin embargo, el control basado en relevadores presenta algunas desventajas debido a que es usado para procesos con una tarea específica. El hecho de realizar algún cambio en los esquemas de control resulta ser un gran problema ya que esto implica modificar el cableado de los relevadores y en muchos casos es necesario colocar una instalación completamente nueva del sistema. Aunado a esta inconveniencia, el control con relevadores necesita un amplio espacio para su instalación. En el laboratorio de control de la División de Ingeniería Eléctrica se cuenta con una planta piloto de tipo industrial adquirida hace aproximadamente veinte años. El control automático de dicha planta está formado por un gabinete de dimensiones considerables y con tecnología que limita su uso e impide aprovechar sus características como se desearía.

Actualmente, una de las tecnologías de innovación es el equipo CompactRIO, un sistema pequeño y robusto de control y adquisición de datos. Se conforma por un procesador embebido en tiempo real para operación confiable autónoma o distribuida, proporciona un alto rendimiento y fiabilidad de hardware personalizado. Con éste equipo se puede diseñar, programar y personalizar el sistema de control y automatización de la planta con herramientas de programación gráfica y sin necesidad de cambiar el cableado. El tamaño reducido, la robustez y su tecnología hacen que el equipo CompactRIO sea una alternativa eficaz para controlar y automatizar la planta piloto de tipo industrial.

El presente trabajo de tesis describe el diseño e implementación de diversos sistemas de control para la automatización de una planta piloto de tipo industrial mediante una unidad integrada con un controlador de tiempo real. El proceso de automatización de la planta piloto se describe en 5 capítulos.

En el primero se describe a la planta para comprender su mecanismo de funcionamiento, conocer las partes que la conforman, identificar las variables a medir, establecer las variables a controlar y caracterizar sus dispositivos de medición.

En el segundo capítulo se exponen las características de hardware y software del equipo CompactRIO modelo NI cRIO-9074 así como los módulos de expansión que son usados para adquirir y enviar datos a los elementos de la planta piloto.

En el tercer capítulo se plantean diversos esquemas de control implementarlos en la planta piloto, dichos esquemas son el fundamento para la programación del equipo CompactRIO.

En el cuarto capítulo se explican las conexiones entre la planta piloto y el equipo CompactRIO. Se describen los circuitos de acoplamiento de señales, la programación de los esquemas de control planteados y el diseño de la interfaz de usuario para la manipulación de la planta piloto.

En el quinto capítulo se exponen las pruebas para verificar el correcto funcionamiento del sistema de control diseñado. También se explica la configuración del controlador para que la planta pueda supervisarse y controlarse vía remota.

# **CAPÍTULO 1**

**"Descripción de la planta tipo industrial"**

# 1

## **Descripción de la planta de tipo industrial**

La industria es el conjunto de procesos y actividades que tienen como fin transformar materias primas en productos terminados. Las industrias son clasificadas según los productos que elaboran, por ejemplo la farmacéutica, la alimenticia, la petrolera y la química, por mencionar algunas. En un proceso industrial se requiere almacenar, transportar, medir y manipular sustancias.

Cuando una sustancia es depositada en un tanque se necesita controlar su volumen para cumplir con especificaciones técnicas del proceso o simplemente evitar su derramamiento. Al transportarlas se debe monitorear y regular el flujo que circula a través de las tuberías de la planta industrial para evitar accidentes o detectar fugas.

Supervisar el nivel de tanques o regular el flujo en tuberías no es una tarea fácil y se necesita más que una persona para supervisar el comportamiento del proceso. Debido a ello la automatización es un recurso que permite solucionar diversos problemas, además de aumentar la eficiencia de los procesos, brinda seguridad, permite monitorear, controlar y supervisar el sistema en tiempo real e incluso ser monitoreado y controlado a distancia.

En el laboratorio de control de la DIE de la Facultad de Ingeniería se cuenta con una planta piloto con características industriales. En ella se pueden desarrollar diversos esquemas para controlar el nivel en tanques y el flujo en las tuberías, tal y como se lleva a cabo en un proceso industrial. A esta planta se la ha denominado *"piloto"* porque es una representación a escala de una planta industrial además que en ella se pueden realizar algunas pruebas de funcionamiento.

Para automatizar la planta piloto de tipo industrial es necesario conocer los elementos que la conforman, se deben identificar las variables a controlar, las variables a monitorear, los dispositivos que intervienen en el proceso, tales como instrumentos de medición y actuadores, así como establecer los rangos de operación y las características de las variables eléctricas que manejan. También se requiere saber el procedimiento y las condiciones bajo las cuales opera la planta. Sus elementos permiten aplicar diversos tipos de control, tales como el ON-OFF, PID, en cascada, de relación, etc. con el propósito de controlar el nivel de los tanques y el flujo que circula por sus tuberías.

En este capítulo se describe la planta piloto de tipo industrial, así como los bornes, botones y perillas que incluye el gabinete de control de la planta. También se explican las características de los actuadores, los instrumentos de medición y el mecanismo de funcionamiento de la planta industrial.

La ilustración 1 es una foto de la planta piloto de tipo industrial y en ella se identifican algunos elementos que tienen que ser controlados o bien, elementos de los cuales se obtiene información del proceso.

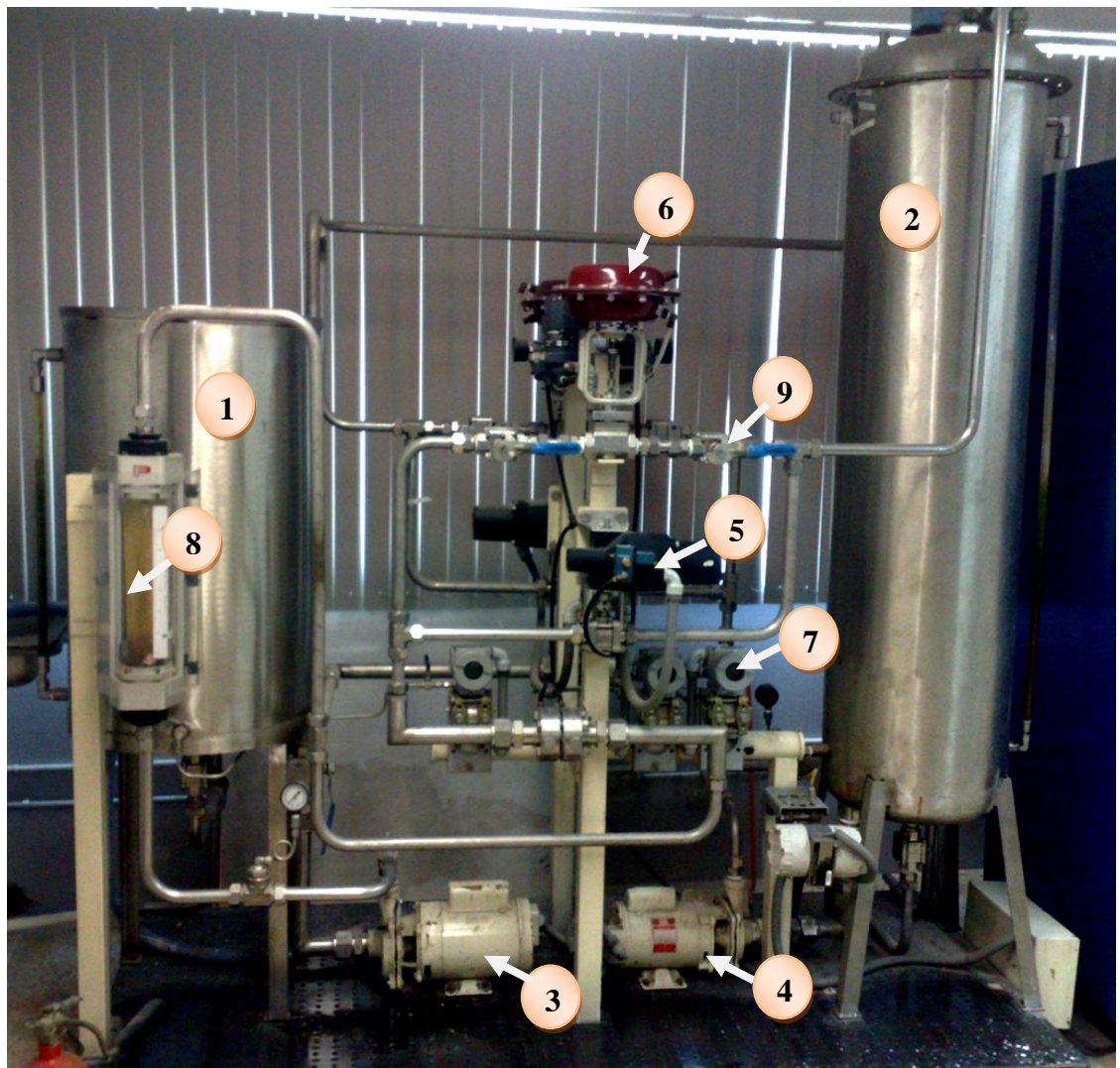

Ilustración 1. Planta piloto de tipo industrial

La planta se compone de los siguientes elementos:

- 1.- Tanque abierto: FA-01.
- 2.- Tanque cerrado: FA-02.
- 3.- Bomba 1 HP: BA-01.
- 4.- Bomba de ½ HP: BA-02.
- 5.-Dos válvulas solenoides (On-Off): FS-01 y FS-02.
- 6.-Dos válvulas de globo (proporcionales): FY-01 y FY-02.
- 7.-Tres transmisores de presión: LT-01, FT-01 y FT-02.
- 8.-Dos rotámetros.
- 9.- Válvulas manuales: V-01 V-08.
- 10.- Interruptores de nivel: LL y HL. (Se encuentran en el interior del tanque cerrado).

El diagrama esquemático de la planta piloto es el que se muestra en la ilustración 2.

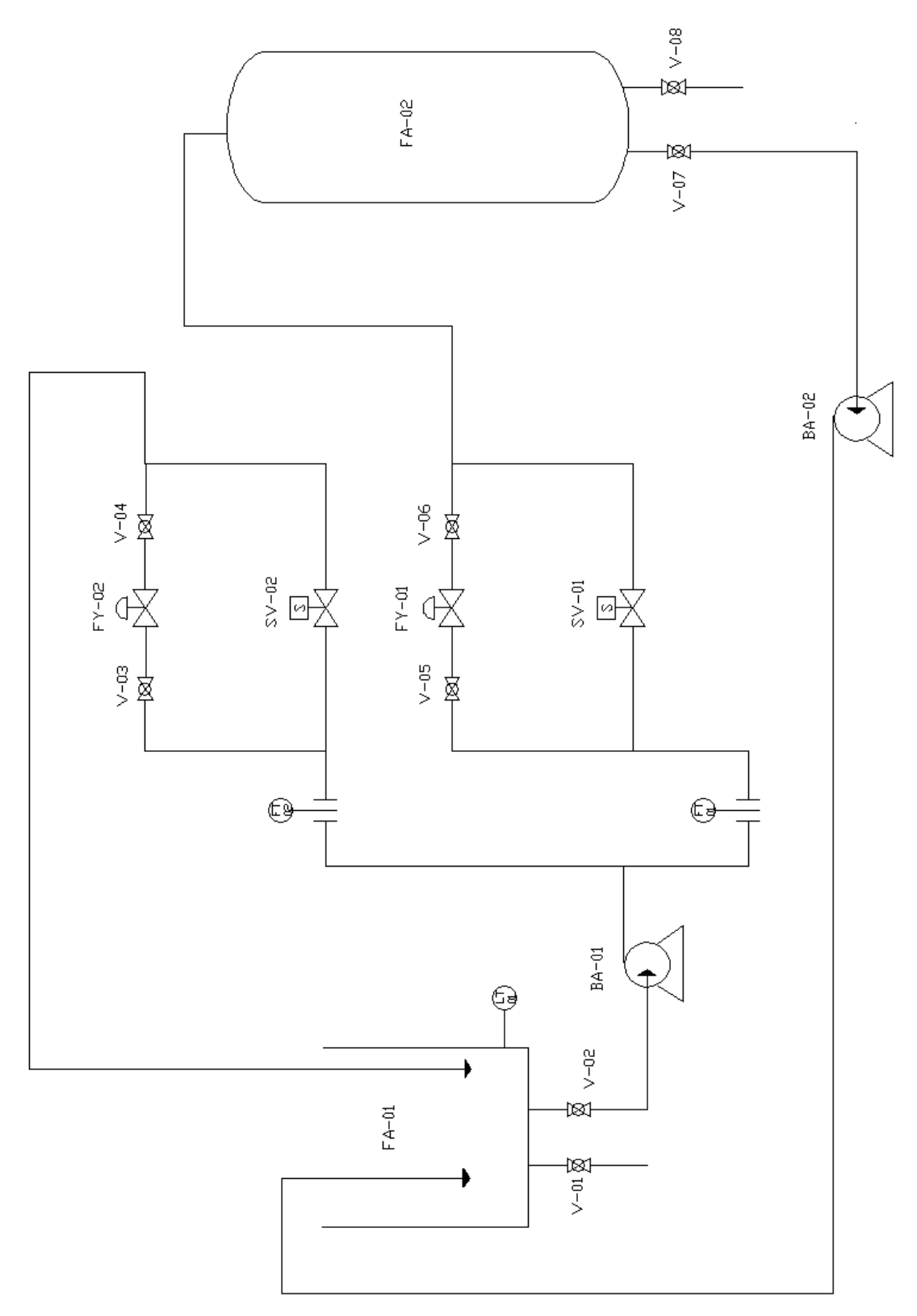

Ilustración 2. Diagrama de tuberías e instrumentación de la planta piloto.

La planta posee un gabinete de control del cual se toman las señales de los instrumentos de medición y se envían señales de control a los actuadores. En la ilustración 3 y 4 se observa la manera en la que los bornes se encuentran distribuidos en el tablero de dicho gabinete.

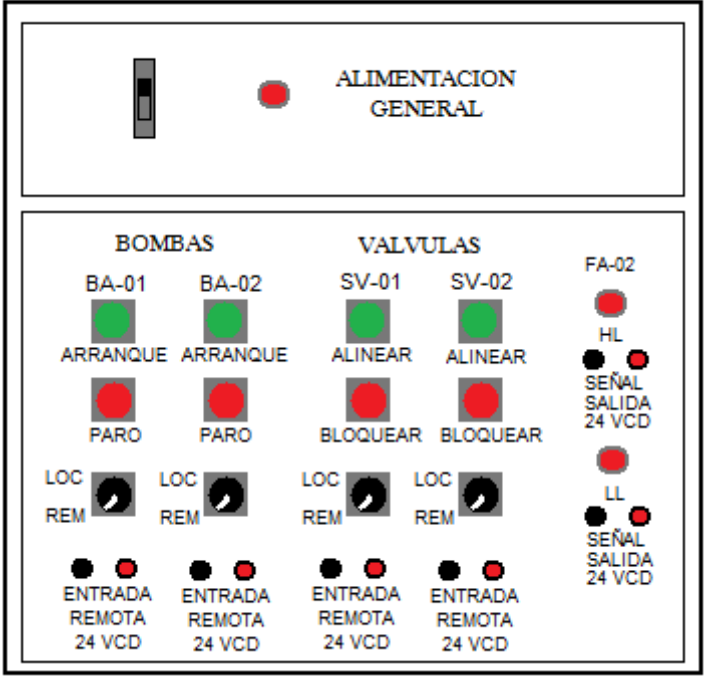

Ilustración 3. Tablero superior del gabinete

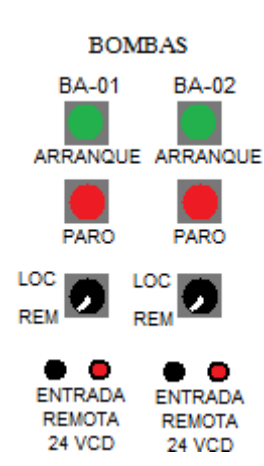

En la parte superior del tablero hay un interruptor de alimentación general, que debe estar encendido para energizar todo el gabinete. Hay dos maneras de controlar los dispositivos de la planta.

La primera forma es LOCAL, en esta modalidad los elementos se manipulan con los botones del gabinete. La segunda forma es REMOTA y los dispositivos se se controlan con las señales conectadas a los bornes ENTRADA REMOTA. (Normalmente estas señales provienen de un controlador).

Al costado izquierdo del gabinete se ubica el control de las bombas de la planta, hay un botón de arranque y otro de paro de bomba, para que estos botones se puedan usar, la perilla debe señalar el estado LOC que indica que el control es Local. Si el control se realiza con dispositivos externos se debe colocar la perilla en

el estado REM que indica el control Remoto. La señal de control debe ser digital de 0 ó 24Vcd y se conecta a los bornes de entrada remota.

Las válvulas SV-01 y SV-02 de la planta piloto operan de la misma manera que las bombas BA-01 y BA-02.

Del costado derecho del gabinete se encuentran los indicadores de nivel del tanque cerrado, LL para el nivel bajo y HL para el nivel alto. La señal de salida de cada indicador es de 24 Vcd y se toma de los bornes que se encuentran debajo de cada LED.

En la ilustración 4, se muestran los bornes con los cuales se controlan las válvulas proporcionales FY-01 y FY-02. También se encuentra una hilera de bornes con conexiones a resistencias de 250  $\Omega$  y los bornes

correspondientes a las señales del transmisor de nivel del tanque abierto LT-01 y los dos de flujo FT-01 y FT-02.

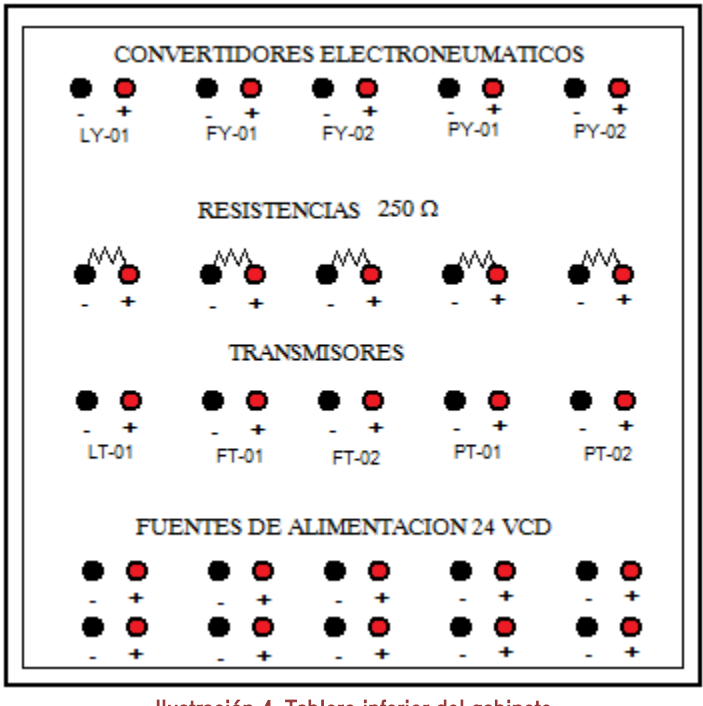

Ilustración 4. Tablero inferior del gabinete

En la parte inferior del tablero se encuentran diez pares de bornes que corresponden a terminales de salida de la fuente de alimentación de 24 Vcd.

Los bornes correspondientes a las etiquetas LY-01, PY-01, PY-02, PT-01 y PT-02 no están conectados a ningún dispositivo de la planta.

## **1.1 Actuadores y elementos finales de control**

Los actuadores son dispositivos que funcionan para generar una fuerza a partir de un fluido líquido, gaseoso o eléctrico. El actuador recibe la orden de un controlador y genera una salida para activar a un elemento final de control. Los actuadores que incluye la planta piloto son:

#### **<sup>◆</sup>BOMBAS**

En la planta se encuentran instaladas dos bombas centrífugas trifásicas: una marca WEG modelo D56J0692 con capacidad de 1HP y otra marca WEG modelo C56J0592 de ½ HP. Las bombas son una pieza fundamental en la planta ya que éstas se encargan del transporte del fluido de un tanque a otro.

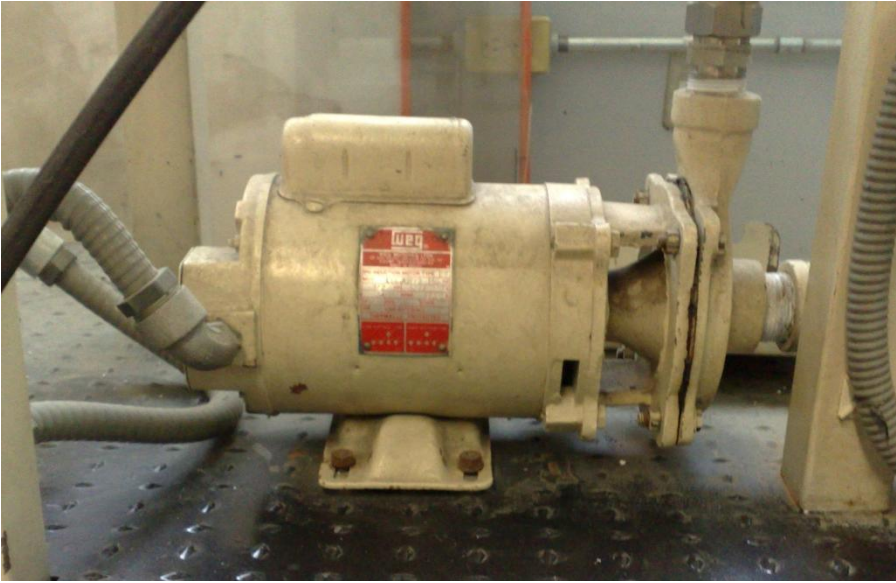

Ilustración 5. Bomba

El encendido y apagado de las bombas se lleva a cabo por medio de relevadores activados con una señal de 24 Vcd.

#### VÁLVULAS SOLENOIDES æ

La función de una válvula solenoide es controlar el paso de un fluido en un proceso. En este caso la planta contiene dos válvulas solenoides, SV-01 y SV-02, marca BADGERMETER modelo 9001GCW365V1A09236. El mecanismo de accionamiento de cada válvula se gobierna por un actuador solenoide marca MAC modelo 912APM111CA.

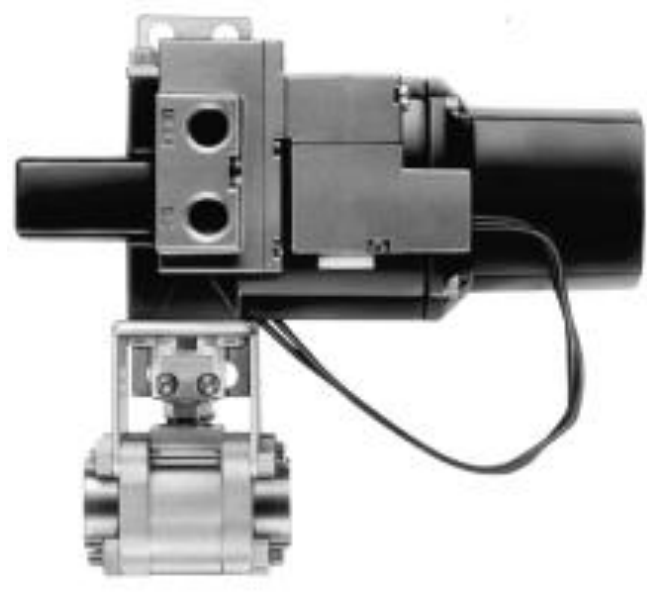

Ilustración 6. Válvula Solenoide

La apertura o cierre de estas válvulas es manipulado mediante la variación de la corriente que circula a través de un solenoide que se encuentra en su interior. Al circular corriente eléctrica por el solenoide se genera un campo magnético que atrae un émbolo móvil mecánicamente acoplado al vástago del tapón que permitirá u obstruirá el fluido.

Las válvulas solenoides utilizadas operan únicamente en dos posiciones: completamente abierta o completamente cerrada. En el momento en que desaparece el campo magnético generado, el émbolo y el vástago del tapón regresan a su posición inicial.

El voltaje requerido para cambiar el estado de la válvula es de 24 Vcd.

#### VÁLVULAS DE GLOBO ⇔

La planta cuenta con dos válvulas globo, FV-01 y FV-02, que permiten el control del fluido de manera proporcional. Su funcionamiento es más complejo debido a que entran en función tres elementos: un convertidor corriente-presión, un actuador de diafragma y una válvula de control.

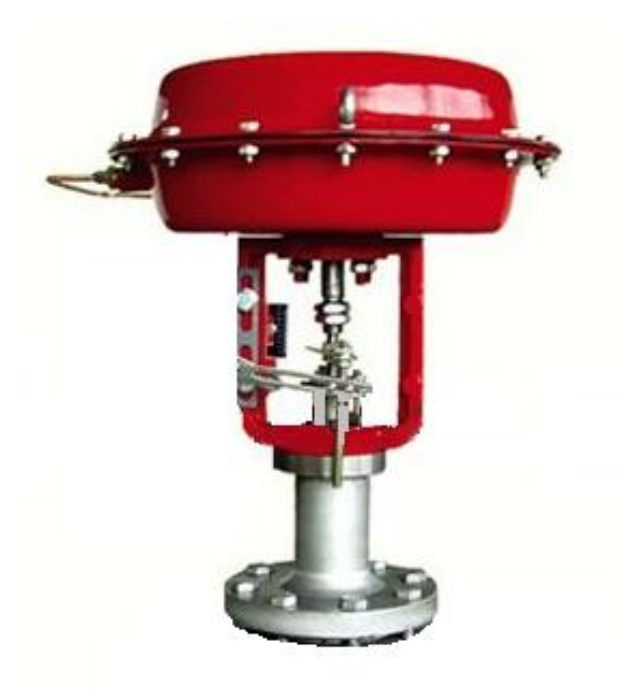

Ilustración 7. Válvula de globo

El *convertidor corriente-presión* acopla las señales entre el controlador que maneja una señal eléctrica de corriente y el actuador de diafragma que usa como entrada una señal neumática. Soporta en su entrada señales de corriente de 4 a 20 mA y a su salida presiones de 3 a 15 psi.

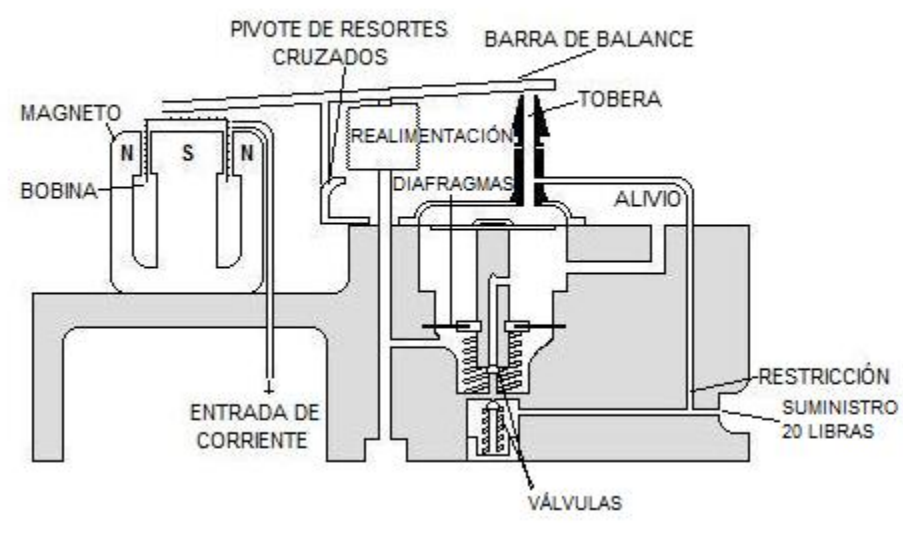

Ilustración 8. Convertidor corriente-presión

En la ilustración 8 se observa que la señal de corriente del controlador llega a la bobina del convertidor y hace girar la "barra de balance" sobre el "pivote de resortes cruzados" en el sentido de las manecillas del reloj, a esta fuerza se le opone una que es provocada por la salida de presión del convertidor a través del fuelle de realimentación.

Por otra parte hay una tercera fuerza ejercida a su vez por un resorte ajustable, fuerza que puede estar en sentido de las manecillas de reloj o en contra, y permite el ajuste de cero. Cuando estas tres fuerzas rotacionales están en equilibrio, no hay giro de la barra de balance; el convertidor alcanza esta condición automáticamente, manteniéndose la presión de salida en una relación fija con respecto a la entrada de corriente. Para detectar y corregir cualquier posible desbalance, la alimentación de aire a 20 psi llega a través de una restricción, pasando por una tobera, la cual tiene una apertura mucho mayor que la apertura de la restricción.

El *actuador de diafragma* es un elemento fabricado de un material flexible normalmente de neofreno reforzado con fibra de vidrio. Se encuentra dentro de caja sellada de aluminio o acero inoxidable dividida en 2 secciones por el mismo diafragma.

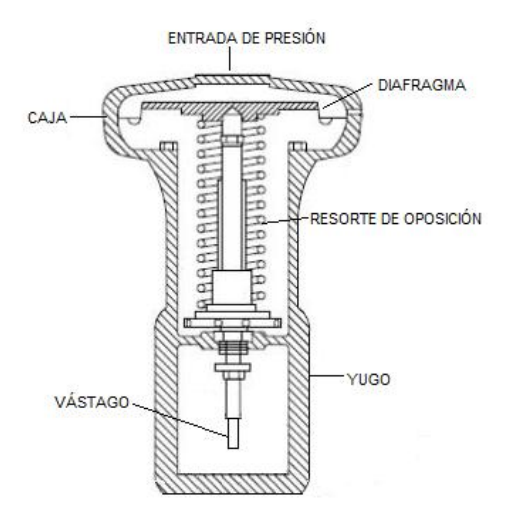

Ilustración 9. Actuador de diafragma

En una sección actúa la fuerza del aire alimentado externamente, es decir la señal de presión, y en la otra sección actúa la fuerza generada por el resorte de oposición.

En la planta se cuenta con un actuador normalmente cerrado y otro normalmente abierto, es decir, en la ausencia de una señal de presión una válvula se encuentra cerrada y la otra abierta. De manera física las dos secciones arriba mencionadas se encuentran al revés en un actuador.

Dependiendo de la posición en que se encuentre la sección donde entra la señal neumática, la acción del actuador será directa o inversa. En la acción directa, cuanta más presión sea aplicada la válvula se irá cerrando y en la acción inversa, a mayor presión la válvula se abre.

La señal neumática de presión varía entre los 3 y 15 psi., al ser introducida dicha señal a la caja actúa sobre el diafragma generando una señal proporcional a la presión aplicada y al área efectiva del mismo.

La posición de la válvula se determina por el equilibrio de la fuerza que ejerce el resorte de oposición y la fuerza de la presión del aire sobre el diafragma.

Cuando se aplica una señal de 4mA la válvula normalmente abierta se encuentra abierta y la normalmente cerrada se encuentra cerrada, al aplicar una señal de 20mA la válvula normalmente abierta se cierra y la normalmente cerrada se abre.

 $\bullet$  VÁLVULAS MANUALES

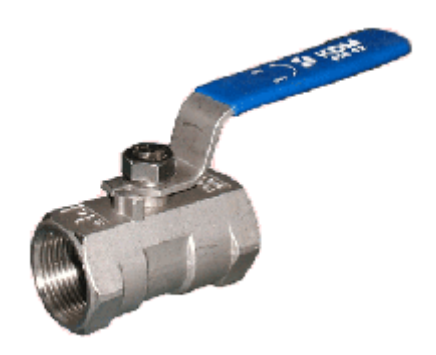

Ilustración 10. Válvula Manual

Estas válvulas de bloqueo las encontramos en la planta, sin embargo no se pueden aprovechar en el proceso de automatización debido a que no poseen ningún actuador eléctrico. Su marca es WORCESTER modelo 466T. Cabe mencionar que funcionan como válvulas de emergencia por si se llegase a presentar alguna falla en el control automático.

### **1.2 Instrumentos de medición**

En todo proceso de automatización es necesario tener instrumentos de medición, los cuales son los encargados de determinar el estado de las variables del proceso y con base en las mediciones es que se define una acción de control para los actuadores. A continuación se describen los sensores incluidos en la planta y las características eléctricas que manejan, es de suma importancia conocerlas ya que éstas serán utilizadas en la automatización de la planta.

#### **<sup>•</sup>** TRANSMISOR DE PRESIÓN

Con el transmisor de presión se mide el flujo que viaja en las tuberías de la planta, la marca del transmisor usado es SMAR en modelo LD301. Es un transmisor de presión inteligente para la medición diferencial, manométrica y absoluta. Tiene una pantalla que permite visualizar las mediciones en tiempo real y una salida de corriente que permite su uso remoto.

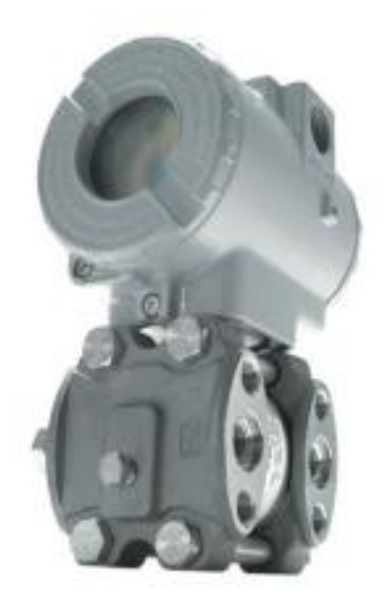

Ilustración 11. Transmisor de presión

La salida del transmisor en una señal de corriente de 4mA-20mA. Cuando el flujo en la tubería es del 0% entonces el transmisor provee a la salida 4 mA, si la señal es del 100% la salida es de 20 mA. Para encender el transmisor se debe armar un lazo de corriente como el que se muestra en la ilustración 12.

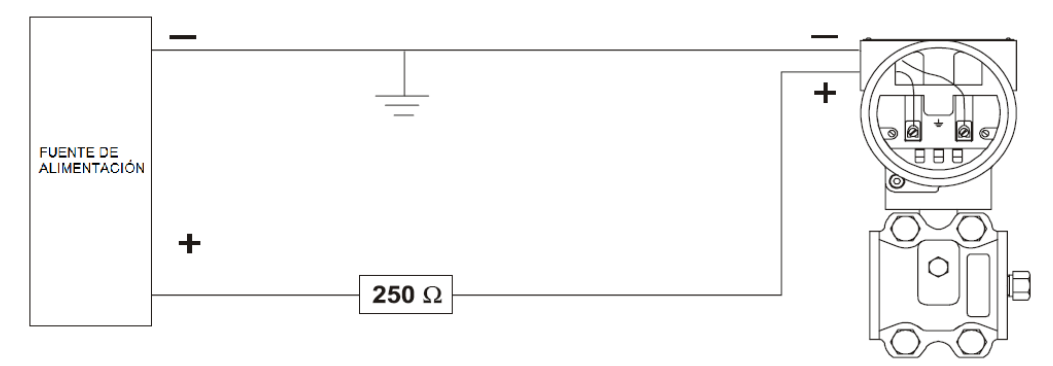

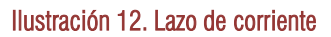

#### INTERRUPTORES DE NIVEL ⇔

Los interruptores de nivel son un par de electrodos, es decir, unas varillas metálicas de diferente tamaño ubicadas dentro de un contenedor. Los electrodos activan las bobinas de dos relevadores al tocar el agua, generando así una señal de 24 Vcd. Estos interruptores miden el nivel de agua del tanque cerrado.

Cada electrodo es referenciado a tierra por medio del cuerpo metálico del tanque. Supongamos que el tanque cerrado esta vacio, al irse llenando el líquido toca el electrodo LS-01, activando así el indicador de nivel bajo LL mientras que el indicador de nivel alto HL permanece apagado. Ese estado se conserva hasta que el agua toca al electrodo LS-02, que por medio de un arreglo de relevadores dentro del gabinete, activa el indicador HL y desactiva el LL. Ese estado permanece hasta que el líquido deja de tocar ambos electrodos, es decir, hasta que el tanque FA-01 queda vacio.

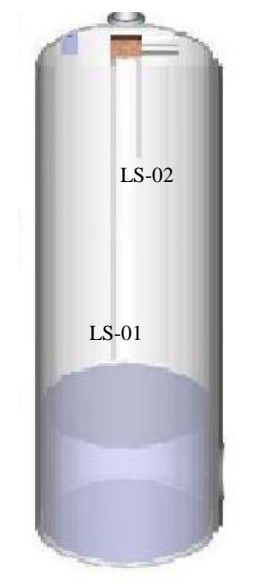

Ilustración 13. Interruptores de nivel

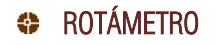

Este elemento es un medidor de flujo o gasto variable, consiste en un tubo de vidrio de forma ligeramente cónica que se coloca en un tramo vertical en serie con la tubería cuyo caudal se necesita medir.

El cono es más estrecho en su extremo inferior y dentro de él se aloja un flotador, normalmente de acero inoxidable, que se mueve libremente dentro del tubo y obstaculiza el flujo. El flujo de agua desplaza el flotador hacia arriba hasta alcanzar cierta altura que depende del peso del flotador y del empuje del agua. La velocidad del agua es variable a lo largo del rotámetro debido a la forma del tubo.

Lo que se observa es que a mayor caudal el equilibrio de las fuerzas se produce en una parte más alta del rotámetro.

El rotámetro tiene grabada una escala en el cilindro, lo que permite leer directamente el caudal

Los rotámetros se utilizan para la lectura directa de caudales, que normalmente van desde 1 l/h hasta caudales del orden de 50.000 l/h. La precisión es del orden de 1-2 % del máximo de la escala. Deben instalarse completamente verticales.

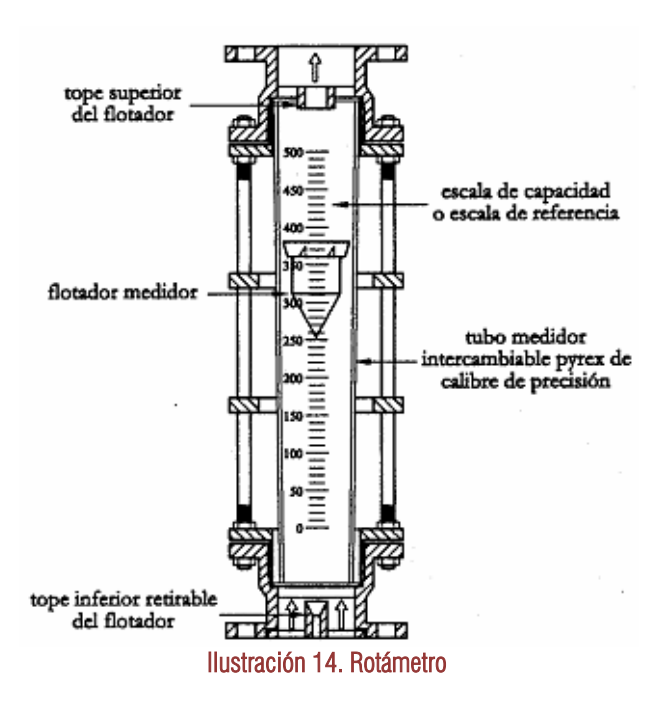

### **1.3 Mecanismo de funcionamiento de la planta piloto de tipo industrial**

Antes de empezar con el accionamiento de las válvulas se debe verificar que la alimentación neumática este funcionando, es suficiente con una presión de aire de 3 psi, la cual puede verificarse en la toma de aire comprimido instalada en el laboratorio, si esa tubería llegase a fallar se puede tomar directamente de otro compresor teniendo cuidado de permanecer dentro del rango de presión requerido.

La planta se forma de tres ramas, en la ilustración 15 se observa la rama uno que se encarga de transportar el líquido del tanque FA-01 al tanque FA-02.

El líquido es bombeado del tanque FA-01 por medio de la bomba BA-01, a su paso se encuentra con un rotámetro, el transmisor de flujo FT-01, la válvula proporcional FY-01 y la válvula solenoide SV-01.

El rotámetro mide el flujo de salida del tanque FA-01 y el transmisor de flujo FT-01 sensa el flujo que viaja del tanque FA-01 al FA-02. Las válvulas FY-01 y SV-01 pueden ser usadas simultáneamente o una a la vez. En este caso, la válvula FY-01 se usa para controlar el flujo de salida del tanque abierto y la válvula SV-01 es la encargada de provocar perturbaciones al sistema.

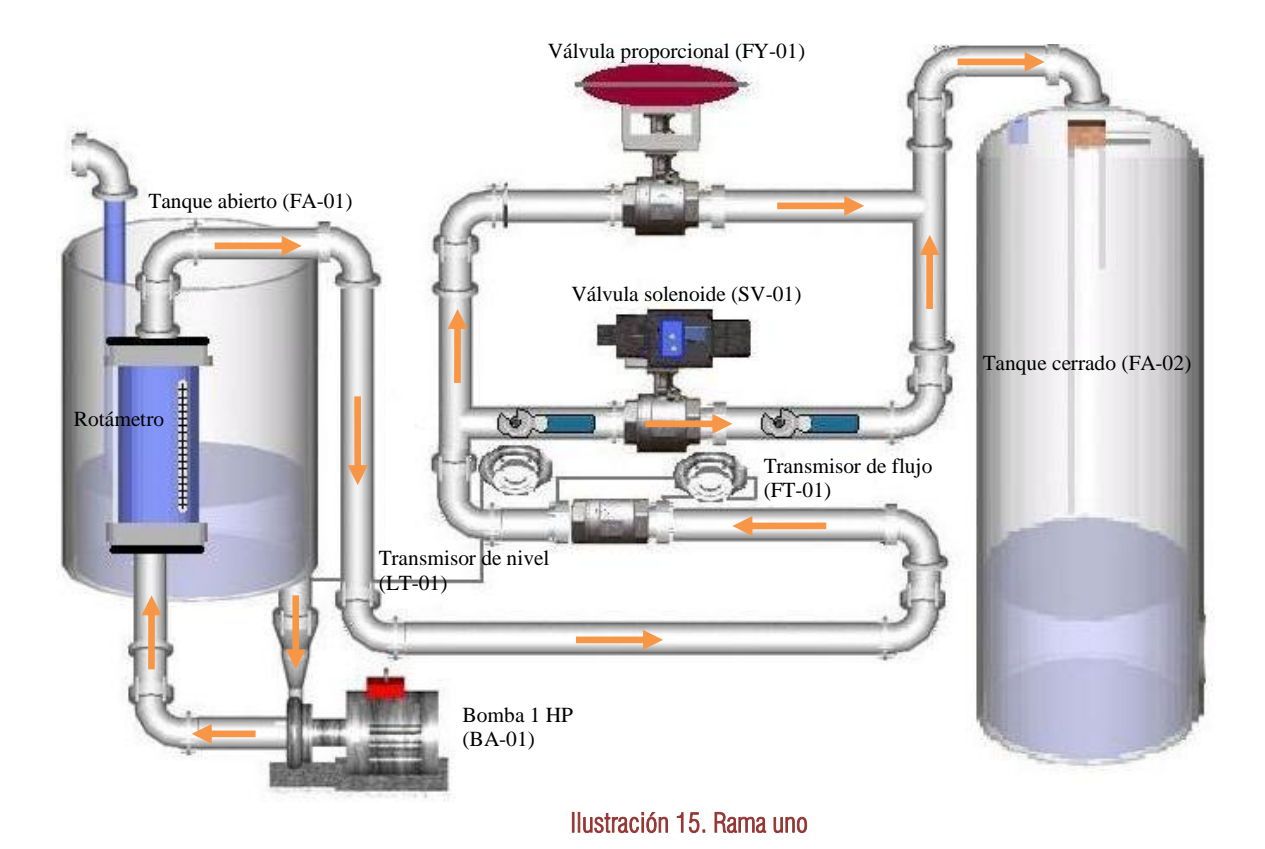

La rama dos se visualiza en la ilustración 16 y se utiliza para retroalimentar el líquido al mismo tanque FA-01. El agua es extraída del tanque FA-01 con la bomba BA-01, pasa por el rotámetro, por el transmisor de flujo FT-02, por la válvula proporcional FY-02 y por la válvula solenoide SV-02. El transmisor de flujo FT-02 mide el flujo que es retroalimentado al tanque FA-01.

Cabe mencionar que la válvula proporcional FY-02 es normalmente abierta, este dato es de suma importancia para considerarlo en su programación y control. La bomba BA-01 debe ser encendida únicamente cuando cumple con dos condiciones. La primer condición es que el tanque FA-01 contenga líquido y la segunda es que el líquido tenga un camino por el cual circular. La segunda condición se refiere a que al menos una de las cuatro válvulas FY-01, FY-02, SV-01 ó SV-02 esté abierta.

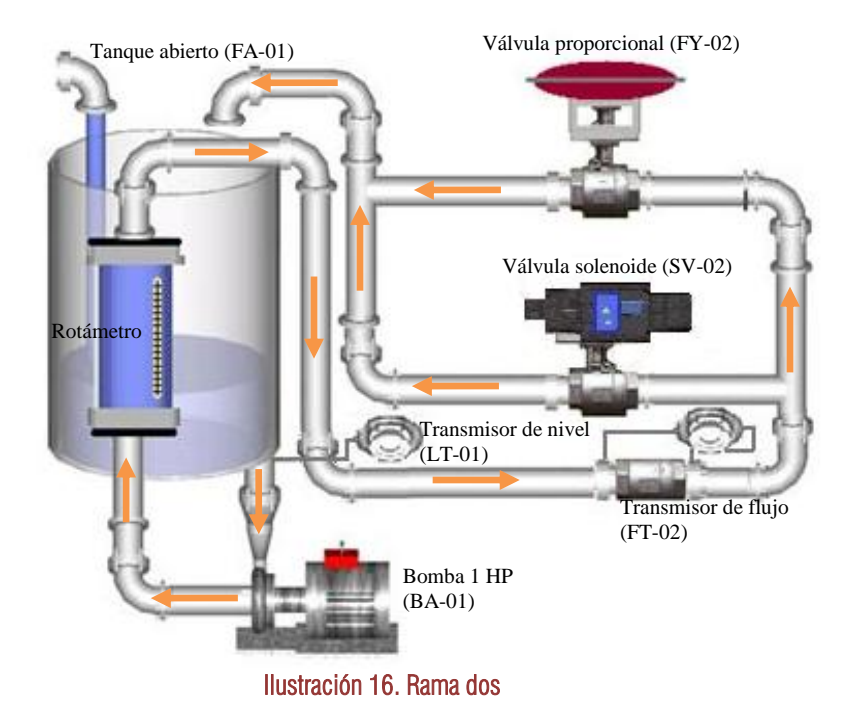

Finalmente tenemos la rama tres que se encarga de transportar el fluido del tanque cerrado al tanque abierto. Para arrancar la bomba BA-02 se debe verificar que el tanque FA-02 contenga líquido en su interior y que el tanque FA-01 no esté lleno.

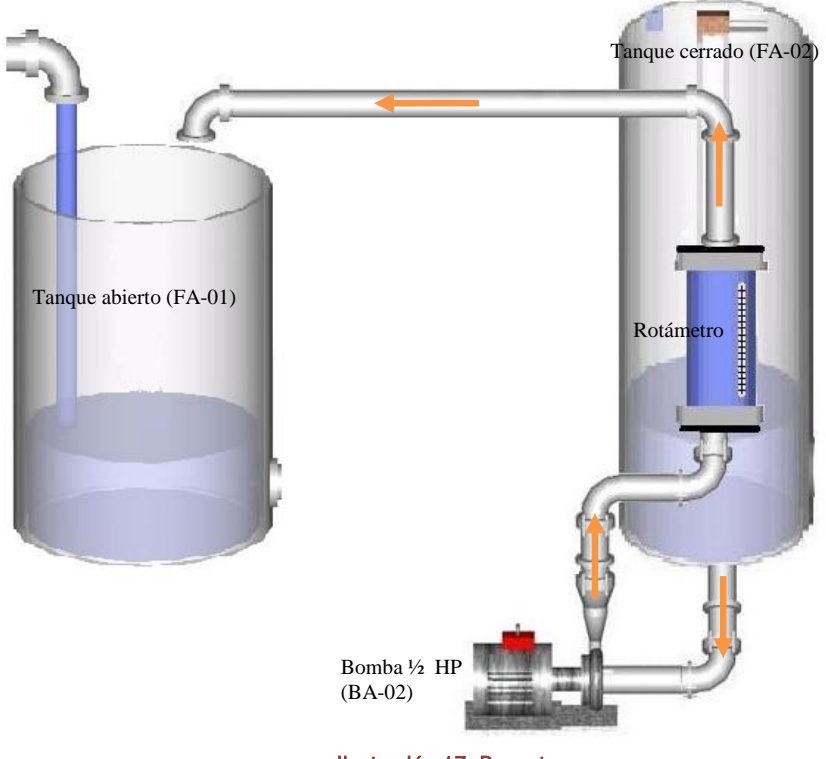

Ilustración 17. Rama tres

Para finalizar este capítulo se presenta una lista de los actuadores y otra de los sensores con sus respectivas características eléctricas, estas tablas serán de utilidad para seleccionar los módulos de adquisición y envío de datos del controlador que será usado para la automatización de la planta.

| <b>ACTUADORES</b>   |              | <b>CARACTERÍSTICAS ELÉCTRICAS</b> | <b>Tipo de Señal</b> |
|---------------------|--------------|-----------------------------------|----------------------|
| <b>BOMBA 1 HP</b>   | <b>BA-01</b> | $0 - 24V$                         | <b>Digital</b>       |
| <b>BOMBA 1/2 HP</b> | <b>BA-02</b> | $0 - 24V$                         | Digital              |
| Válvula Solenoide 1 | SV-01        | $0 - 24V$                         | <b>Digital</b>       |
| Válvula Solenoide 2 | $SV-02$      | $0 - 24V$                         | Digital              |
| Válvula Analógica1  | <b>FY-01</b> | $4-20mA$                          | Analógica            |
| Válvula Analógica2  | <b>FY-02</b> | $4-20mA$                          | Analógica            |

Tabla 1. Actuadores de la planta

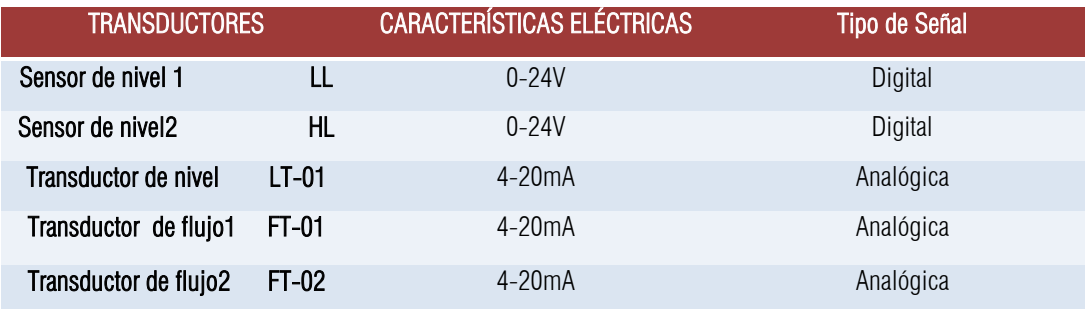

Tabla 2. Instrumentos de medición de la planta

# **CAPÍTULO 2**

 **"Descripción del equipo CompactRIO"**

# 2

## **Descripción del equipo CompactRIO**

En el capítulo anterior se describieron los elementos y funcionamiento de la planta piloto de tipo industrial, en este capítulo se describe el equipo CompactRIO con el que es controlada. Se explican las características de hardware del equipo y el software que debe ser instalado en la PC del usuario para programarlo. También se especifican los módulos de expansión usados de acuerdo a las señales eléctricas de los elementos de la planta. Finalmente se describe paso a paso la configuración y programación de cada uno de los módulos que son usados.

El equipo CompactRIO es un sistema robusto de control y adquisición de datos. Se conforma por un procesador embebido en tiempo real para operación confiable autónoma o distribuida y un dispositivo FPGA que proporciona flexibilidad, alto rendimiento y fiabilidad de hardware personalizado. El tamaño reducido, la robustez y su tecnología hacen del equipo CompactRIO una alternativa eficaz para controlar y automatizar la planta piloto de tipo industrial. Se conecta a la PC vía Ethernet y el software con el que es manejado permite diseñar, programar y personalizar un sistema de control y automatización de la planta con herramientas de programación gráfica. En la ilustración 1 se muestra una foto del controlador que fue usado para controlar la planta piloto, un equipo CompactRIO modelo 9074.

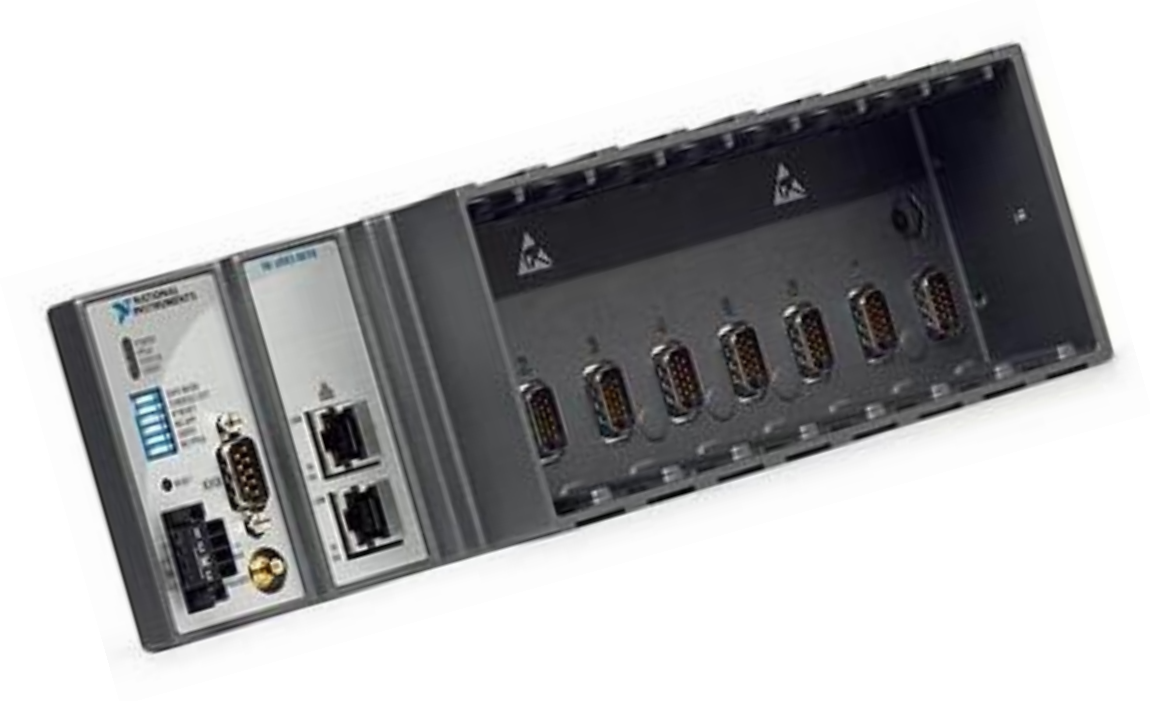

Ilustración 1. Chasis Compact RIO

## **2.1 Características de hardware**

El equipo Compact RIO-9074 está integrado con un procesador industrial de 400 MHz para control, registro y análisis de datos en tiempo real, un dispositivo FPGA de 2M de compuertas, contiene ocho ranuras para insertar módulos de entrada y salida de datos. Trabaja en un rango de temperatura de -20° a 55°C. El chasis se energiza de 19 a 30 Vcd y posee 128 MB de DRAM para operación embebida y 256 MB de memoria volátil para registro de datos.

Tiene dos puertos Ethernet que permiten comunicar el equipo con una PC para crear y ejecutar programas o bien pueden usarse para expansión, es decir, para conectarse con otros dispositivos en red para enviar y/o adquirir datos.

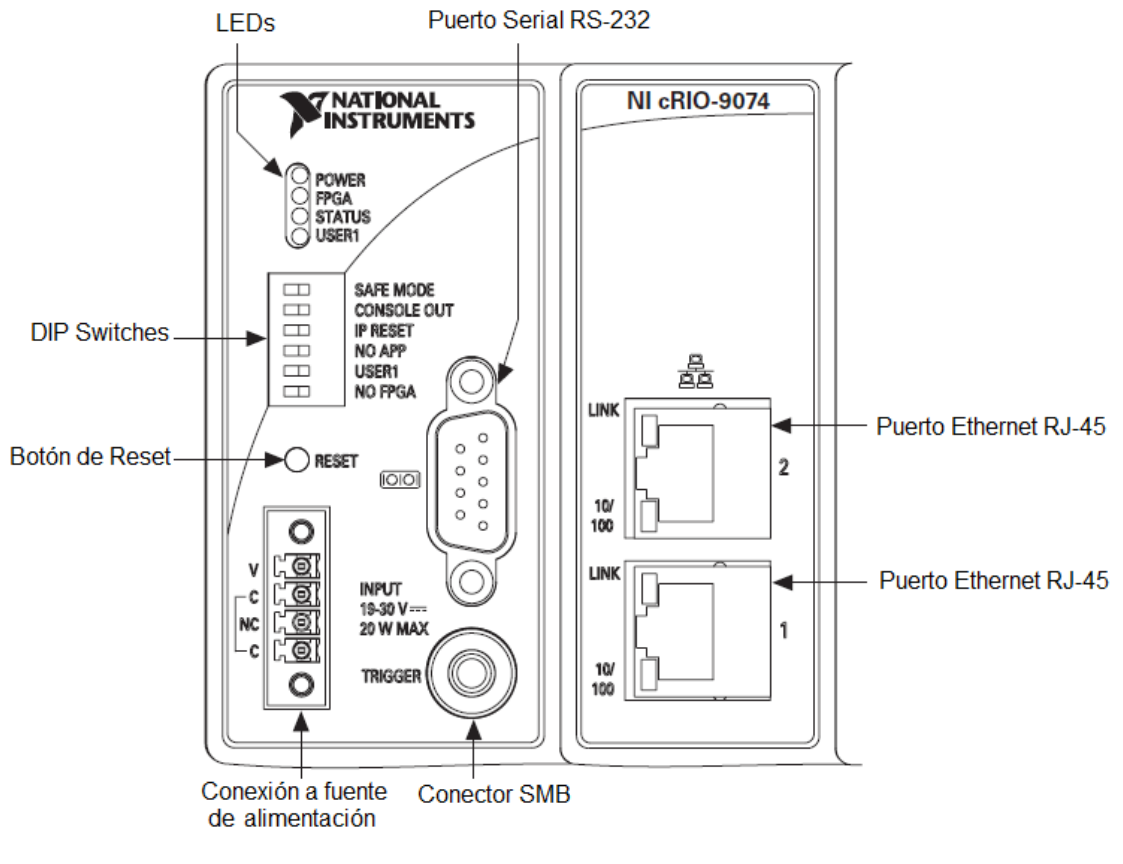

Ilustración 2. Compact RIO 9074

Para comunicar el sistema Compact RIO con una PC vía Ethernet se debe conectar a la computadora a través del puerto 1 con un cable Ethernet cruzado. En el anexo 1 se muestra la conexión específica.

El equipo cRIO 9074 requiere una fuente de alimentación externa. El cable positivo de la fuente se debe conectar a la terminal V y el negativo a la C, como se muestra en la ilustración 3.

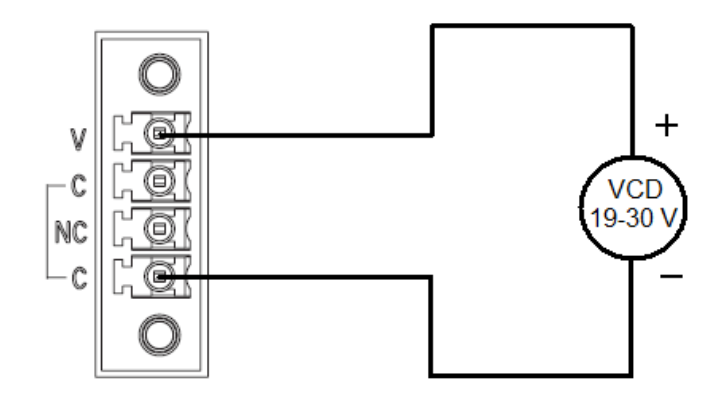

Ilustración 3. Conexión de alimentación

Las terminales C están conectadas internamente, por lo que el cable negativo se puede conectar en cualquiera de las dos terminales. En este caso se utiliza una fuente de 24 V.

## **2.2 Características del software**

El software que se usa para manejar el equipo CompactRIO es LabVIEW, una herramienta de programación gráfica de control y diseño de sistemas. Es necesario que la PC a la que se conecte el controlador NI cRIO-9074 cuente con el siguiente software y drivers:

- LabVIEW 8.6
- LabVIEW Real-Time 8.6
- LabVIEW FPGA 8.6
- NI-RIO 3.0.0

A continuación se presenta una lista del orden de instalación y los discos en los cuales encuentra el software requerido.

- 1. Instalar LabVIEW versión 8.6 con el disco NI ACADEMIC SITE LICENSE (NI LabVIEW Core Software English)
- 2. Instalar LabVIEW FPGA Module 8.6 y LabVIEW Real-Time Module (ETS) del disco NI ACADEMIC SITE LICENSE (Control and Embedded Systems Option Components).
- 3. Instalar NI-RIO 3.0.0 del disco NI ACADEMIC SITE LICENSE (NI Device Drivers).

Si la computadora tiene instalada alguna versión anterior a la 8.6 se debe actualizar el software. Se puede verificar la versión y el software instalado en la PC dando doble clic en el icono de *Measurement & Automation.*

#### Actualización del software de la tarjeta de tiempo real del equipo CompactRIO

El procesador de tiempo real del equipo CompactRIO tiene una versión del software NI-RIO instalada de fábrica y en algunos casos no es compatible con la versión del software instalado en la PC. Por esta razón se debe actualizar el software del CompactRIO. En éste caso, el software de fábrica del equipo cRIO-9074 era el NI-RIO 2.4.1 recomendado para uso de LabVIEW 8.5.

Sin embargo, el software instalado en la PC fué el NI-RIO 3.0.0 de acuerdo con la instalación de LabVIEW 8.6. Para actualizar el software en el equipo CompactRIO se realizan los siguientes pasos.

- 1. -Se conecta el cRIO a la computadora mediante un cable cruzado Ethernet.
- 2.- Se abre el explorador Measurement & Automation.

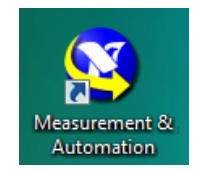

3.- En la columna del lado izquierdo de la ventana del Explorador da clic sobre *Remote Systems* después da clic sobre *CRIO9074 y por último da clic en Software.* Las series de clics, como la que se acaba de describir, se van a representar en las siguientes páginas como *Remote Systems>>CRIO9074>>Software*.

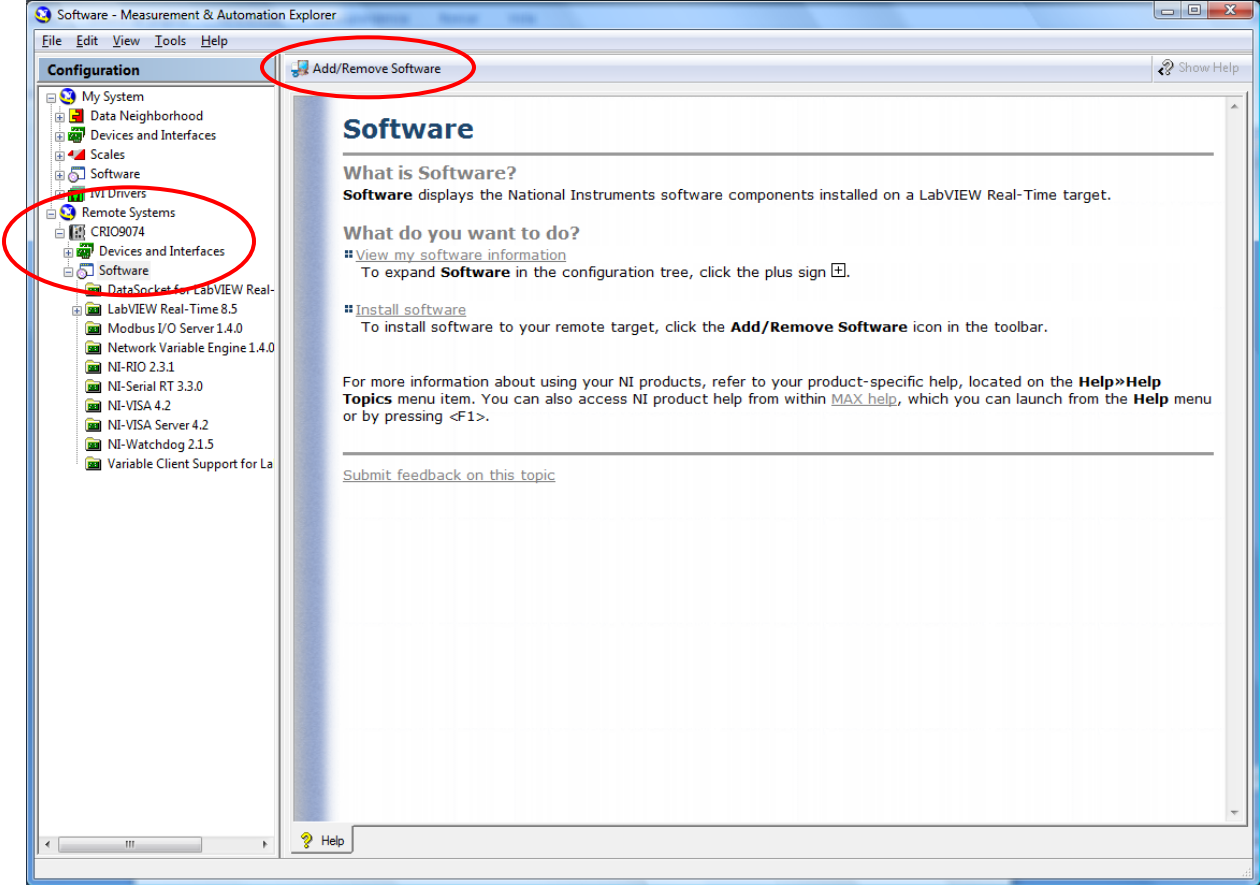

Ilustración 4. Ventana del explorador.

4.- Dar clic sobre el botón *Add/Remove Software* ubicado en el lado superior de la ventana del explorador.

5.- En la pantalla aparece una ventana como la que se muestra en la ilustración 5, seleccionar *NI-RIO 3.0.1 with NI Scan Engine Support* y después dar clic en *Next>>.*

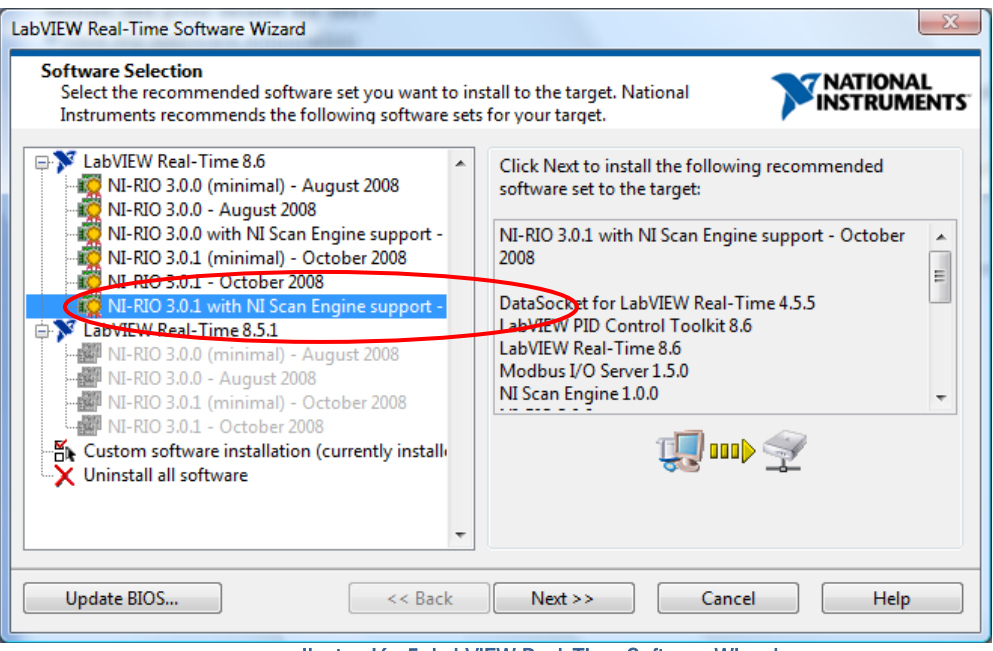

Ilustración 5. LabVIEW Real-Time Software Wizard

6.- Se abre una ventana nueva, como la de la ilustración 6, con la lista de drivers que se actualizarán en el equipo CRIO 9074 y dar clic sobre el botón *Next>>.*

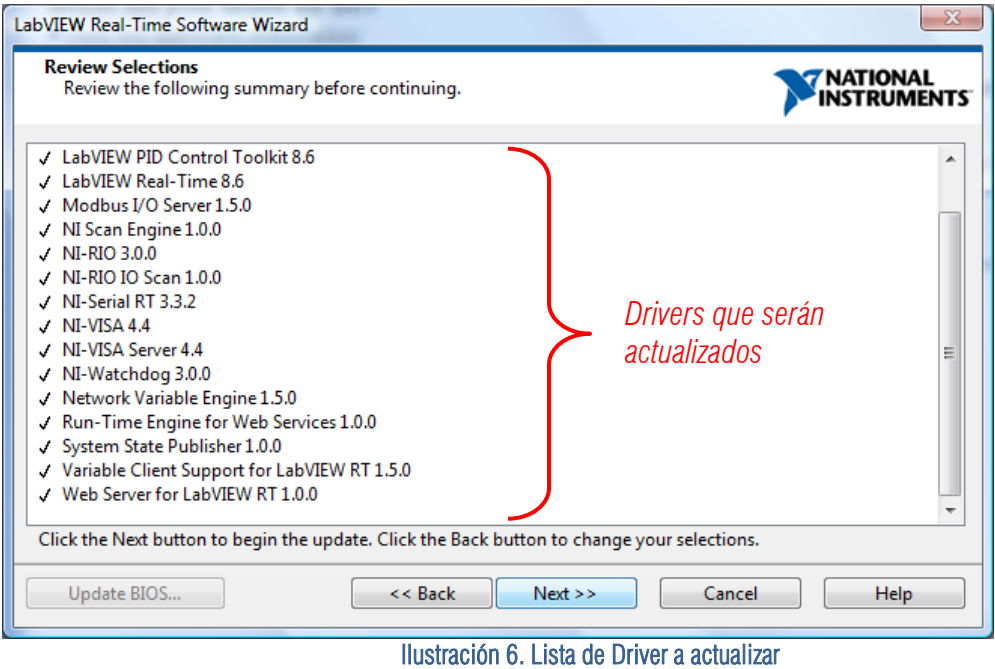

7.- Si la instalación se realiza de manera correcta aparecerá en pantalla un ventana notificando que la actualización del software se terminó correctamente.

## **2.3 Módulos de expansión**

En el capítulo anterior se cuantificaron y cualificaron las señales producidas por los transductores y las señales que manejan los actuadores. Con base en esta información se planteó el uso de los siguientes módulos de expansión del equipo Compact RIO. Cabe mencionar que algunos de los módulos no soportan directamente las señales que manejan los elementos de la planta, esto es debido a que el departamento de control ya contaba con algunos de ellos, por lo que para aprovecharlos se usó una etapa de acondicionamiento de señales.

#### Módulo NI 9219 AI Universal

El módulo NI 9219 contiene 4 canales de entradas analógicas. Este módulo es utilizado para leer las señales enviadas por los tres transmisores de presión, dos que miden el flujo (FT-01 y FT-02) y uno que sensa el nivel del tanque abierto (LT-01). Soporta señales de voltaje de  $\pm$  60V y de corriente de  $\pm$ 25mA. Para este módulo no se necesita una etapa de acondicionamiento ya que la corriente producida por los transmisores esta dentro del rango requerido.

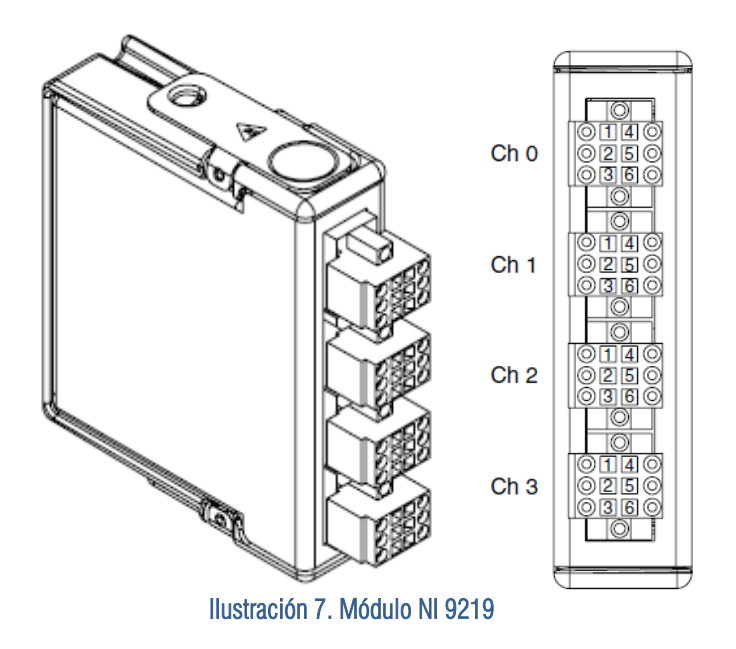

#### Módulo NI 9401 DIO 5VTTL High Speed

El módulo NI 9401 contiene 8 canales de entradas y salidas digitales. En el proyecto en cuestión, es utilizado para accionar las dos bombas (BA-01 y BA-02) y las dos válvulas solenoides (SV-01 y SV-02) de la planta. También es el receptor de las señales emitidas por los dos sensores de nivel del tanque dos (LL y HL). En este caso es necesario usar una etapa de acondicionamiento debido a que el módulo trabaja con señales de 5Vcd y las válvulas, bombas y sensores de nivel manejan señales de 24 Vcd.

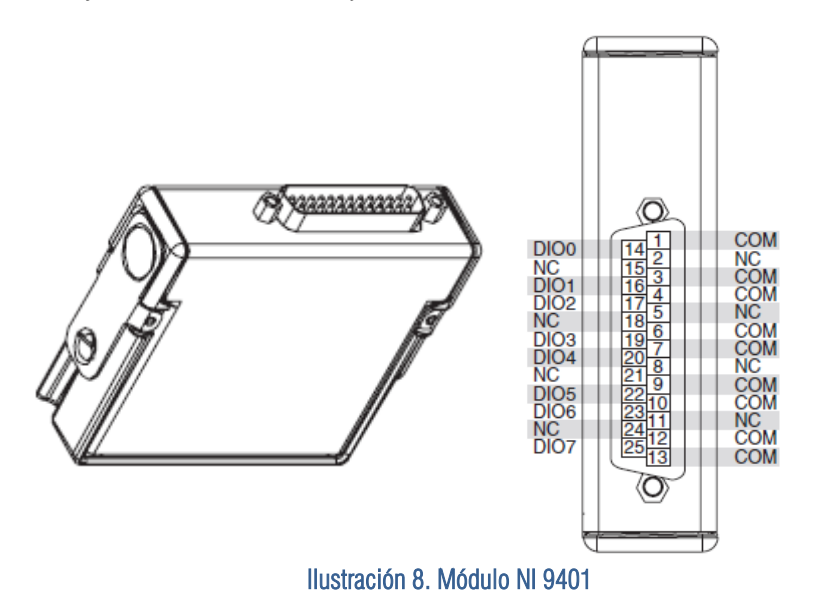

#### Módulo NI 9265 AO Universal

El módulo NI 9265 contiene 4 canales de salidas analógicas. El objetivo del módulo es controlar las dos válvulas de globo de la planta (FY-01 y FY-02). Con este módulo se generan señales de corriente de hasta 20mA, señal que cumple con las características eléctricas requeridas por cada válvula, esto significa que no se necesita una etapa de acondicionamiento de señales.

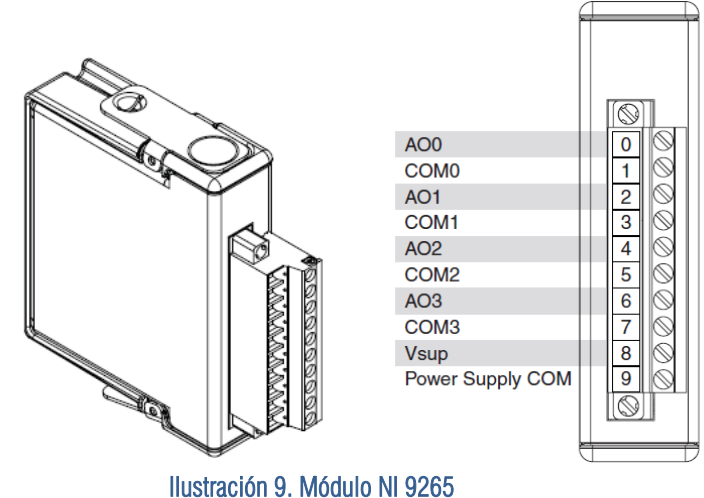

A continuación se presentan dos tablas donde se relaciona cada módulo al respectivo transductor o actuador al que será conectado.

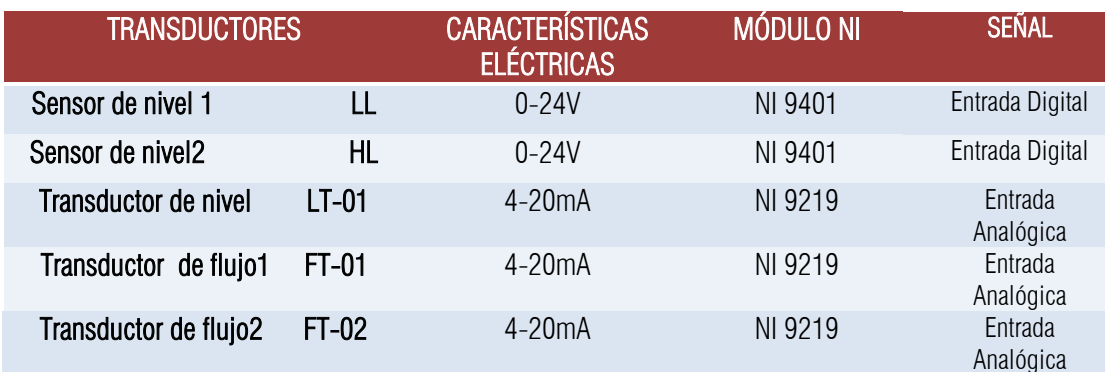

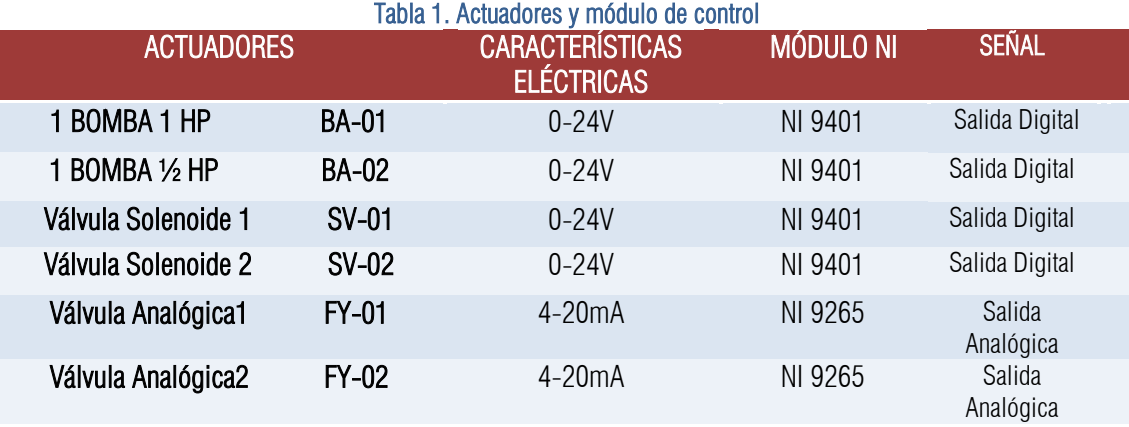

Tabla 2. Instrumentos de medición y módulo de control

## **2.4 Configuración y Programación de Módulos**

### Configuración del módulo NI 9219 AI Universal

PASO 1.- Abrir LabVIEW 8.6

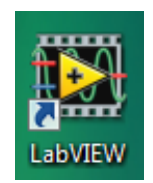

PASO 2.- En la ventana Getting Started, dar clic sobre la opción *Empty Project*.

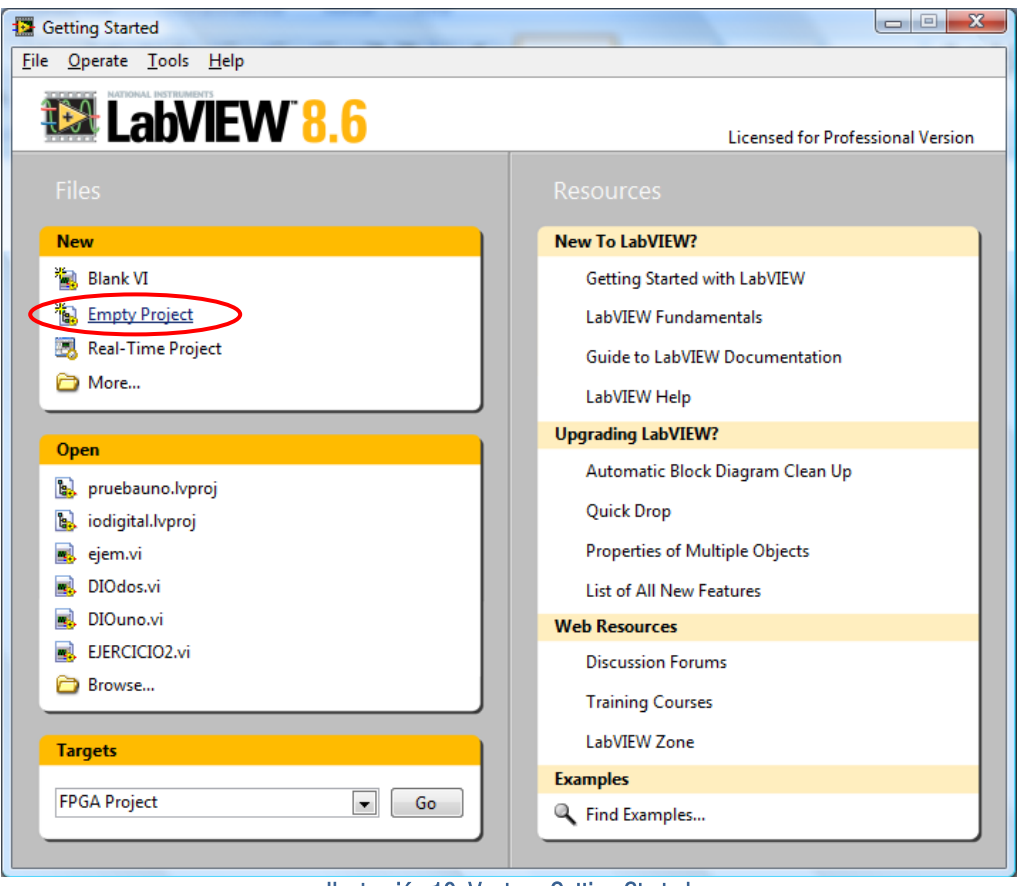

Ilustración 10. Ventana Getting Started

PASO 3.- Aparece la ventana Project Explorer que se muestra en la ilustración 11. Da clic sobre *File>> Save Project* e indicar la dirección en la cual se desea guardar el proyecto, así como su nombre.

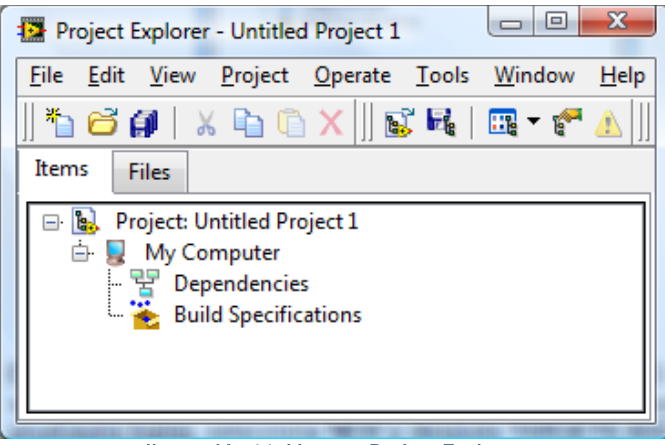

Ilustración 11. Ventana Project Explorer

PASO 4.- En éste caso el nombre del proyecto es PRUEBAUNO. Ahora en la ventana Project Explorer dar clic derecho sobre *Project: pruebauno.lvproj*, selecciona *NEW* y después *TARGETS AND DEVICES*. Como se observa en la ilustración 12.

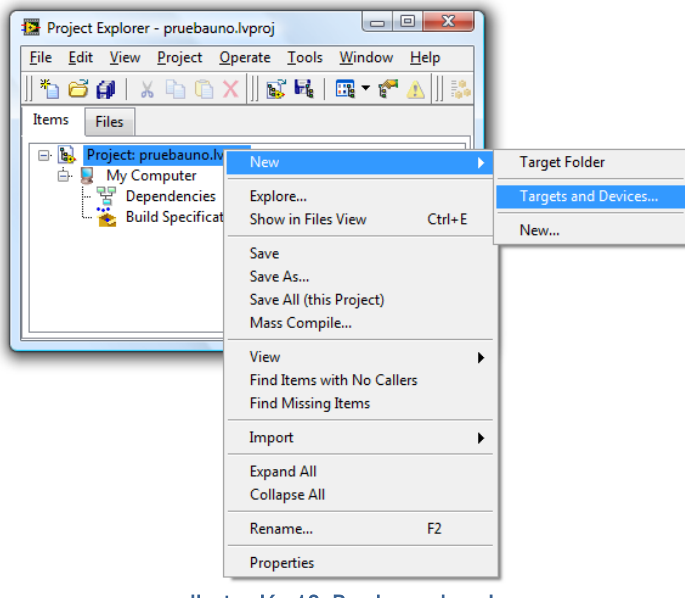

Ilustración 12. Pruebauno.lvproj

PASO 5.- En la ventana Add Targets and Devices se debe seleccionar la opción *Existing target or device*, se da clic sobre Real-Time CompactRIO, se seleccionar CRIO9074 y se da clic en OK. (El equipo CompactRIO debe estar conectado a la PC).

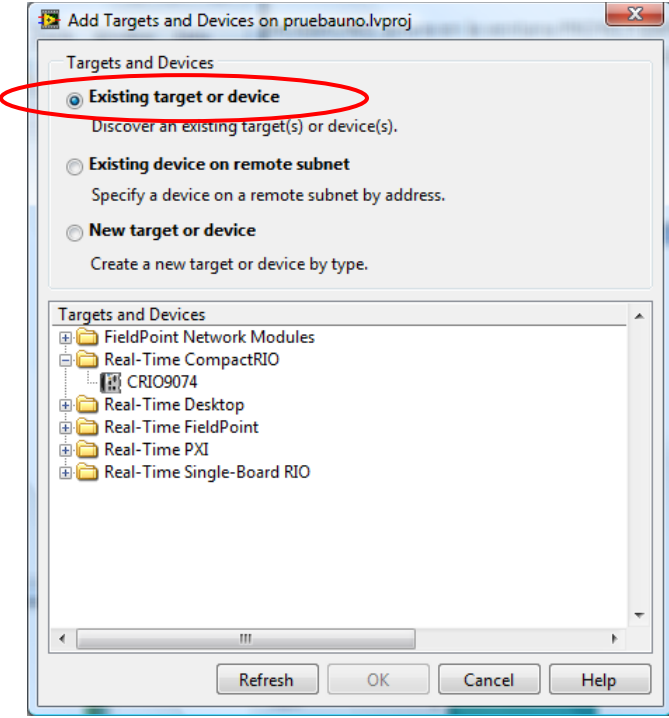

Ilustración 13. Agrega dispositivos al proyecto

PASO 6.- Se abre la ventana para escoger el modo de programación, este debe ser LabVIEW FPGA Interface.
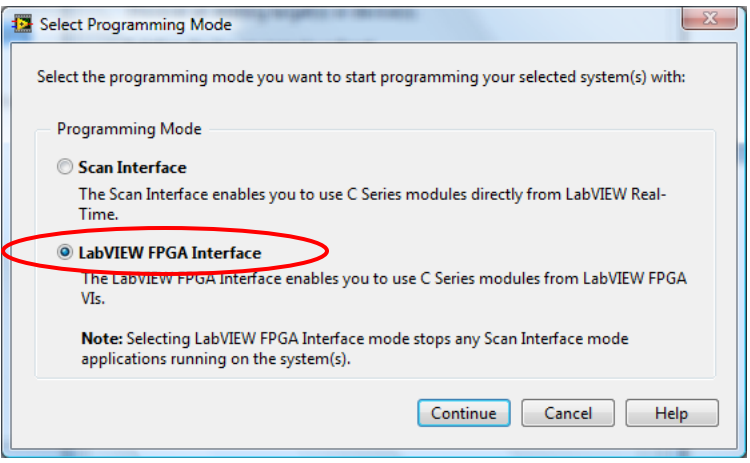

Ilustración 14. Escoge un modo de programación

PASO 7.- Ahora se observa en la ventana Project Explorer el Chassis cRIO-9074, la tarjeta FPGA y los módulos conectados en el chassis.

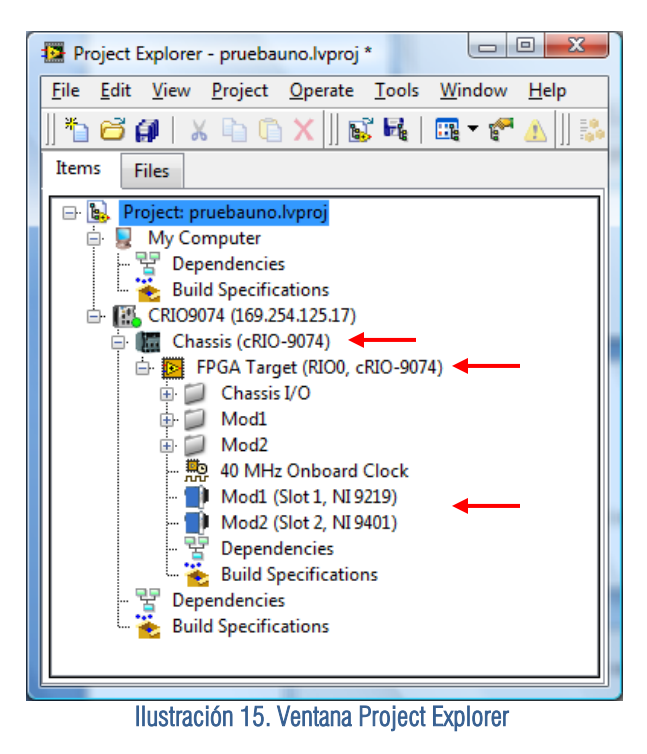

En la ventana Project Explorer da clic derecho sobre *FPGA TARGET*>>NEW>>VI.

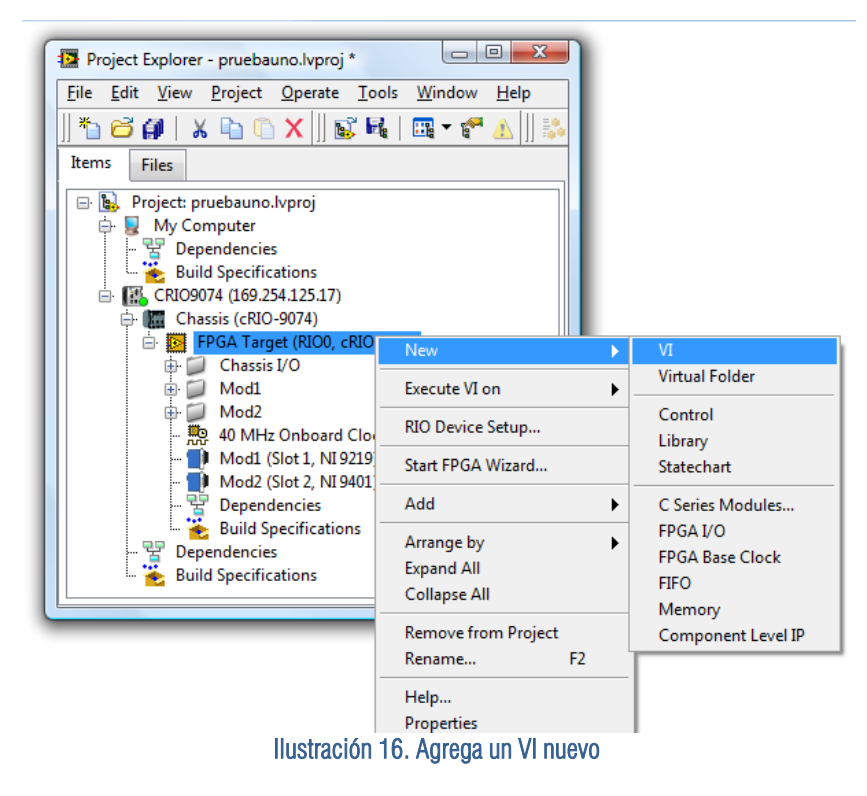

Una vez hecho lo anterior, se abre el panel frontal y la ventana de diagrama de bloques de LabVIEW. Se debe guardar el archivo dando clic en *File>>Save as* y asignar el nombre deseado. En este caso Ejemplouno.

De la paleta de funciones se selecciona FPGA I/O  $>>$  FPGA I/O Node, como se muestra en la ilustración 17.

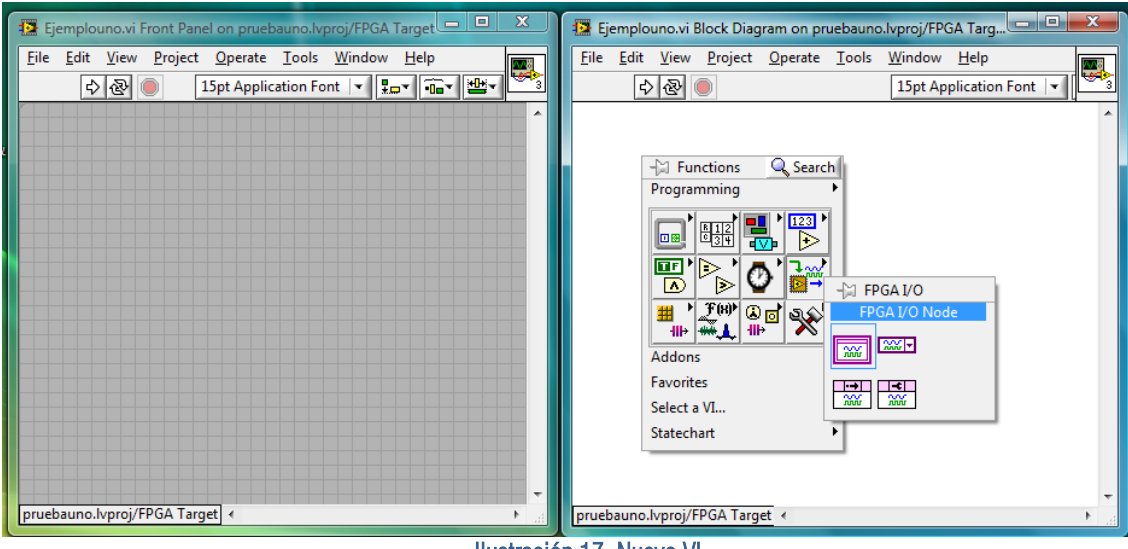

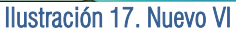

Ya que se ha colocado el *FPGA I/O Node* sobre el diagrama de bloques de LabVIEW, dar clic derecho sobre él y dar clic sobre *Select* FPGA I/O>>Mod1>>Mod1/CH0.

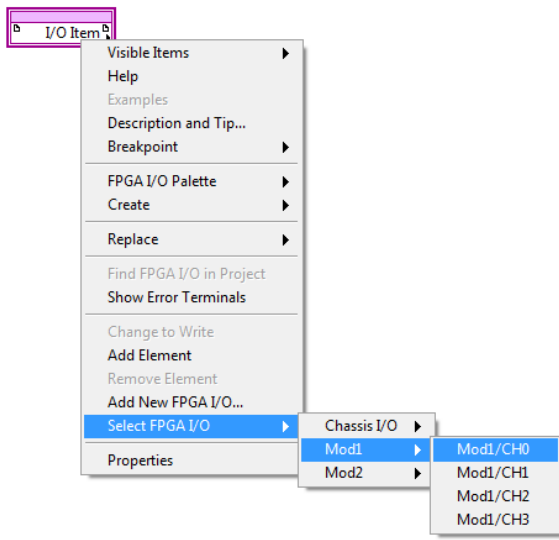

Ilustración 18. Inserta un nodo

Ya que se ha configurado el Nodo, entonces se debe construir un VI para observar los datos adquiridos por el Módulo NI 9219 como el que se muestra en la figura de abajo.

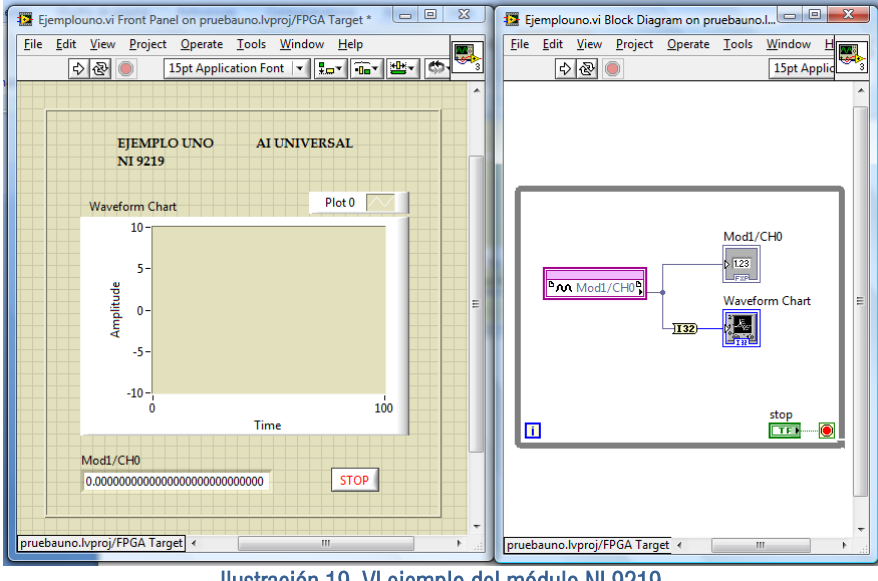

Ilustración 19. VI ejemplo del módulo NI 9219

Se da clic sobre el botón RUN  $\boxdot$  para que el VI sea ejecutado. En la pantalla aparece una ventana que indica el porcentaje de Archivos Intermedios Generados como la de la ilustración 20.

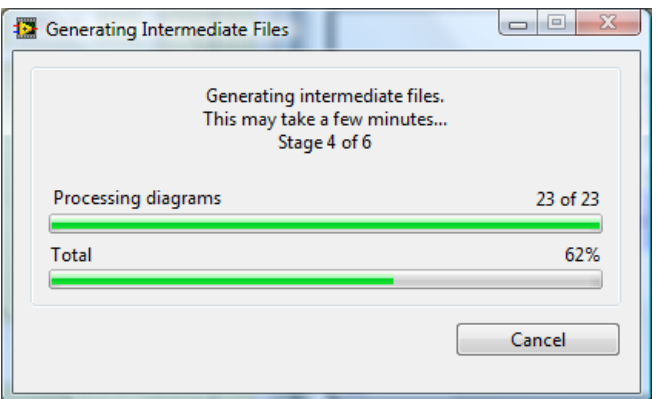

Ilustración 20. Progreso del generador de archivos

Después aparece la ventana LabVIEW FPGA Compile Server 8.6.0, en donde se muestra el Server Service ID, Client Service ID, Client Name, Status, Start Time, Last Update Time, Details y el Server Status. Mientras el VI se encuentre compilando en la celda Server Status aparece la leyenda Compiling. Los datos de las celdas de esta ventana aparecen por default y solo se tiene que esperar a que el proceso de compilación sea terminado.

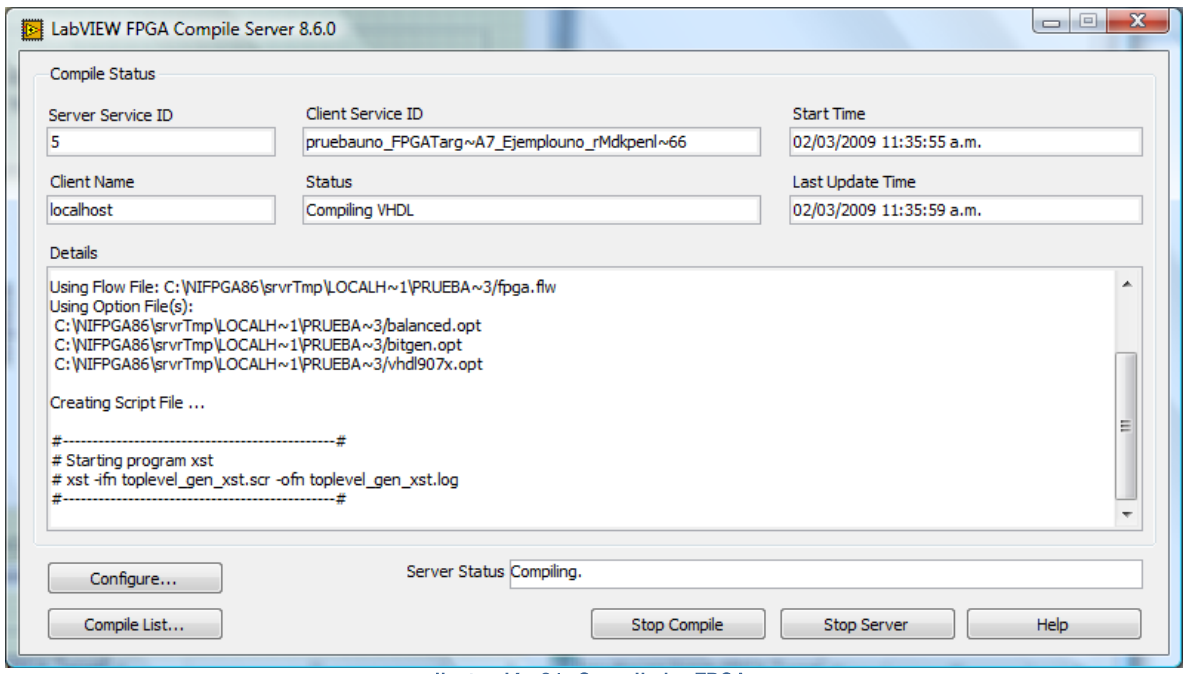

Ilustración 21. Compilador FPGA

Una vez que el VI se ha terminado de compilar, en la celda *Server Status* aparecerá la palabra *Idle*.

A su vez también se desplegará en pantalla la ventana de la ilustración 22 que muestra un reporte de la compilación del VI.

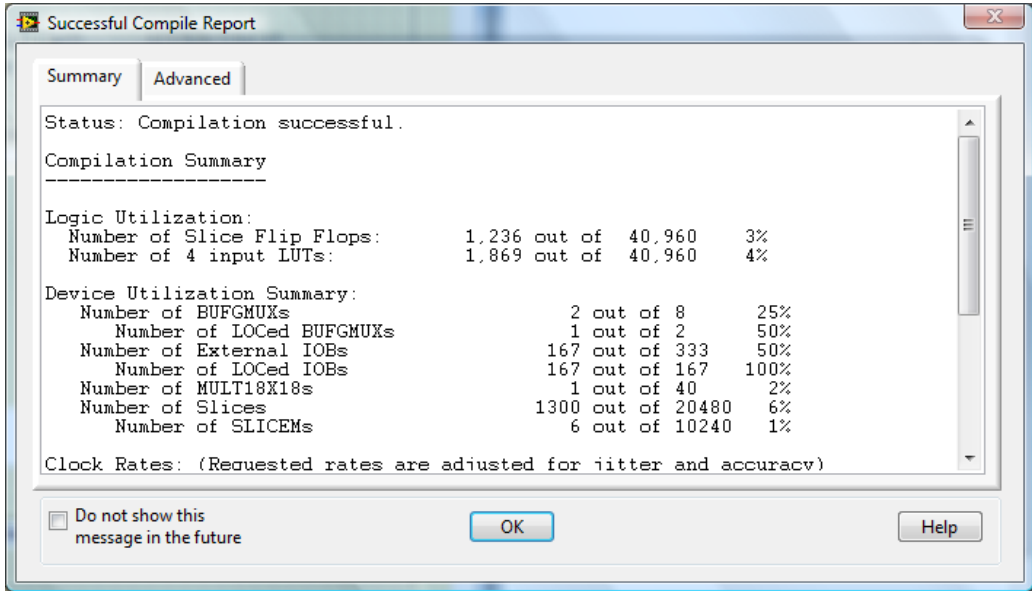

Ilustración 22. Reporte de compilación

En el panel frontal del VI, se observa la gráfica de la señal que está siendo leída a través del módulo NI 9219. En este caso es una señal DC de 15 V.

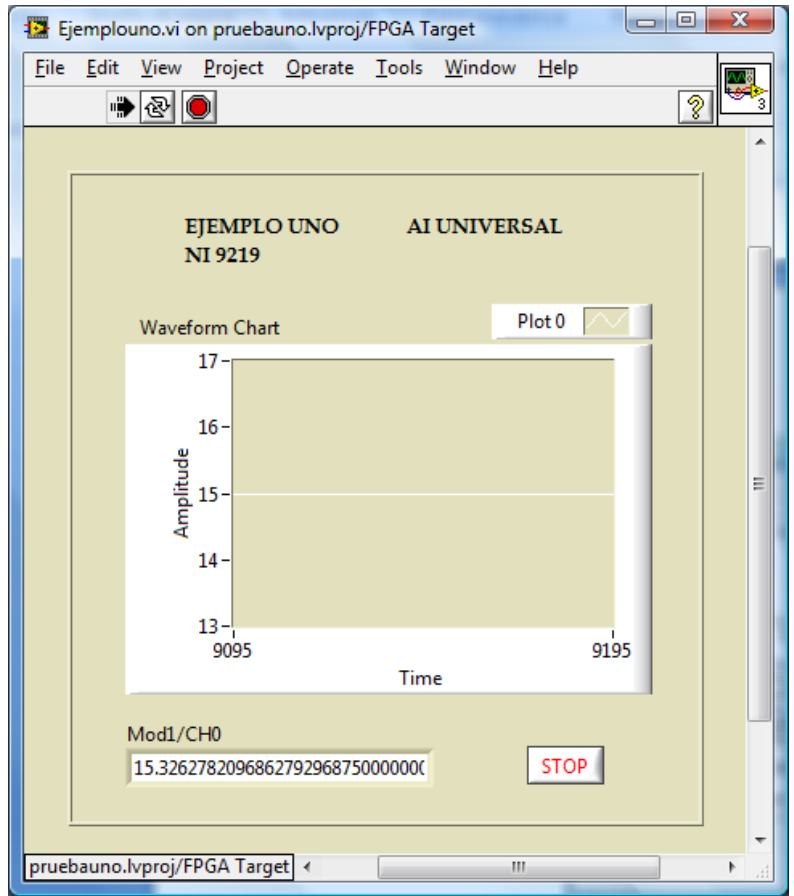

Ilustración 23. Panel frontal del ejemplo uno

## Configuración del módulo NI 9401 DIO 5 V TTL High Speed

En la programación de éste módulo se deben realizar los pasos del 1 al 7 descritos anteriormente en la programación del módulo NI 9219.

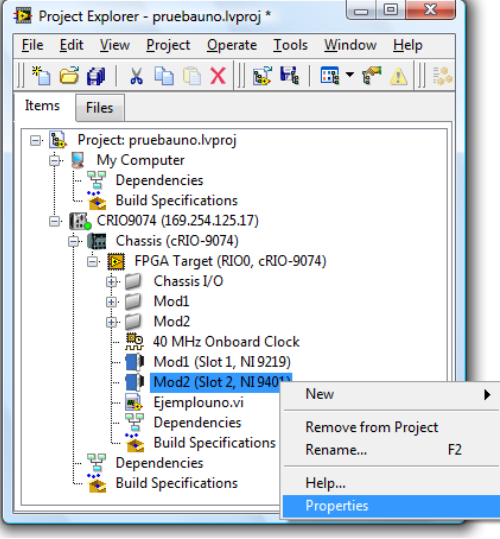

Ilustración 24. Ventana del explorador del proyecto

Para usar el módulo NI 9401 de manera correcta primero se deben de configurar sus canales según el uso deseado. En este caso los canales del 0 al 3(DIO3:0) se configuran como entradas(*Input*) y los canales del 4 al 7(DIO7:4) como salidas *(Output).*

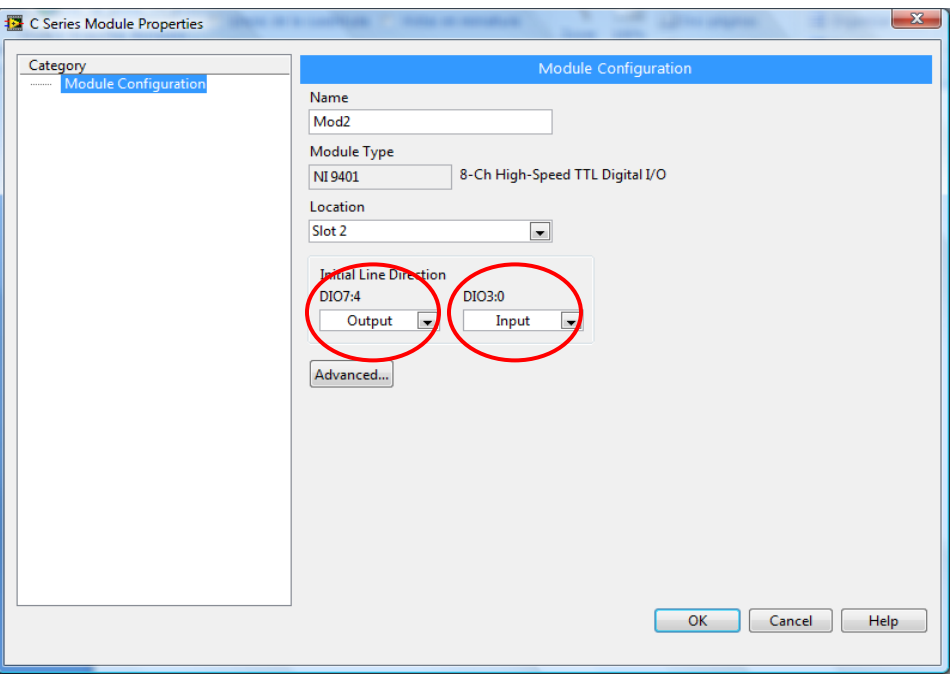

Ilustración 25. Propiedades del módulo NI 9401

Una vez configurado el módulo de entradas y salidas digitales, ubicarse nuevamente en la ventana Project Explorer, dar clic sobre FPGA Target>>New>>VI. Como se observa en la ilustración 16.

En la ventana de diagrama de bloques del nuevo VI, se agrega un FPGA I/O Node, se da clic derecho sobre él, da clic sobre Select FPGA I/O $>$  Mod2 $>$  Mod2/DIO0.

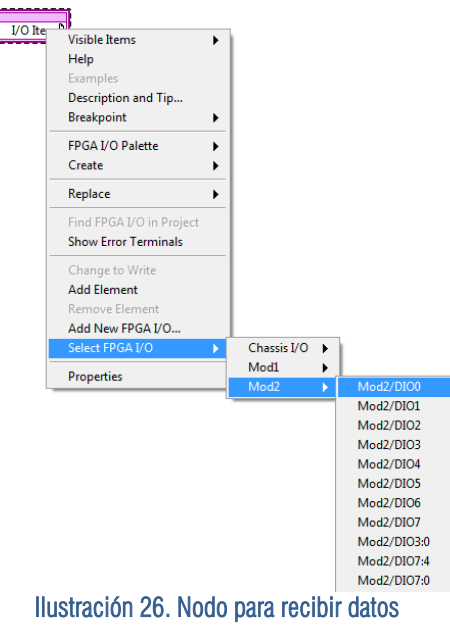

Después se agrega otro FPGA I/O Node, se da clic derecho sobre él, del menú que se despliega busca Select FPGA I/O>>Mod2>>Mod2/DIO7.

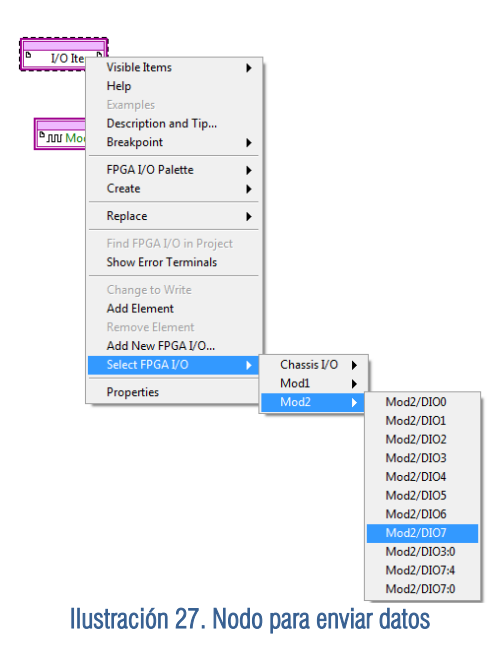

Nuevamente da clic derecho sobre el Nodo Mode2/DIO7 y del menú que se despliega busca la opción Change to Write.

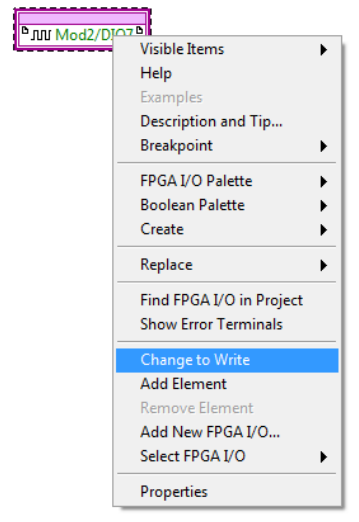

Ilustración 28. Configuración del nodo para enviar datos

En éste ejemplo se debe construir un VI como el que se muestra a continuación, el botón Mod2/DIO7 es un control que produce una señal on/off de salida por el canal 7 del módulo NI 9401 y el led Mod2/DIO0 nos indica el dato de entrada on/off del canal 0.

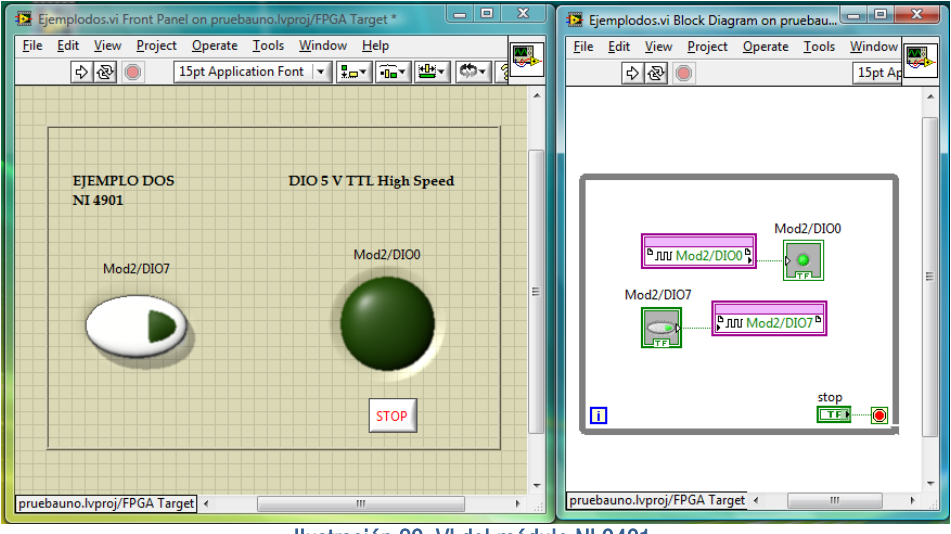

Ilustración 29. VI del módulo NI 9401

Una vez que el VI está listo, se debe dar clic sobre el botón RUN para iniciar el proceso de compilación.

## Configuración del módulo NI 9265 AO 20 mA

Para la configuración de éste módulo se deben realizar los pasos del 1 al 7 descritos en la configuración del módulo NI 9219.

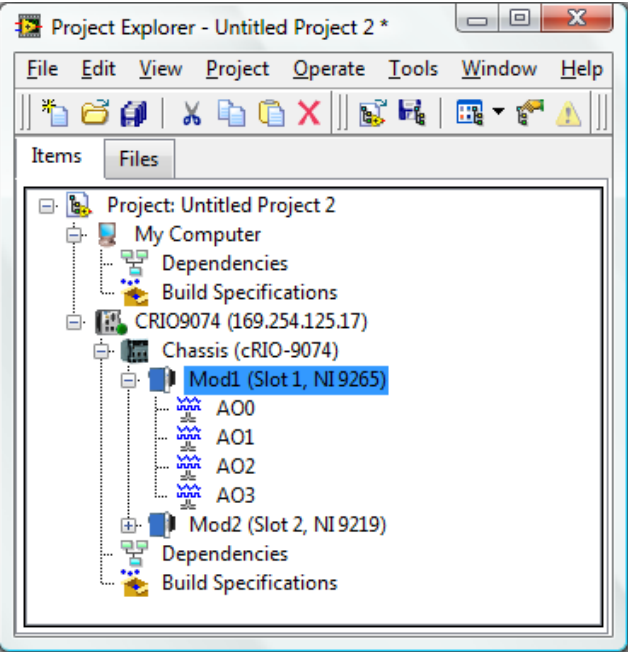

Ilustración 30. Ventana del explorador del proyecto

No es necesario configurar los canales del módulo NI 9265 porque estos son únicamente de salida, a diferencia del módulo NI 9401 cuyos canales pueden ser de entrada o salida.

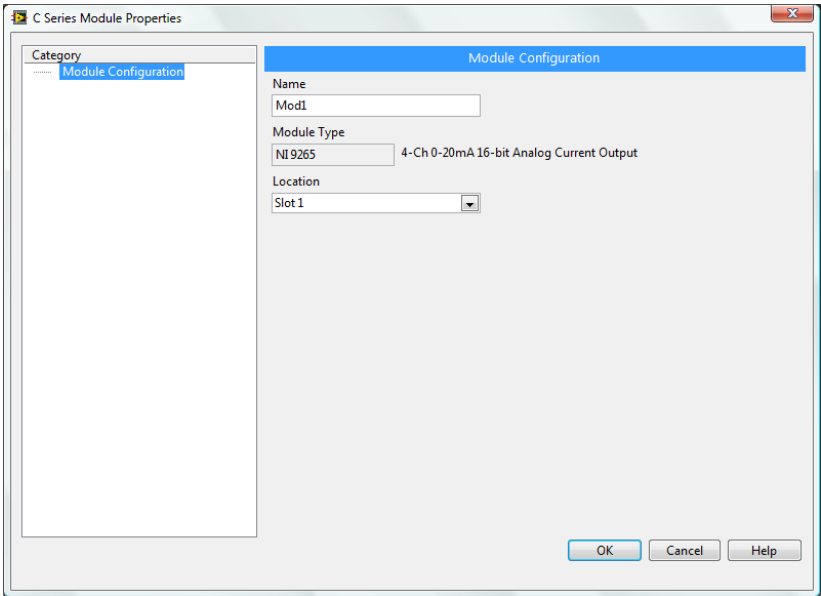

Ilustración 31. Propiedades del módulo NI 9265

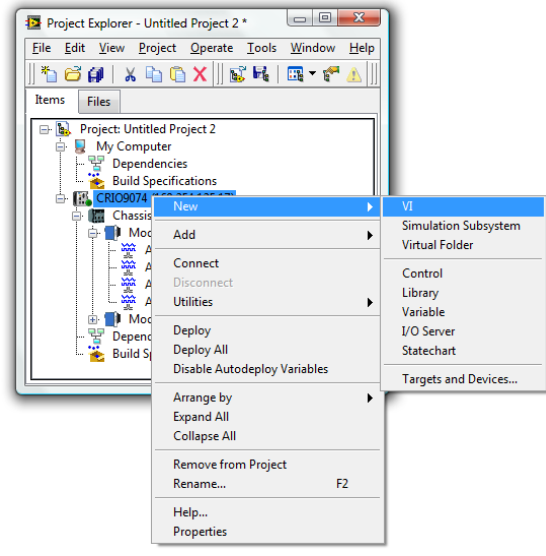

Ilustración 32. Nodo para recibir datos

Como se muestra en la ilustración 32, se da clic derecho sobre CRIO9074, en el menú que se despliega se da clic sobre NEW y después sobre VI.

En la pantalla aparece la ventana de diagrama de bloques. Para agregar los canales de salida a la ventana de diagrama de bloques es suficiente con dar clic sobre la etiqueta del canal AO0 de la ventana del explorador de proyectos y arrastrarla hasta el diagrama de bloques como se muestra en la ilustración 33.

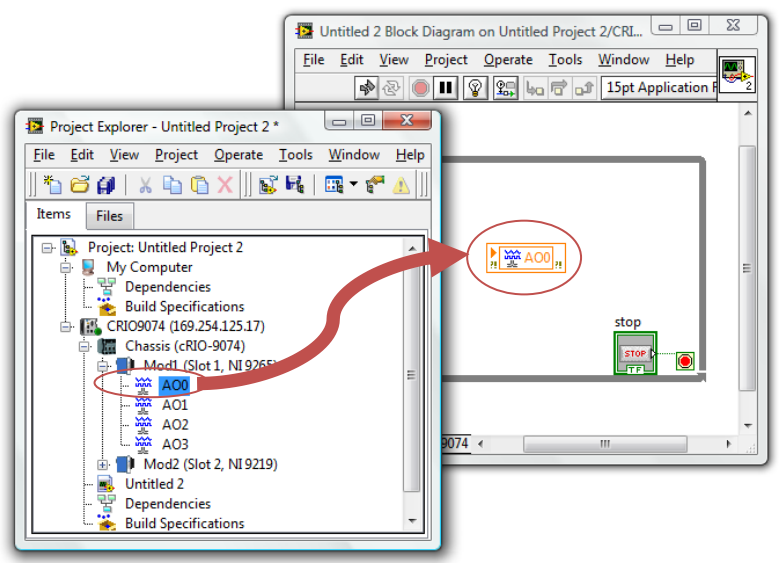

Ilustración 33. Inserta el canal al diagrama de bloques.

Para este ejemplo se puede construir un VI como el que se muestra en la ilustración 34. El módulo 9265 posee canales únicamente de salida por lo que se usa una perilla como control para generar señales dentro de un rango de valores de 0 a 20 mA.

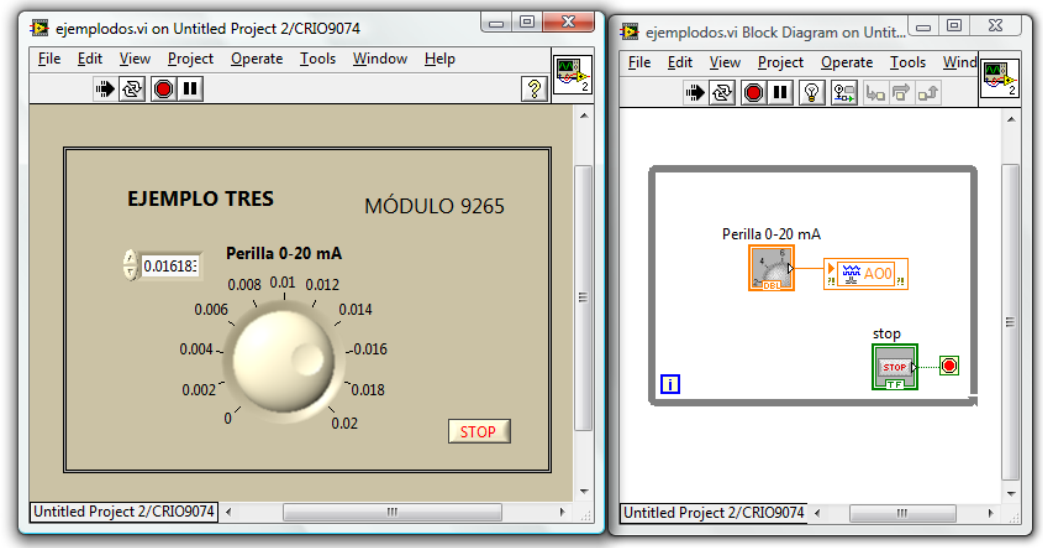

Ilustración 34. VI del módulo NI 9265

# **CAPÍTULO 3**

 **" Conceptos y esquemas de control"**

# 3

# **Conceptos y esquemas de control**

En este capítulo se presentan los diferentes esquemas de control aplicados a la planta piloto. Para ello se describe primero el diagrama de bloques general de un sistema de control y los conceptos fundamentales asociados.

De manera específica se presentan las siguientes acciones de control de nivel:

- ON-OFF (para el tanque cerrado FA-02).
- **Proporciona, Integral y derivativo (para el tanque abierto FA-01).**
- Cascada (para el tanque abierto FA-01).

Posteriormente, se describen diversos esquemas de control de flujo.

- **Proporcional, Integral y derivativo (para la rama dos).**
- Relación (para la rama uno y rama dos)

El control de flujo y nivel de un líquido en tanques y tuberías son problemas básicos en la mayoría de los procesos industriales. Es por esta razón que a continuación se presentan diversos esquemas de control que ayudan a evitar dichos problemas. Para facilitar la explicación de cada esquema de control se recurre a los diagramas de bloques. En la ilustración 1 se presenta el diagrama de bloques de un sistema de control retroalimentado. Cada bloque representa una parte del proceso de control, que a continuación es explicada.

El bloque llamado PLANTA representa el proceso del sistema, tanques y tuberías cuyo nivel y flujo son precisamente las variables del proceso que se desean controlar.

El TRANSMISOR envía al controlador la magnitud de la variable del proceso a controlar.

El CONTROLADOR es el dispositivo que recibe datos de los transmisores de presión y los sensores de nivel, compara dichos valores con el de referencia y envía al actuador una señal de control correctiva.

El ACTUADOR recibe una orden del controlador, es la parte final del dispositivo de control que produce un cambio físico en el elemento final de control y en función de éste manipula una variable del proceso.

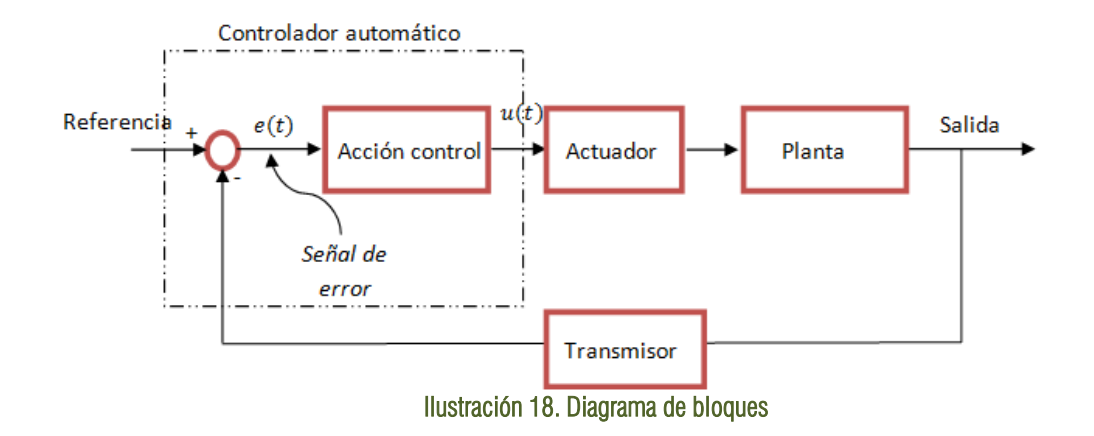

# **3.1 Acciones de Control**

# **CONTROL ON/OFF**

En un esquema de control ON/OFF el actuador tiene únicamente dos estados definidos, generalmente, encendido y apagado. En la planta, este esquema de control se aplica para controlar el nivel del tanque cerrado FA-02. Cuando dicho tanque está lleno de agua, la bomba BA-02 debe encenderse y se apagará hasta que el tanque FA-02 quede vacio.

El estado de la bomba BA-02, en este caso el actuador, se define de la siguiente manera:

$$
BA - 02 = \begin{cases} 1 & HL = 1 \, \text{ } 0 \, LL = 1 \\ 0 & HL = 0 \end{cases}
$$

Donde HL es el indicador del nivel superior del tanque FA-02. El gabinete de la planta industrial tiene dos indicadores de nivel, el nivel alto HL y el nivel bajo LL. Si el tanque FA-02 está vacío los dos indicadores se encuentran apagados. Cuando el tanque tiene agua en su interior pero no está lleno, el indicador de nivel bajo LL se enciende y el indicador HL se mantiene apagado. Si el tanque se llena de agua, el indicador de nivel alto HL se enciende y el indicador LL se apaga, ambos indicadores permanecen en ese estado hasta que el tanque se vacía.

Por ésta razón la bomba BA-02 se enciende y apaga de acuerdo al indicador HL o bien puede ser encendida si el nivel LL esta prendido.

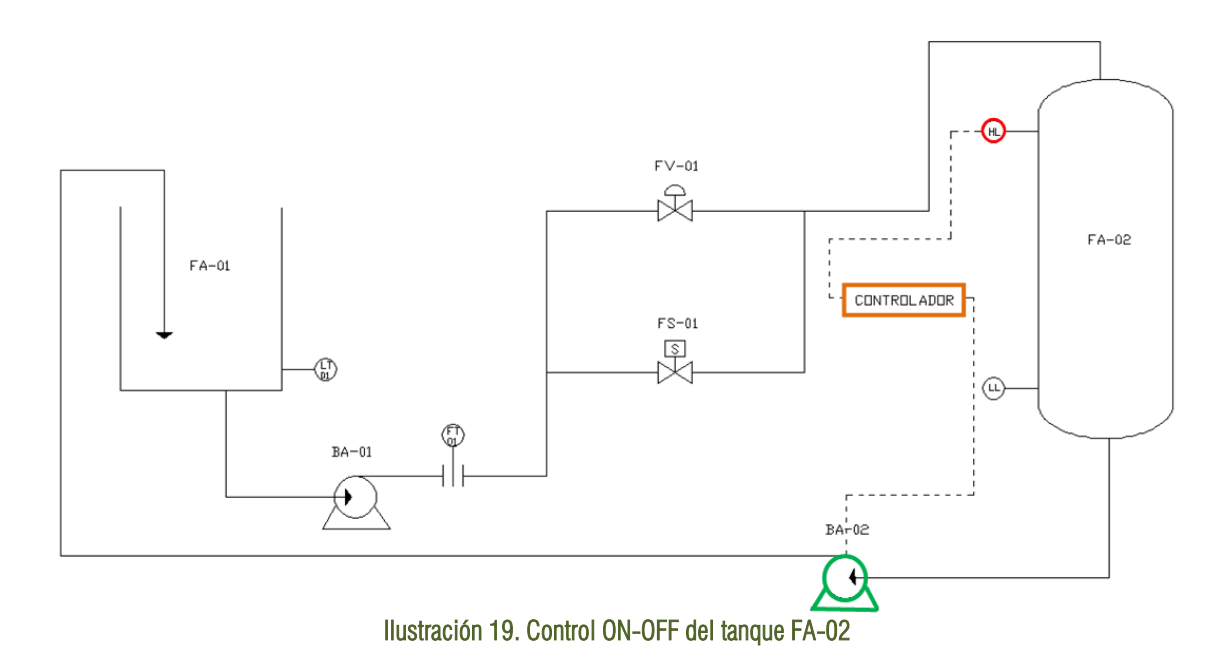

El esquema de control ON/OFF también puede ser implementado en el tanque FA-01. Se deben establecer dos límites de nivel, uno alto y otro bajo. En función de ellos se determina el encendido y apagado de la bomba BA-01.

# **CONTROL PROPORCIONAL INTEGRAL DERIVATIVO**

#### ACCIÓN DE CONTROL PROPORCIONAL

La acción de control proporcional es el producto de la señal de error y la constante proporcional para hacer que el error en estado estacionario sea casi nulo. La relación entre la salida del controlador  $u(t)$  y la señal de error  $e(t)$ , es

$$
u(t) = K_p e(t)
$$

O bien, aplicando la transformada de Laplace:

$$
U(s) = K_p E(s)
$$

$$
\frac{U(s)}{E(s)} = K_p
$$

Donde  $K_P$  es la ganancia proporcional. El controlador de acción proporcional es prácticamente un amplificador con ganancia ajustable. Con un controlador proporcional el error en estado estacionario nunca sería cero, debido a que la acción de control depende de la existencia de dicha señal.

### ACCIÓN DE CONTROL INTEGRAL

La acción de control integral tiene como propósito eliminar el error en estado estacionario que se presenta con el control proporcional. En un control integral la razón de cambio de la salida del controlador  $u(t)$  varía de manera proporcional a la señal de error  $e(t)$ . Es decir:

$$
\frac{du(t)}{dt} = K_i e(t)
$$

O bien, la salida del controlador es proporcional a la integral del error

$$
u(t) = K_i \int_0^t e(t) dt
$$

Donde  $K_i$  es una constante ajustable y la función de transferencia del controlador integral es:

$$
U(s)s = K_i E(s)
$$

$$
\frac{U(s)}{E(s)} = \frac{K_i}{s}
$$

### ACCIÓN DE CONTROL PROPORCIONAL INTEGRAL

La respuesta del control integral es sumada con la respuesta del control proporcional con el propósito de obtener una respuesta estable del sistema sin error estacionario. Un controlador con acción proporcional integral corresponde a una combinación de ambas acciones y se define con la siguiente ecuación:

$$
u(t) = K_p e(t) + \frac{K_p}{T_i} \int_0^t e(t) dt
$$

Y la función de transferencia del controlador es

$$
\frac{U(s)}{E(s)} = K_p \left( 1 + \frac{1}{T_i s} \right)
$$

Donde  $K_p$  es la ganancia proporcional y  $T_i$  es el tiempo integral. Ambos valores son ajustables. El tiempo integral regula la acción de control integral y la ganancia proporcional afecta tanto a la parte integral como a la proporcional. La ganancia  $K_i$  es la ganancia proporcional dividida entre el tiempo integral.

$$
K_i = \frac{K_p}{T_i}
$$

### ACCIÓN DE CONTROL PROPORCIONAL INTEGRAL DERIVATIVO

La acción de control derivativa se presenta cuando el valor de salida del controlador es proporcional a la razón de cambio de la señal de error. El tiempo derivativo  $T_d$  es el intervalo de tiempo en el que la acción derivativa se adelanta al efecto de la acción proporcional. La acción derivativa tiene la ventaja de anticiparse a la señal de error pero amplifica las señales de ruido y produce un efecto de saturación en el actuador. No es aconsejable usar la acción de control derivativo de manera individual porque sólo es efectivo durante los periodos transitorios.

La combinación proporcional-integral-derivativo tiene las ventajas de cada una de las tres acciones de control individuales. La ecuación de un control con esta acción de control es

$$
u(t) = K_p e(t) + \frac{K_p}{T_i} \int_0^t e(t) dt + K_p T_d \frac{de(t)}{dt}
$$

Y la función de transferencia es

$$
\frac{U(s)}{E(s)} = K_p \left( 1 + \frac{1}{T_i s} + T_d s \right)
$$

Donde  $K_p$  es la ganancia proporcional,  $T_i$  es el tiempo integral y  $T_d$  es el tiempo derivativo.

## **CONTROL DE FLUJO PID**

El control de flujo se lleva a cabo en la rama de recirculación de la planta para mantener un flujo constante pese a perturbaciones. El usuario determina un flujo de circulación en la tubería, si se presenta un aumento o disminución de fluido el controlador ejercerá su acción sobre la válvula proporcional FV-02 para corregir el error.

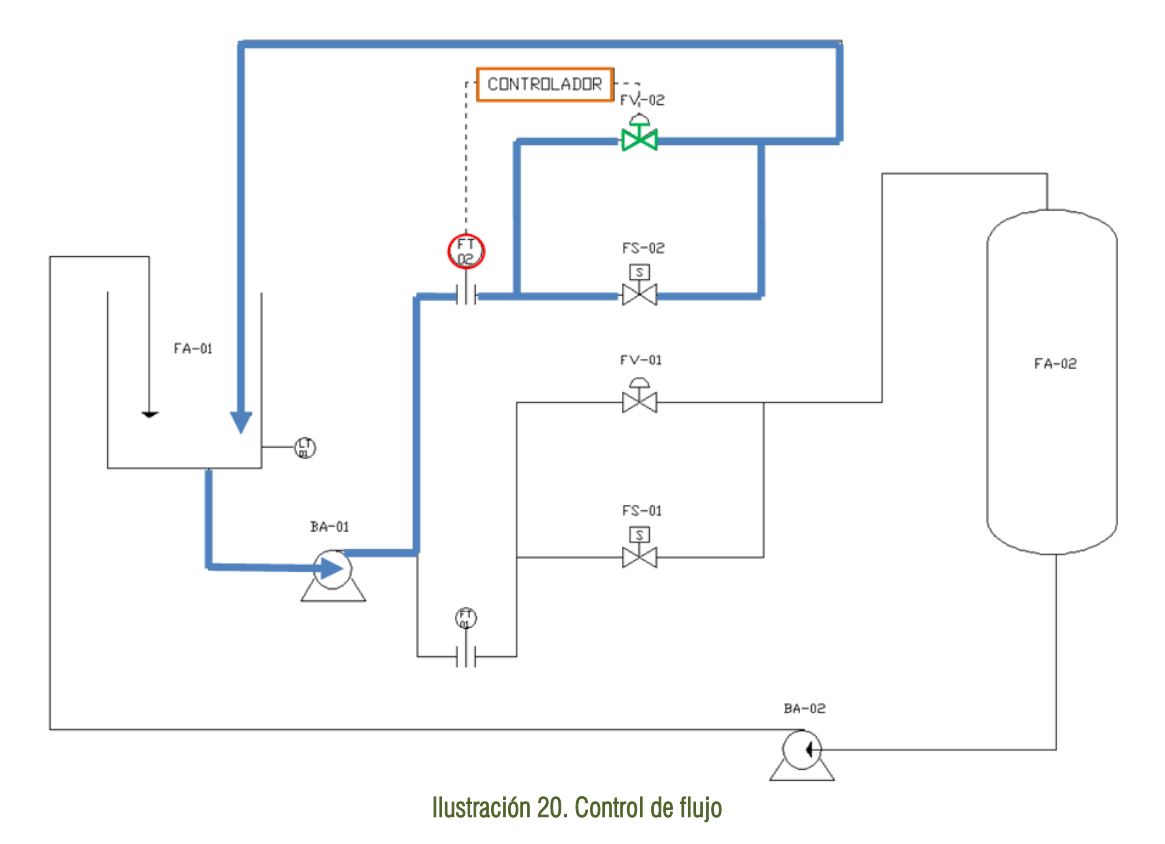

El flujo circulante en la rama dos es monitoreado por el transmisor FT-02 y bajo este esquema la variación en la apertura de la válvula FV-01 provoca perturbaciones en el flujo de la rama 2.

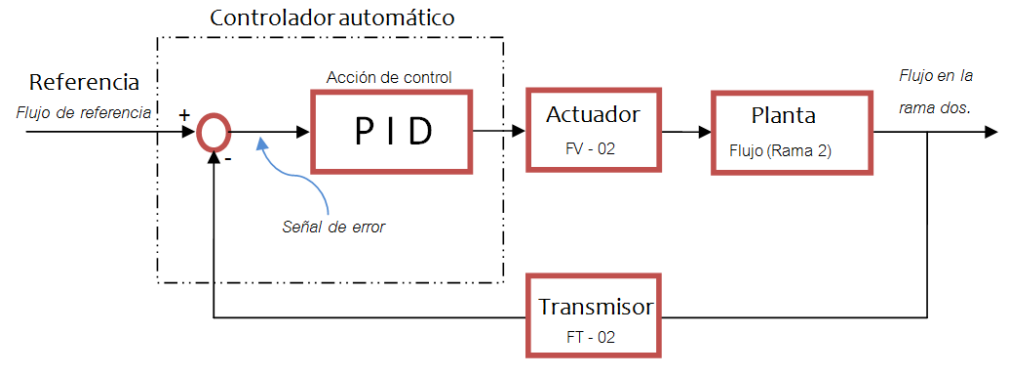

Ilustración 21. Control de flujo

El control de flujo también se puede aplicar en la rama 1, el transmisor usado sería el FT-01 y el actuador la válvula FV-01.

## **CONTROL DE NIVEL PID DE LA PLANTA**

Para controlar el nivel del tanque FA-01 se usa la acción de un controlador proporcional integral derivativo. En la ilustración 5 se muestra su diagrama esquemático. El controlador recibe la señal del Transmisor de Nivel LT-01 y emite una acción de control sobre la válvula FV-02.

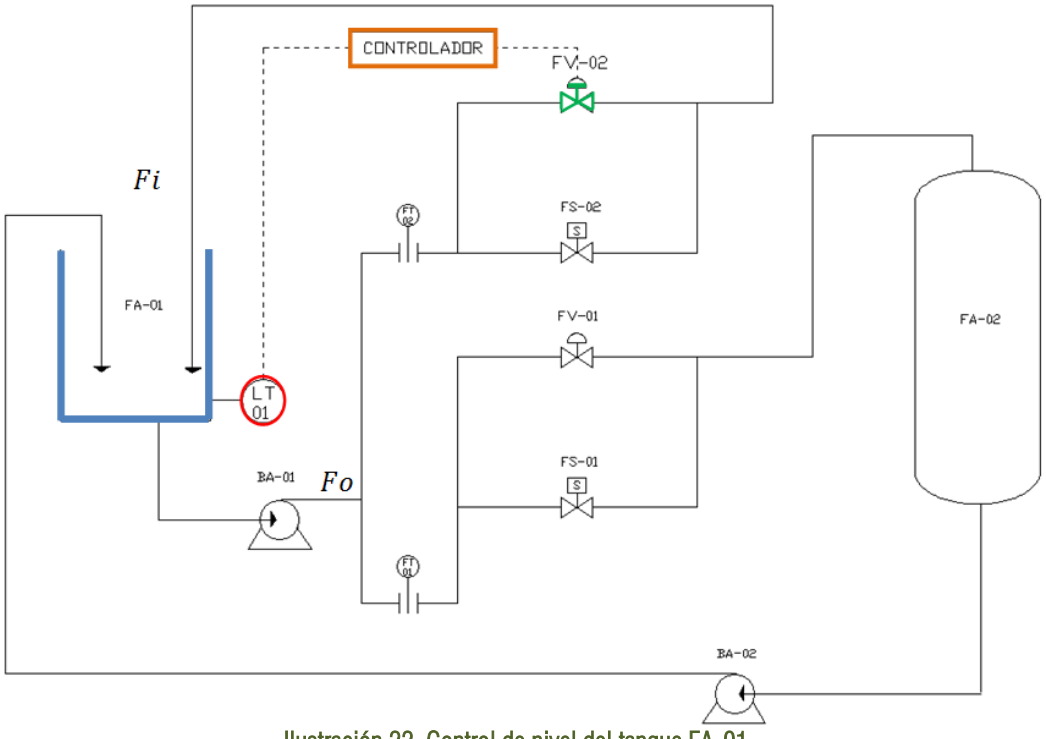

Ilustración 22. Control de nivel del tanque FA-01

La bomba BA-01 hace que el flujo de salida ( $Fo$ ) al tanque FA-01 sea constante. El flujo de entrada ( $Fi$ ) del tanque FA-01 también es constante, sin embargo puede ser controlado por la válvula proporcional FV-02.

En la ilustración 6 se muestra el diagrama de bloques del control de la planta. El usuario establece un nivel de referencia para el tanque FA-01. El nivel real del tanque es medido por el transmisor LT-01 y comparado con el nivel de referencia. La señal producida por la diferencia entre esas dos señales de nivel es la señal de error que posteriormente se traduce en la acción de control. La señal producida por el controlador automático es enviada a la válvula FV-02. Se produce un cambio en el flujo de entrada  $Fi$  del tanque FA-01 y por lo tanto se presenta un cambio de nivel.

El flujo de entrada varía respecto a la señal de error. Si el nivel de referencia es mayor al nivel real del tanque, la válvula debe abrirse para hacer que  $Fi$  sea mayor que  $Fo$ , de esta manera se logra un aumento en el nivel del tanque. Una vez que el nivel real es igual al nivel de referencia, el flujo de entrada se debe igualar al flujo de salida para mantener constante el nivel del tanque.

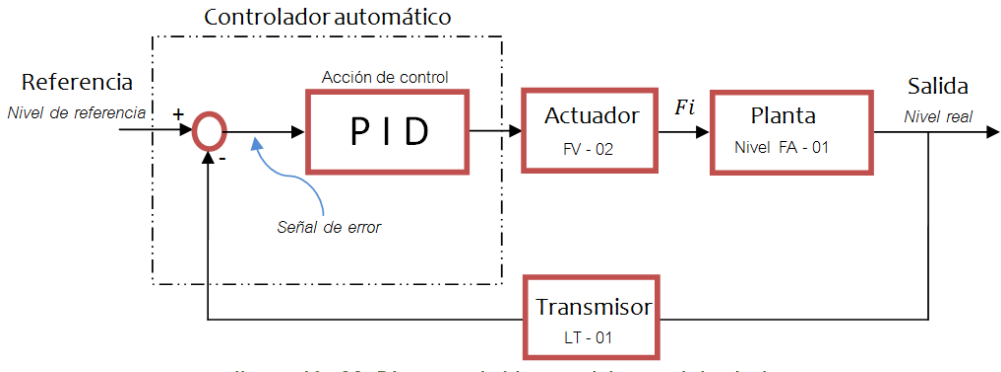

Ilustración 23. Diagrama de bloques del control de nivel

El esquema de control de nivel PID también se podría aplicar al tanque cerrado FA-02 con la ayuda de un transmisor de nivel. El flujo controlable sería el flujo de entrada del tanque ya que su flujo de salida no se puede modificar.

## **3.2 Lazos compuestos de control**

# **CONTROL EN CASCADA**

El control en cascada es una estructura de control utilizada para disminuir el efecto de perturbaciones. Consiste en realimentar variables intermedias entre el punto donde entra una perturbación y la salida del proceso. Este esquema se compone de dos lazos como se muestra en la ilustración 8.

Un lazo primario que incluye el controlador maestro (controlador 1), y un lazo secundario con un controlador esclavo (controlador 2). La salida del controlador maestro es la señal de referencia para el controlador esclavo. La variable del proceso esclavo es una variable intermedia del proceso maestro y es usada para tener un control más eficiente.

En este tipo de estructura el proceso es dividido en dos partes por lo se usan dos controladores, sin embargo, solo una variable del proceso es manipulada. Las perturbaciones que afectan la variable secundaria pueden ser corregidas por el controlador secundario antes de que su efecto se vea reflejado en la variable primaria. En la planta, este tipo de control se usa para controlar el nivel del tanque FA-01.

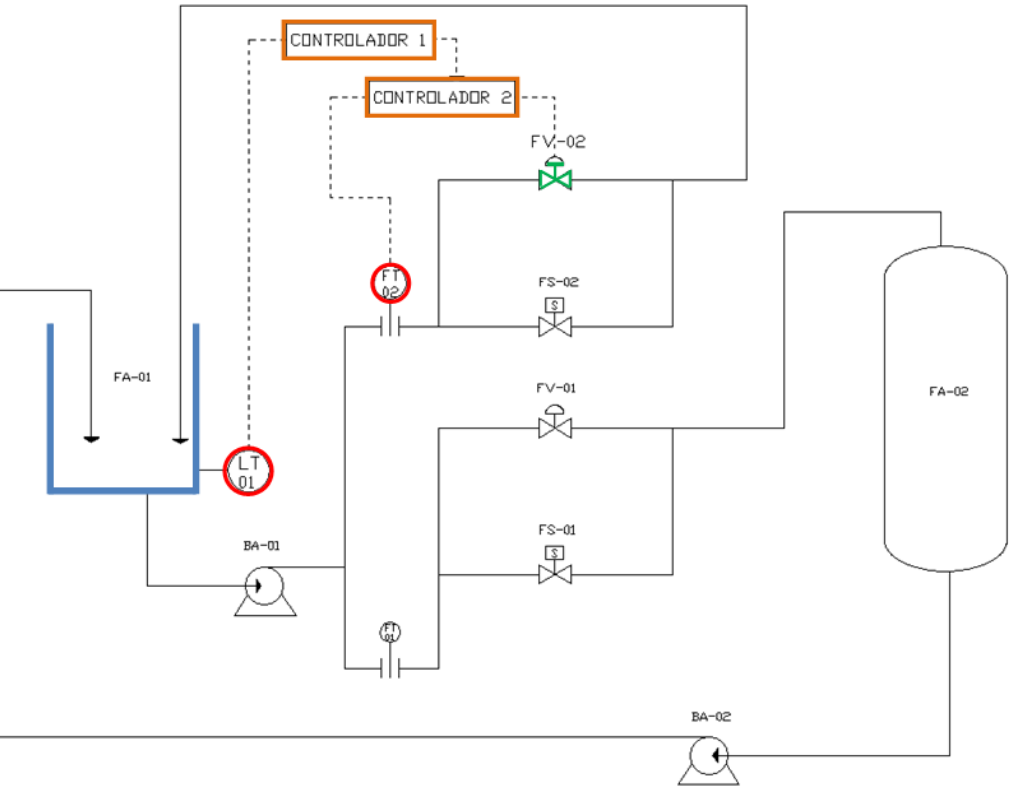

Ilustración 24. Control en cascada

El controlador maestro se encarga de comparar el nivel de referencia del tanque con su nivel real y determina un flujo de salida. El controlador secundario compara el flujo real con el flujo calculado por el controlador maestro y ejerce una acción de control sobre la válvula proporcional FV-02. De esta manera, al presentarse una perturbación en el flujo de entrada, el controlador esclavo es capaz de reducir el efecto de esta en el nivel del tanque.

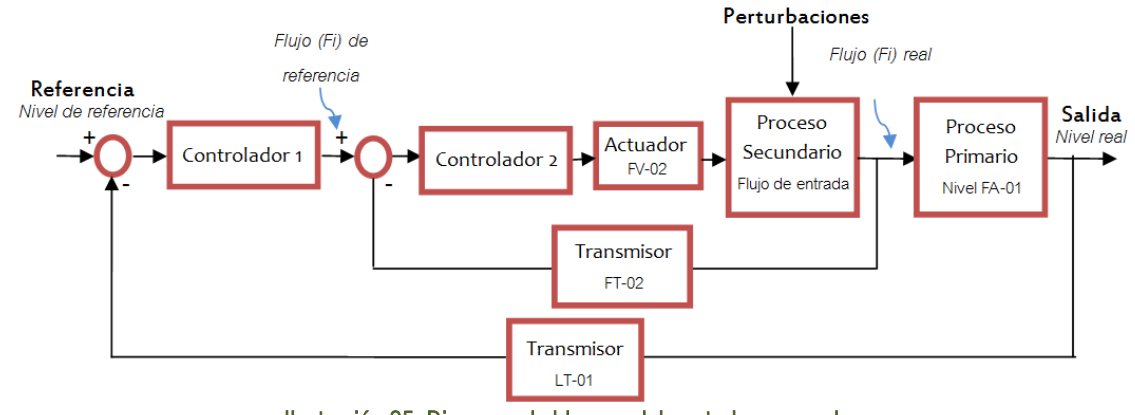

Ilustración 25. Diagrama de bloques del control en cascada

# **CONTROL DE RELACIÓN DE FLUJO**

Su objetivo es mantener una relación entre dos o más variables. En la planta se busca guardar una relación definida entre el flujo de la rama UNO medido por FT-01 y el flujo de la rama DOS medido por FT-02. El factor de relación es simplemente un multiplicador con un factor de operación seleccionado según las necesidades del proceso o bien por el usuario. Se usa el flujo de relación en la rama uno y rama dos porque los flujos en dichas ramas son medibles.

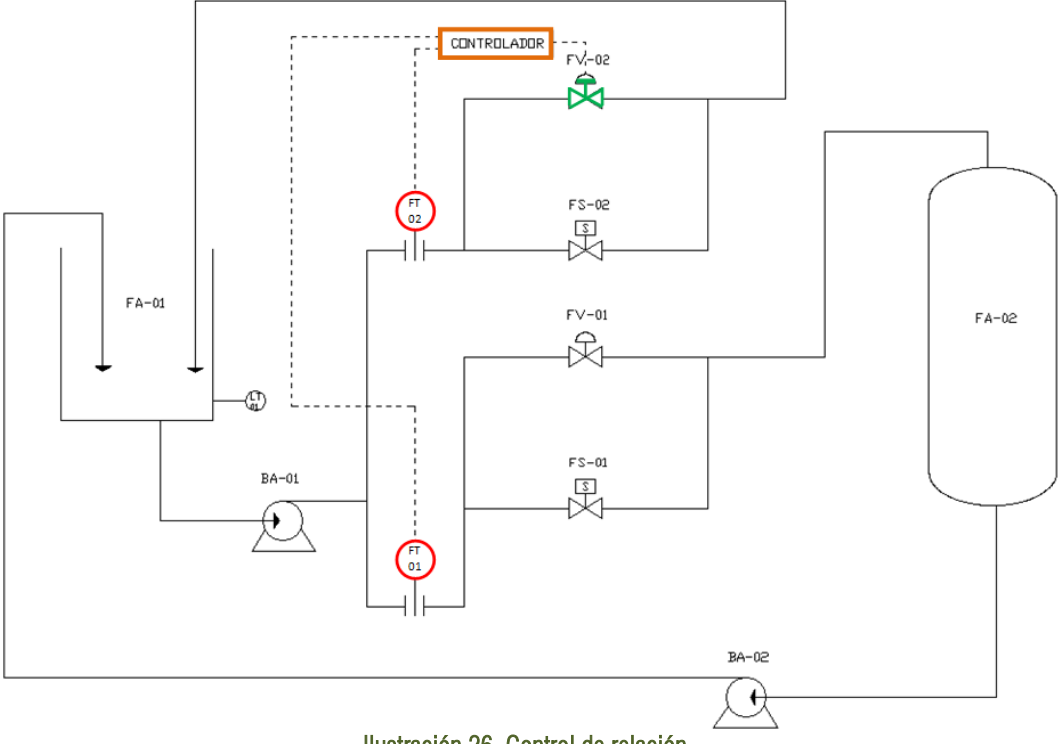

Ilustración 26. Control de relación

El flujo que circula por la rama UNO es medido por el transmisor FT-01, la señal obtenida es multiplicada por un factor de relación, el producto es el flujo de referencia para la rama DOS. El flujo de referencia es comparado con el flujo real de la rama DOS medido por el transmisor FT-02. La señal de error es procesada por una acción de control y genera una acción sobre la válvula FV-02.

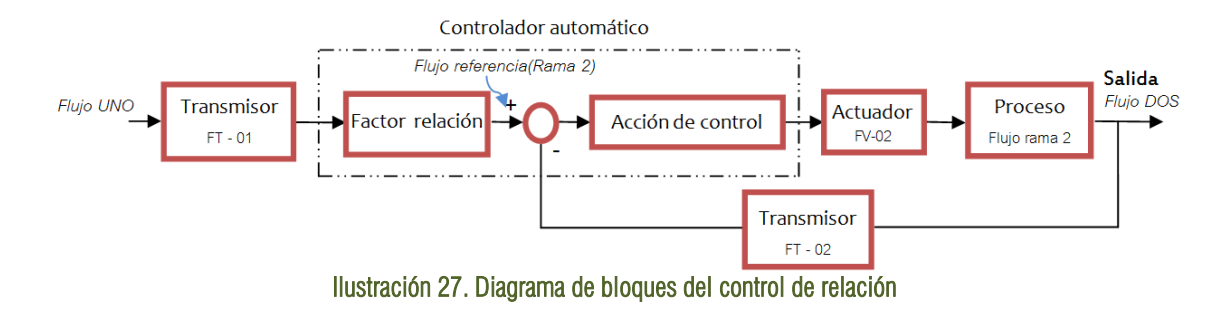

# **CAPÍTULO 4**

 **" Diseño del sistema de control"**

# 4

# **Diseño del sistema de control**

En este capítulo se describe el sistema de control de la planta, específicamente se presenta la interfaz de usuario, la programación de los esquemas de control y las conexiones entre sistemas.

En la etapa del diseño del sistema de control se conjunta la información de los capítulos anteriores ya que se deben tomar en cuenta las características de los elementos de la planta, los requerimientos y capacidades del controlador así como los alcances de los diversos esquemas de control.

## **4.1 Interfaz de usuario para el control de la planta**

El sistema de control de la planta se ha realizado mediante un Controlador de Automatización Programable (PAC) y un software. El PAC utilizado es el Compact RIO descrito en el Capitulo 2. El software utilizado para la programación de las acciones de control es un lenguaje de programación gráfica: LabVIEW.

LabVIEW es una herramienta de programación gráfica usada para desarrollar sistemas de prueba y control mediante íconos gráficos conectados entre sí semejándose a un diagrama de flujo. También se comunica con diversos dispositivos de envío y adquisición de datos, incluye bibliotecas para análisis y visualización de datos. Un programa hecho en LabVIEW recibe el nombre de "VI" que significa Instrumento Virtual, es llamado así porque imita el funcionamiento de un instrumento real de manera virtual. Un VI se compone de dos partes, el panel frontal y el diagrama de bloques. El panel frontal es la interfaz de usuario del VI, en ella se encuentran controles e indicadores que representan los parámetros de entrada y salida del programa. El diagrama de bloques contiene la programación del VI.

La planta puede ser controlada bajo cuatro esquemas de control: un control de flujo PID, un control de nivel PID, un control de nivel en cascada y el control de relación de flujo. Independientemente del esquema de control elegido la planta es representada con un modelo tridimensional, un esquema de la planta en 2D y gráficas que muestran su comportamiento.

El sistema dispone de una cámara Web para que el usuario pueda observar la planta, así como de un tablero virtual para encender y apagar bombas, accionar o bloquear válvulas, modificar las constantes de los controladores y manejar la apertura de válvulas proporcionales.

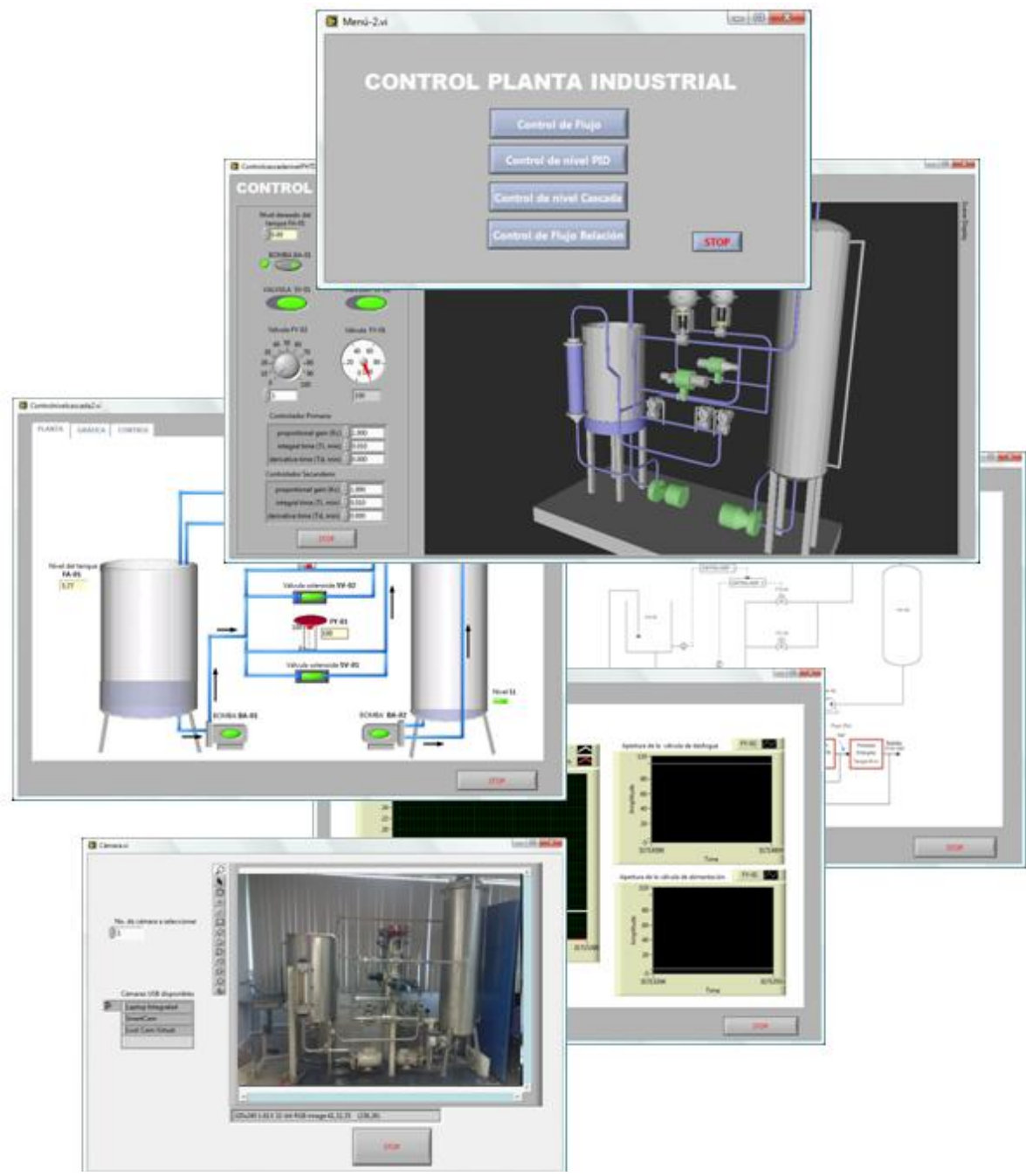

Ilustración 28. VIs del control de la planta hidráulica.

En el capítulo 3 se describieron diversos esquemas como el control de flujo, el control de nivel, en cascada y de relación. El usuario debe escoger uno de los cuatro esquemas de control del panel frontal del VI "Menú" que se muestra en la ilustración 2.

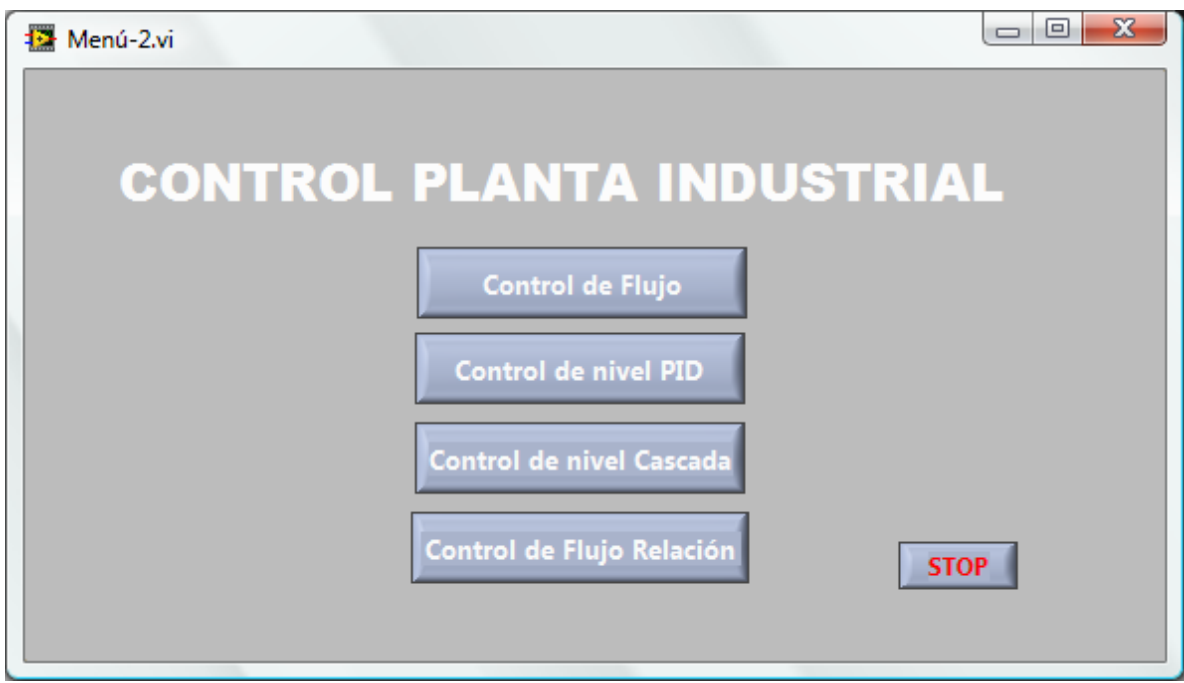

Ilustración 29. Menú.

Cada una de las opciones del menú abre tres VIs:

- VI que contiene un tablero virtual con controles, indicadores y el modelo tridimensional.
- VI que muestra un diagrama de la planta, gráficas en tiempo real y diagrama esquemático del sistema de control.
- VI que muestra las imágenes capturadas con una cámara Web.

En la ilustración 3 se muestra el panel frontal del VI que incluye el tablero virtual y el modelo tridimensional de la planta. En el tablero virtual hay controles para accionar las bombas BA-01 Y BA-02, alinear las válvulas SV-01 y SV-02, establecer un nivel del tanque FA-01, modificar la apertura de la válvula FY-02 e incluso cambiar las constantes del controlador PID.

El límite del nivel de referencia del tanque establecido por el usuario es de 30 pulgadas de agua. Y el límite para el esquema de control de flujo es de 19 GPM.

En el modelo tridimensional se indican las válvulas y bombas activas en color verde, los indicadores de las válvulas proporcionales se desplazan verticalmente según su apertura, las tuberías cambian a color azul para indicar que está circulando agua en su interior y el tanque FA-01 indica el nivel de agua que contiene. En la ilustración 4 se muestra el diagrama de la planta, en él se ilustran las tuberías, bombas, válvulas y tanques que la conforman. Cada vez que el usuario enciende una válvula solenoide o una bomba, en el diagrama se indica con un cambio de color de rojo a verde. El nivel de tanque FA-01 también es indicado y las tuberías por las que fluye agua se iluminan de color azul.

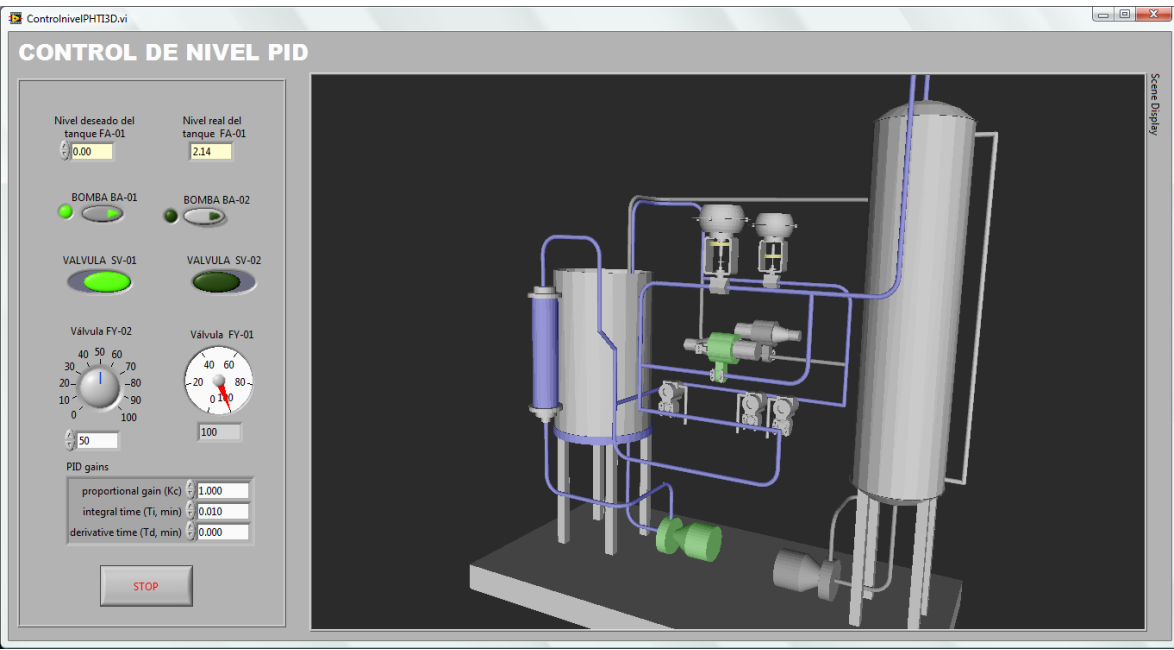

Ilustración 30. VI con tablero virtual y modelo tridimensional.

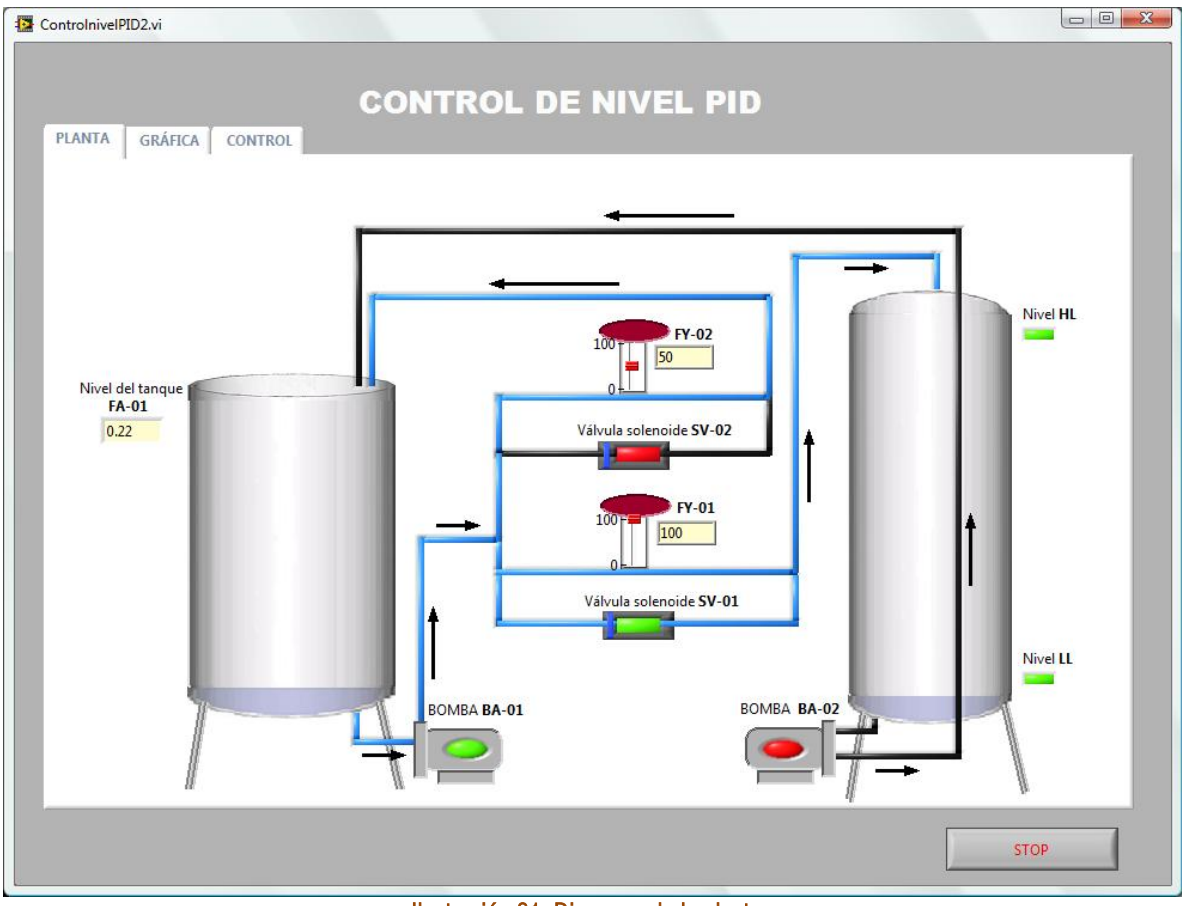

Ilustración 31. Diagrama de la planta.

En la ilustración 5 se observan las gráficas del comportamiento de la planta. La gráfica del costado izquierdo indica el nivel real del tanque FA-01 y el Nivel deseado por el usuario, en ella se observa el funcionamiento de la acción de control. Las gráficas del costado derecho presentan el porcentaje de apertura de las válvulas proporcionales, la válvula FY-02 responde a la acción de control programada y la válvula FY-01 es manipulada directamente del tablero virtual.

Para que el usuario tenga presente el esquema de control con el que está trabajando, en este mismo VI se colocó un diagrama de la planta que muestra los dispositivos de donde son tomadas las variables que ofrecen información del proceso y el elemento final de control usado. En la ilustración 6 se muestra el esquema de control PID, la variable medida es el nivel del tanque FA-01 que junto con el *set point* se introducen al controlador, la respuesta generada hace que varíe la apertura de la válvula proporcional FY-02.

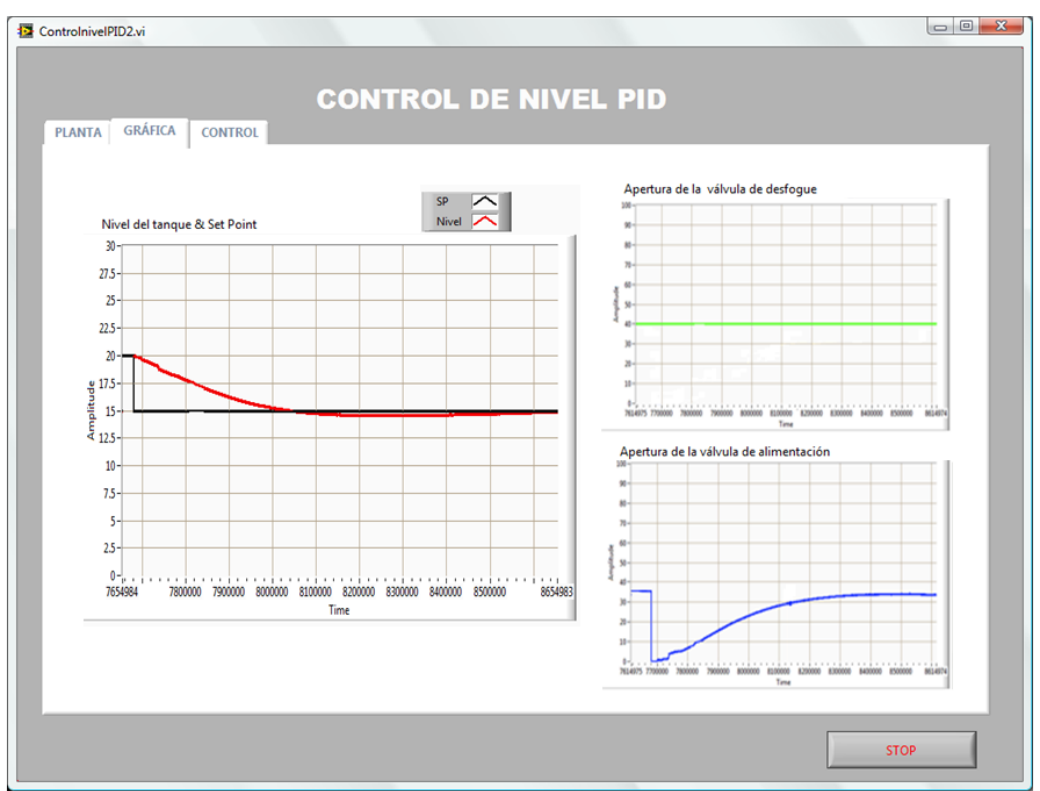

Ilustración 32. Gráficas de nivel de tanque y apertura de las válvulas proporcionales.

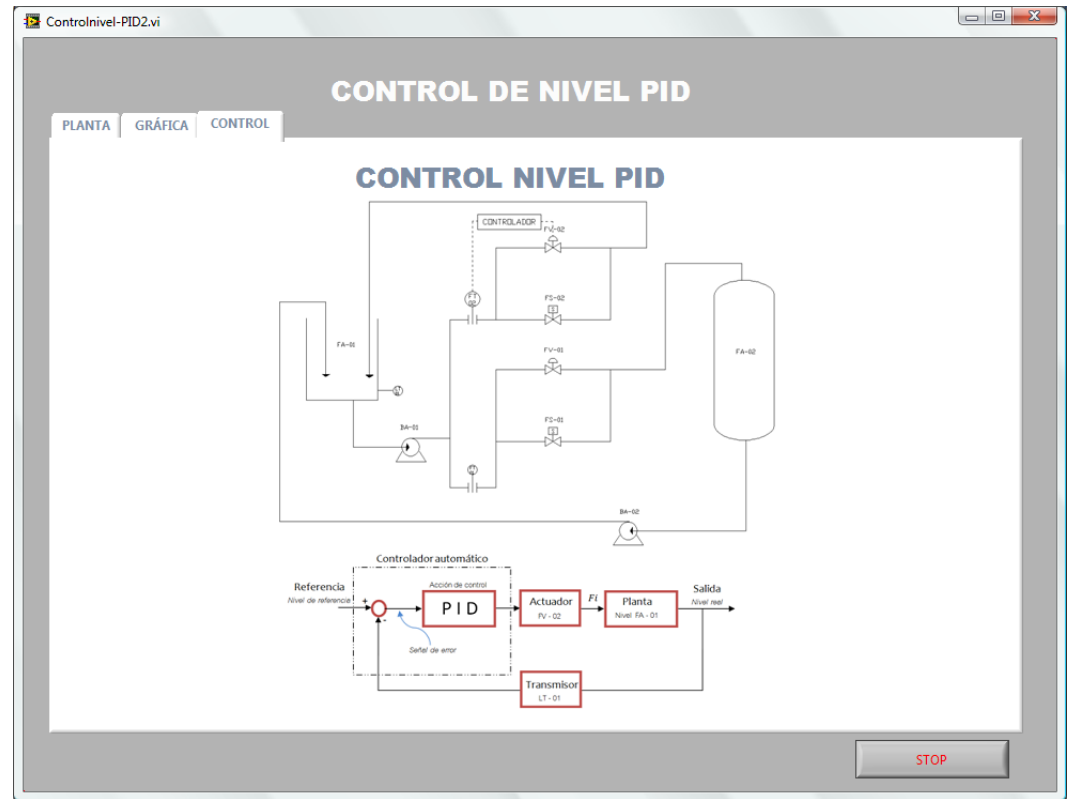

Ilustración 33. Esquema de control.

En la ilustración 7 se muestra el panel frontal del VI de la cámara WEB. La cámara permite vigilar la planta cuando el usuario no se encuentra dentro del laboratorio. Para hacer un acercamiento en la toma se debe dar un clic sobre la imagen. Para deshacer el zoom se debe dar clic secundario sobre la imagen y seleccionar la opción *Zoom to fit*. Si varias cámaras están conectadas a la PC, también es posible escoger una de ellas para observar la planta, sin embargo este cambio no está permitido al usuario y se explicará más adelante

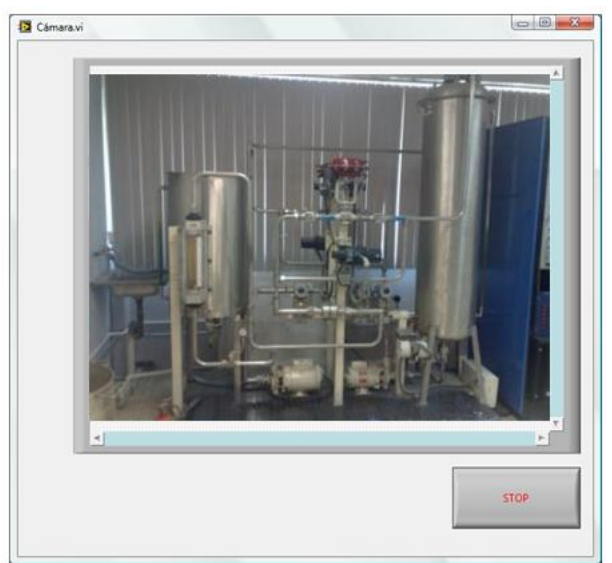

Ilustración 34. Cámara Web

## **4.2 Programación de los esquemas de control**

#### DIAGRAMA DE BLOQUES

Como se mencionó al inicio de este capítulo, un VI se compone de dos partes, el panel frontal y el diagrama de bloques. A continuación se describe el diagrama de bloques de cada VI presentado anteriormente. En la ilustración 8 se muestra el diagrama de bloques del VI "Menú: Control Planta Industrial", cuyo panel frontal corresponde al mostrado en la ilustración 2. Este VI se compone de cuatro estructuras *Case* y de cuatro botones *booleanos*, cada uno corresponde a un esquema de control ya sea de flujo, nivel, cascada o de relación. La estructura *Case* tiene dos casos *FALSE* Y *TRUE*. En estado por *default* los botones envían una señal *FALSE* a las estructuras, y como el caso *FALSE* de cada estructura está vacío, entonces no se ejecuta ninguna acción. Cada vez que el usuario oprime un botón se envía una señal *TRUE* a una estructura *case*. Como se observa en la ilustración 8 dentro del caso *TRUE* de cada estructura hay tres VIs uno corresponde al VI del modelo 3D, otro al VI del diagrama y gráficas de la planta y el tercero al VI de la cámara.

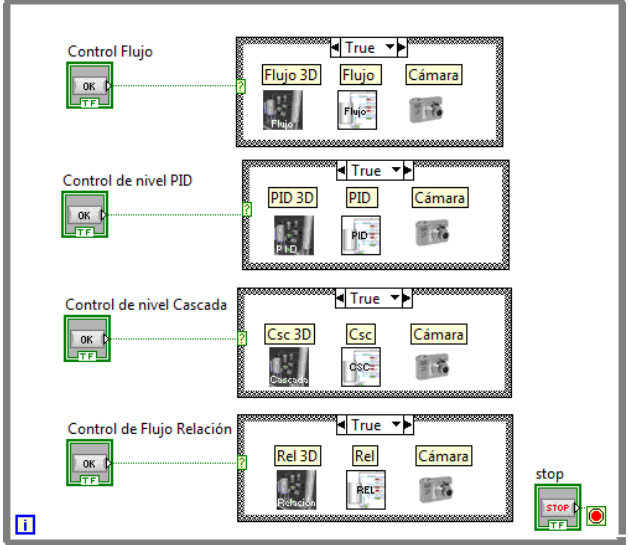

Ilustración 35. Diagrama de bloques del VI Menú.

### **VI "MODELO TRIDIMENSIONAL DE LA PLANTA"**

El ícono del VI del modelo tridimensional de la planta es el que se muestra en la ilustración 9 y su diagrama de bloques se presenta en la ilustración 10.

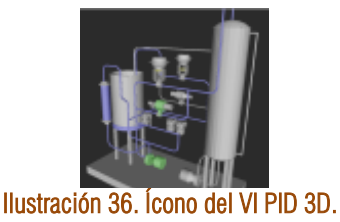

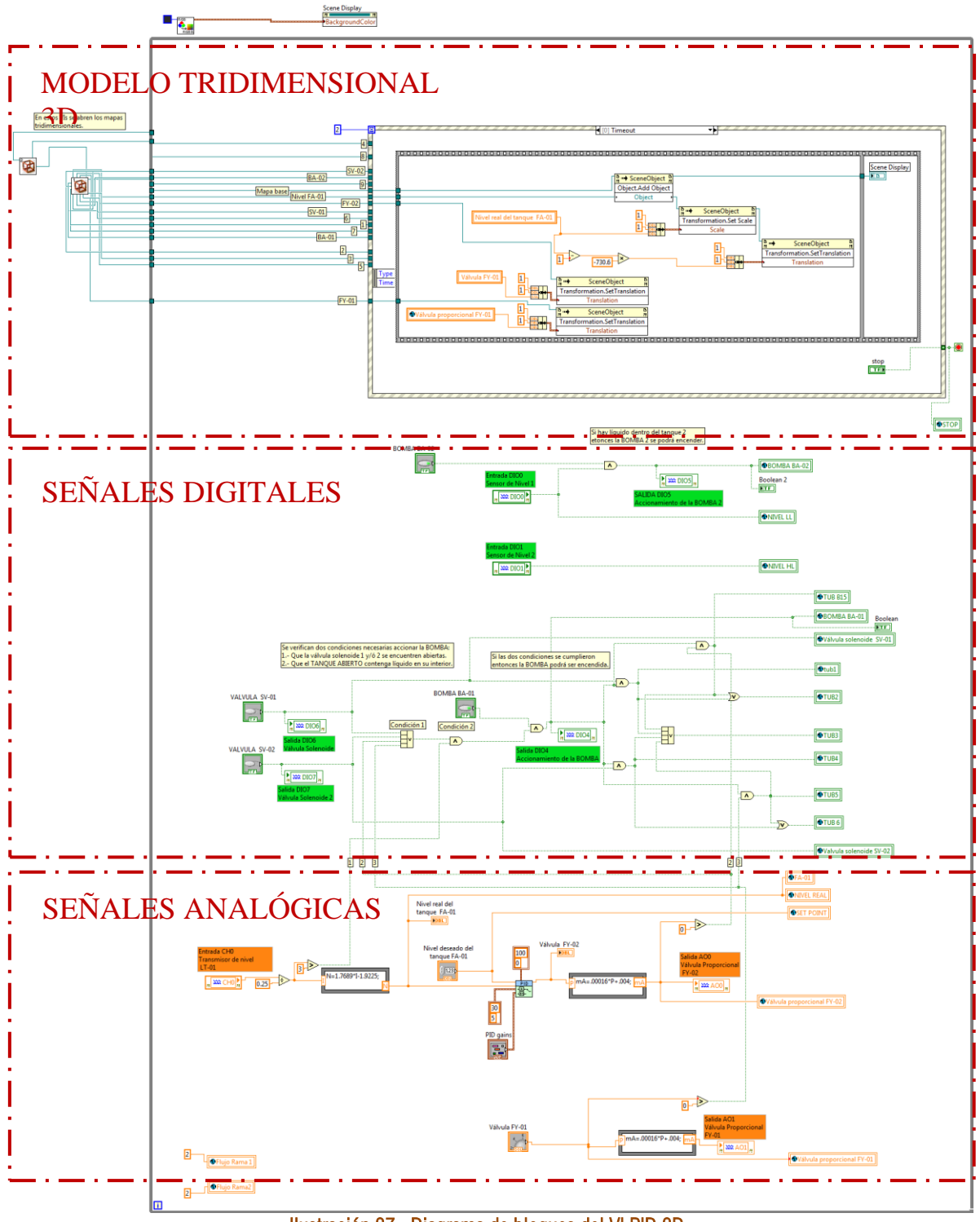

Ilustración 37. Diagrama de bloques del VI PID 3D.

El diagrama de bloques del VI "modelo tridimensional" se describe dividiéndolo en tres partes. El modelo Tridimensional 3D, señales digitales y señales analógicas de la planta.

### **MODELO TRIDIMENSIONAL 3D**

Al costado izquierdo del diagrama de bloques se encuentran dos VIs cuya función es crear el mapa tridimensional de la planta, su ícono se muestra en la ilustración 11.

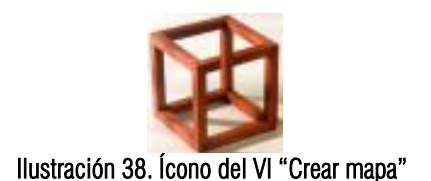

En la ilustración 13 se muestra el diagrama de bloques del VI que crea el mapa tridimensional y su programación está distribuida de la siguiente manera. Al lado izquierdo se encuentra la dirección (*path*) en la que están guardados los archivos STL.

Estos archivos fueron creados con un programa de dibujo. Con éste programa se creó un modelo en 3D de la planta. El modelo tridimensional original fue dividido en varias partes, es decir, un sólo modelo fue guardado en varios archivos. El modelo tridimensional se separó en diversos submapas para poder manipular individualmente las características de cada objeto. Cada submapa contienen un elemento diferente del modelo tridimensional como las válvulas solenoides, bombas, válvulas proporcionales, tuberías de la rama uno, tuberías de la rama dos, tanques, etc.

A manera de ejemplo se muestra el diagrama de bloques de la ilustración 12. En él se hay dos *paths*, uno corresponde al submapa del modelo tridimensional de tanques y transmisores y el segundo submapa corresponde al modelo de la bomba BA-01. Ambas direcciones están conectadas a un VI que se encarga de abrir cada mapa y darle la geometría necesaria para visualizarlo en LabVIEW. Su salida es conectada a una propiedad de nodo *SCENE OBJECT* que une ambos mapas.

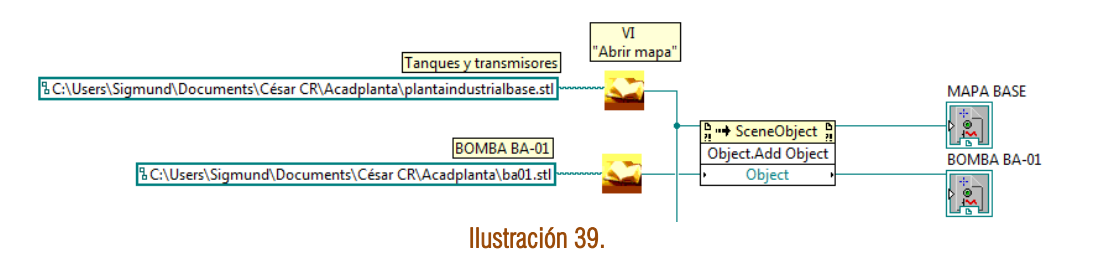

El modelos tridimensional de la planta se compone de 19 submapas, entre ellos están las bombas BA-01 y BA-02, las válvulas solenoides SV-01 y SV-02, las válvulas proporcionales FY-01 y FY-02, las tuberías, tanques, entre otros.

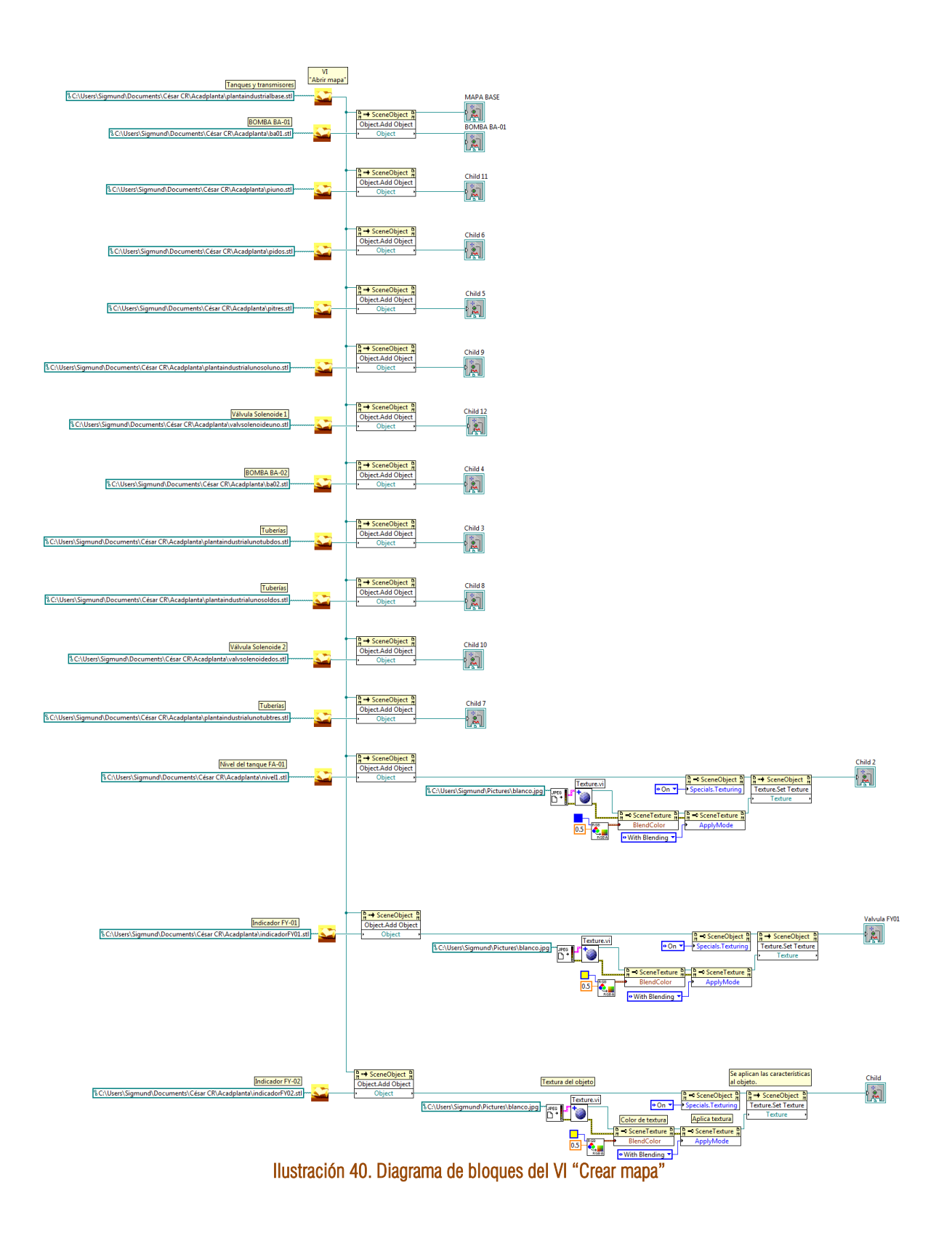

A la salida de algunos *Scene Object* se conecta una estructura como la que se muestra en la ilustración 14. En ella se realiza el cambio de calor de un objeto. Primero se carga una textura formato JPG, en este caso es una

imagen en blanco. Después se asigna un color y se aplica sobre la textura. Finalmente la textura y el color son aplicados sobre el objeto.

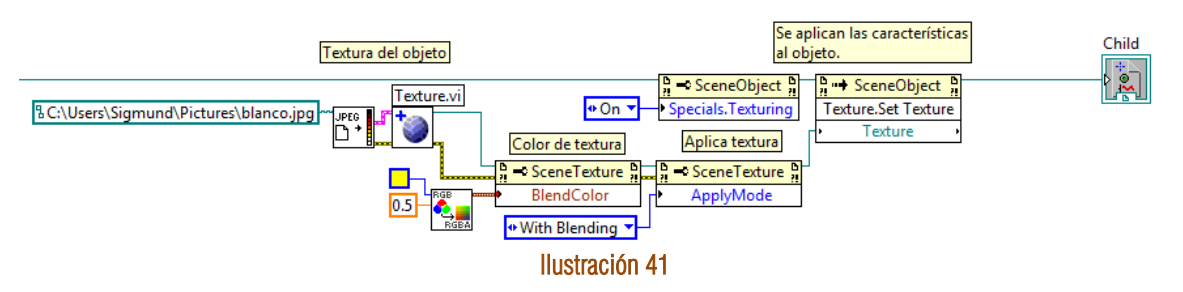

Estas estructuras se conectan a los indicadores de nivel de las válvulas FY-01, FY-02 y al nivel del tanque FA-01. A los indicadores se les aplica el color amarillo y al nivel del tanque el color azul.

Una vez que los submapas son abiertos, modificados e integrados en un sólo modelo se conectan a una estructura *while*, y esta a su vez contiene una estructura *Property Node*.

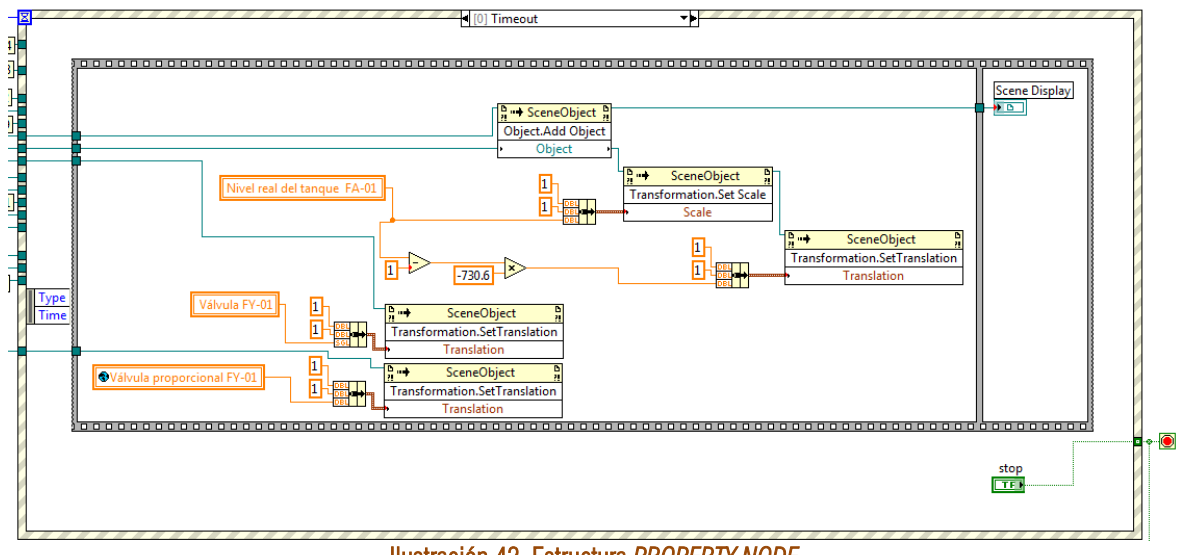

Ilustración 42. Estructura *PROPERTY NODE*

Dentro de la estructura *Property Node*, las características de cada elemento son modificadas dependiendo de las órdenes del usuario. En esta parte del programa se realizan los cambios de color cuando las válvulas solenoides o las bombas son encendidas, cuando las tuberías cambian a color azul para indicar que hay un líquido circulando en su interior o el desplazamiento del disco de las válvulas proporcionales para indicar su apertura.

## **SEÑALES DIGITALES**

Las señales de sensores y transductores son llamadas *señales de entrada* porque provienen del exterior y son introducidas al programa para ser monitoreadas y analizadas.

Las señales que controlan las bombas y válvulas son llamadas *señales de salida* porque se generan dentro del programa y son enviadas a su respectivo actuador.

En la ilustración 16 se muestran los bloques que envían o introducen señales al programa. Al costado izquierdo el *bloque de entrada* y al costado derecho el *bloque de salida*.

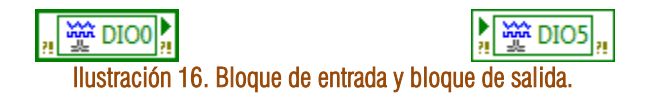

### Accionamiento de la bomba BA-02

En la ilustración 17 se presenta el diagrama de flujo del accionamiento de la bomba. El usuario debe oprimir el botón de encendido de la bomba y se debe verificar que el tanque FA-02 tenga agua en su interior. Si el sensor de nivel bajo LL indica que el tanque está vacío, entonces la bomba BA-02 no se enciende. Si el sensor LL indica que si hay agua en el interior del tanque entonces la bomba es encendida.

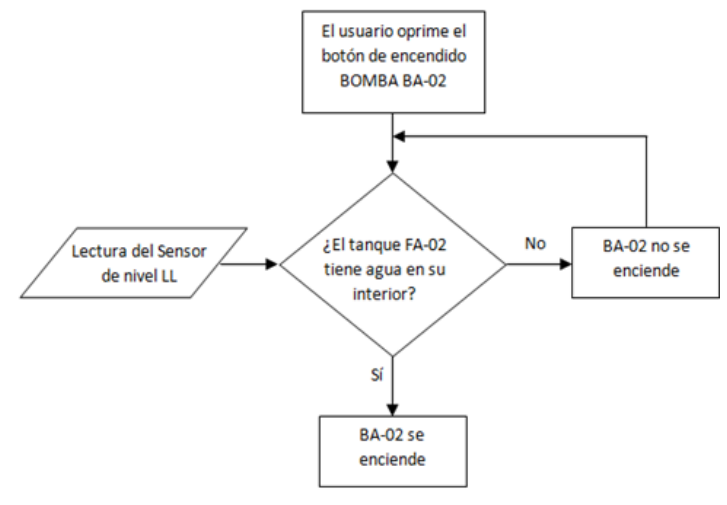

Ilustración 17. Diagrama de flujo del encendido de BA-02.

El ícono BOMBA BA-02 de la ilustración 18 representa la señal de control del usuario, la señal tiene dos estados, encendido o apagado, en nivel lógico corresponde a un 1 ó a un 0 respectivamente.

El bloque DIO0 es una señal digital que proviene del sensor de nivel bajo LL del tanque FA-02. Ésta señal limita el accionamiento de la bomba BA-02. Si el tanque FA-02 no tiene agua entonces el sensor LL estará en cero y aunque el usuario marque una señal de encendido, la bomba BA-02 no podrá ser encendida. La señal de encendido o apagado de la bomba BA-02 es enviada por medio del bloque de salida DIO5.

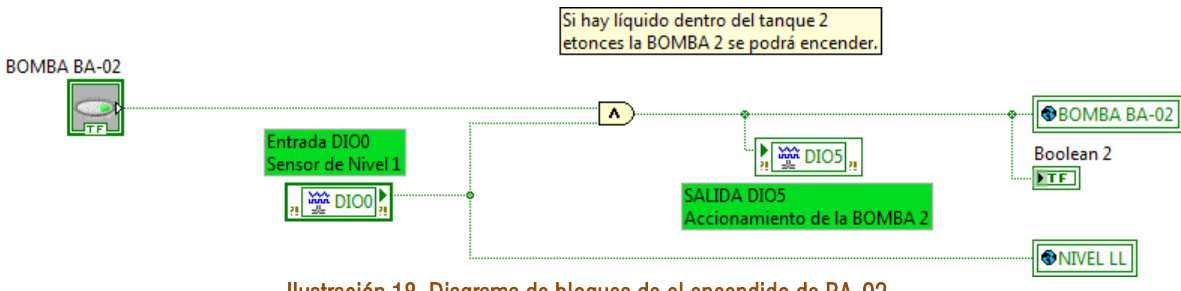

Ilustración 18. Diagrama de bloques de el encendido de BA-02.

#### Sensor de nivel

Por medio del bloque de entrada DIO1 se recibe una señal digital que proviene del sensor de nivel alto *HL* del tanque FA-02. En el programa, esta señal se conecta directamente al indicador de *Nivel HL*.

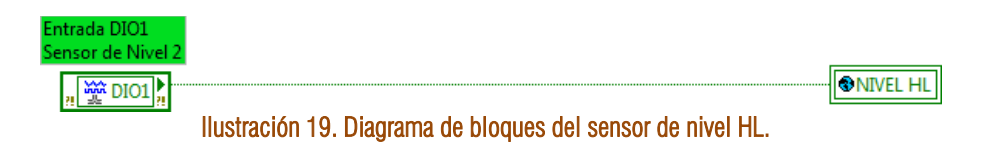

#### Accionamiento de la bomba BA-01

Las válvulas SV-01 y SV-02 no tienen restricciones para ser encendidas, basta con que el usuario de la orden de encendido o apagado. El bloque de salida DIO6 corresponde a la válvula SV-01 y el bloque DIO7 a SV-02. Para encender la bomba BA-01 se deben cumplir con dos condiciones. La primera condición es que al menos una de las válvulas SV-01, SV-02, FY-01 o FY-02 este abierta. Y la segunda condición es que el tanque FA-01 contenga agua.

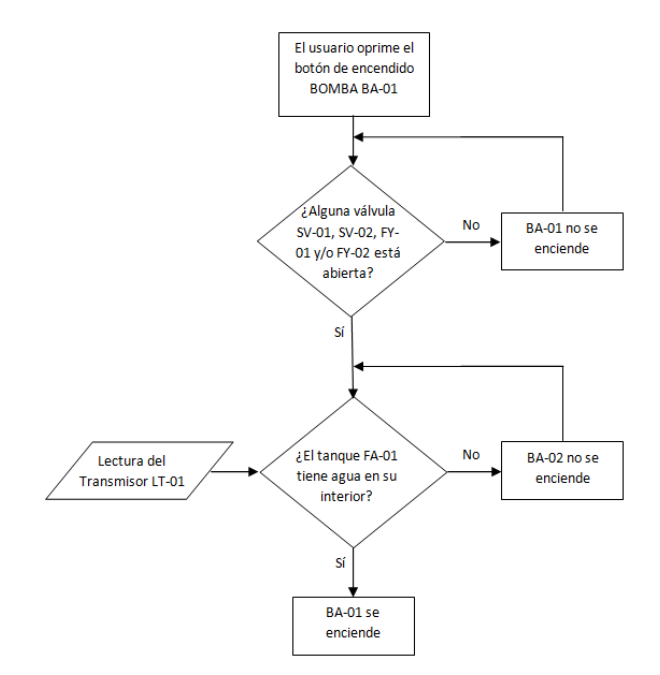

Ilustración 20. Diagrama de flujo del encendido de BA-01.

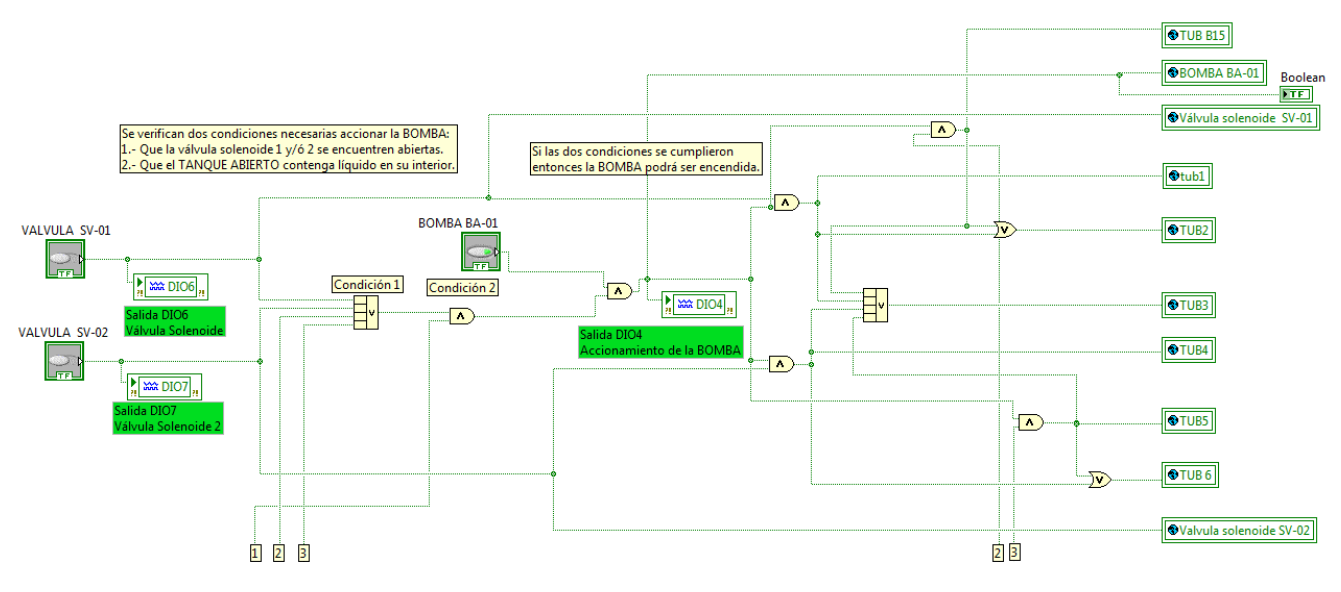

Ilustración 21. Diagrama de bloques del encendido de BA-01.

## **SEÑALES ANALÓGICAS**

### Control de nivel PID

Para explicar el diagrama de bloques programado en LabVIEW presentado en la ilustración 23, hay que recordar el esquema de control de nivel que se muestra en la ilustración 22.

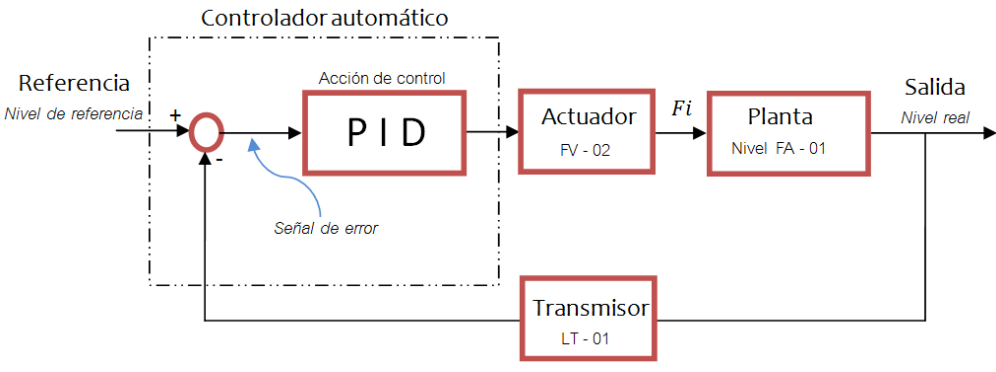

Ilustración 22. Esquema de control de nivel.

En el VI "PID 3D" se programó el esquema de control de nivel del tanque FA-01. El nivel real del tanque es leído por el VI por medio del Transmisor LT-01. El usuario debe establecer el nivel deseado del tanque. Tanto la señal de referencia de nivel como la señal del transmisor LT-01 se introducen al bloque que lleva a cabo la acción de control.

La acción de control determina la apertura de la válvula FY-02. De esta manera se controla el flujo de entrada del tanque FA-01 y en consecuencia el nivel del mismo.
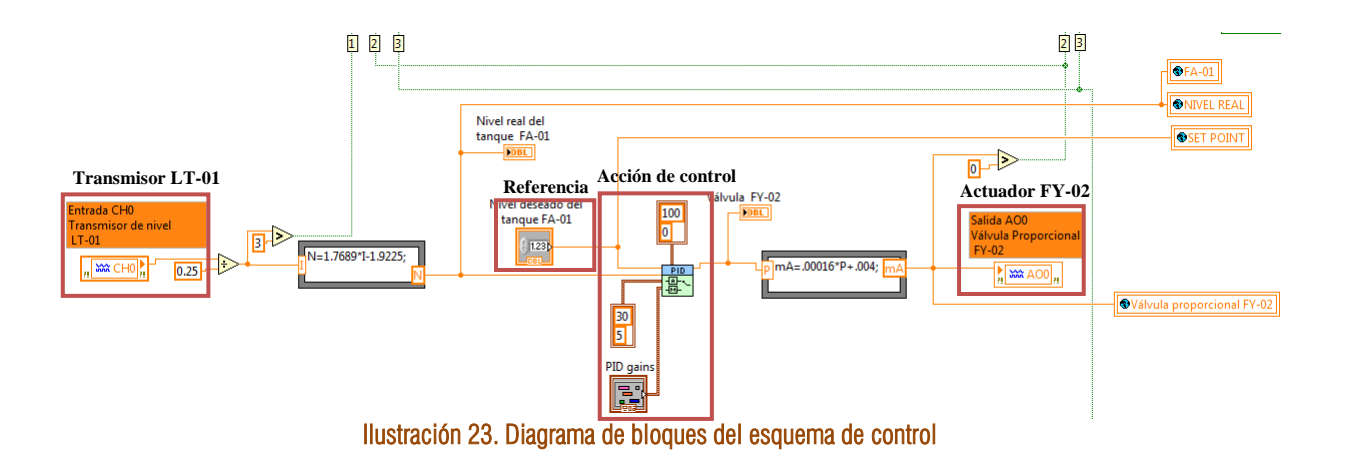

El ícono *Válvula proporcional FY-01* que se encuentra al costado izquierdo de la ilustración 24 corresponde a la perilla que el usuario usará para establecer la apertura de la válvula FY-01. La apertura se maneja en porcentaje, es decir, su valor variará de 0 a 100%. El porcentaje se adecua para enviar al bloque de salida AO1 una señal de 4 a 20mA. El comparador que se encuentra en la parte superior de la ilustración 24 indica si la válvula está abierta.

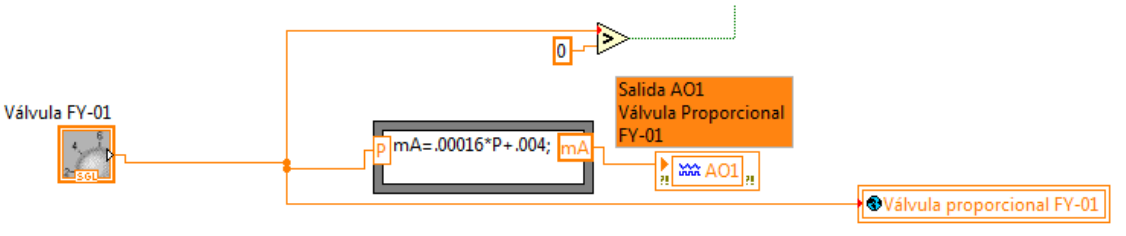

Ilustración 24. Diagrama de bloques de la válvula FY-02.

### Control en cascada

El esquema del control en cascada se muestra en la ilustración 25. El usuario establece un nivel de referencia y es comparado con el nivel real del tanque indicado por el transmisor LT-01. La señal de error generada se introduce al controlador 1 que establece un flujo de entrada, esta señal es usada como señal de referencia y se compara con el flujo de entrada real (señal del transmisor FT-02). El controlador 2 determina la apertura de la válvula FY-02, cuyo efecto se refleja en el flujo que circula en la tubería de entrada del tanque FA-01.

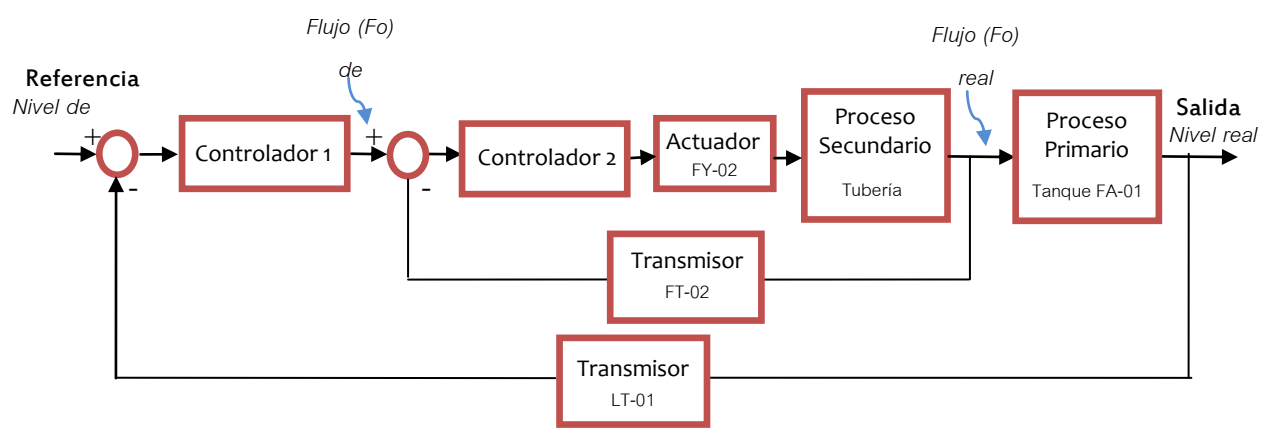

Ilustración 25. Esquema del control en cascada.

En la ilustración 26 se observa el diagrama de bloques del control en cascada. Al bloque "controlador 1" entran dos señales: el nivel de referencia del tanque FA-01 y la señal del transmisor LT-01. El controlador 1 determina un flujo de entrada para el tanque FA-01. El flujo calculado por el controlador 1 es conectado al controlador 2 junto con la señal del transmisor FT-02. Como resultado se manipula la apertura de la válvula proporcional FY-02.

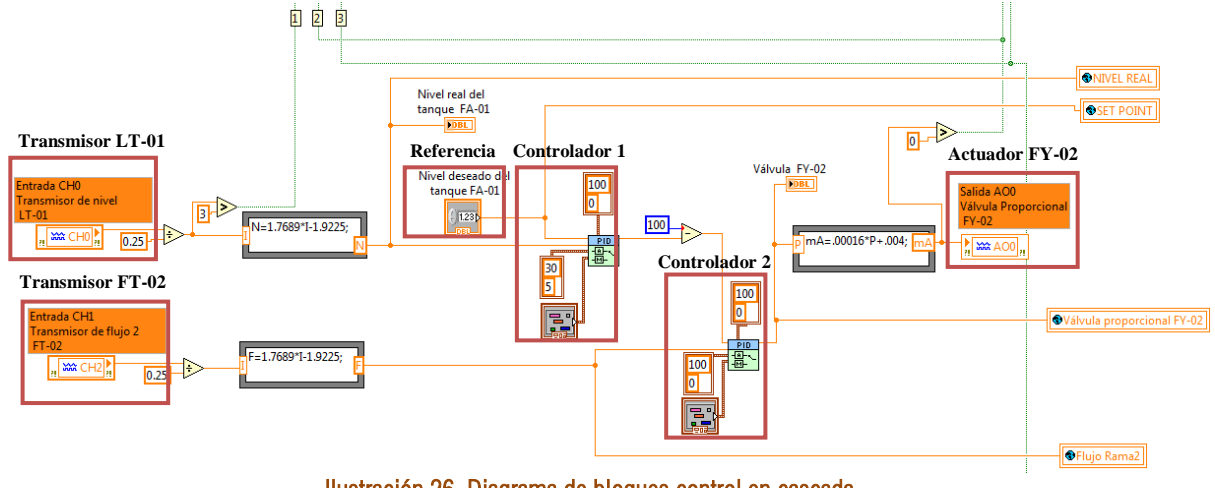

Ilustración 26. Diagrama de bloques control en cascada.

### Control de relación

El esquema de control de relación se muestra en la ilustración 27. El líquido bombeado del tanque FA-01 es dividido en dos partes. Una porción se transporta al tanque FA-02 y la otra recircula al tanque FA-01. Dado un flujo en la rama uno, el usuario debe determinar un factor de relación para que el controlador actúe sobre FV-02 y manipule el flujo de la rama dos.

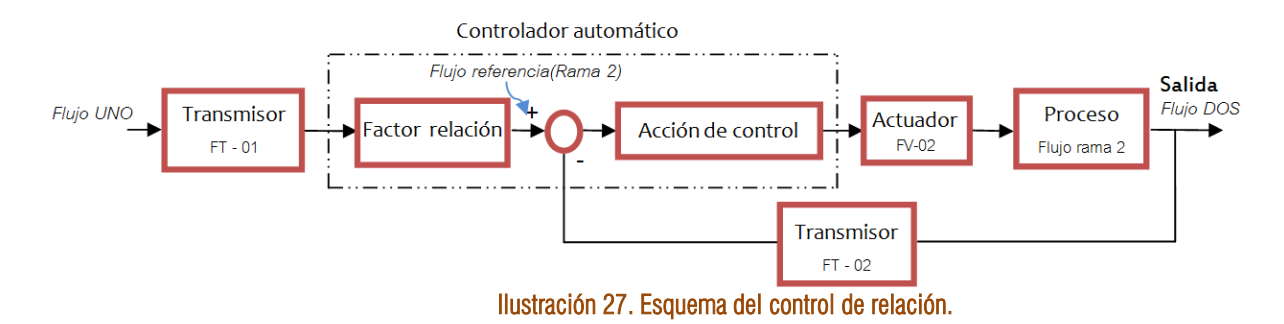

En la ilustración 28 se observa el diagrama de bloques del control de relación. La señal de referencia, que en este caso proviene del transmisor FT-01, es multiplicada por el factor de relación elegido por el usuario. La señal de referencia multiplicada es introducida al bloque del controlador junto con la señal del transmisor FT-02 para obtener a la salida una variación de apertura en la válvula proporcional FY-02.

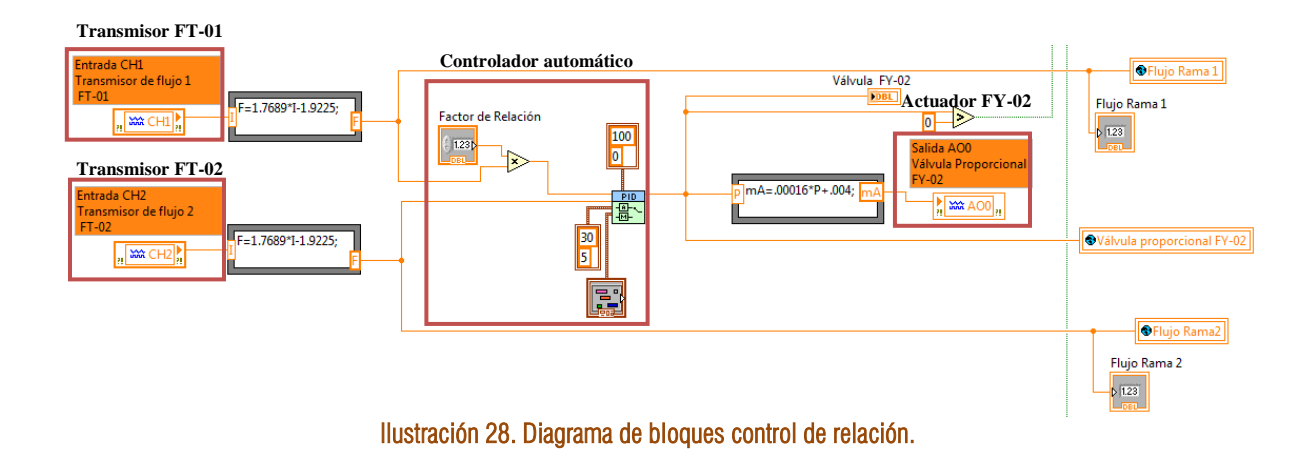

### Control de flujo

La función del esquema de control de flujo es mantener un flujo constante circulando a través de la tubería de la rama dos de la planta. La variable manipulada es el flujo de la rama, el cual es leído en el programa por medio del transmisor FT-02. La señal del transmisor y el flujo de referencia indicado por el usuario son introducidos al bloque de control para obtener como respuesta un desplazamiento en el actuador de la válvula FV-02.

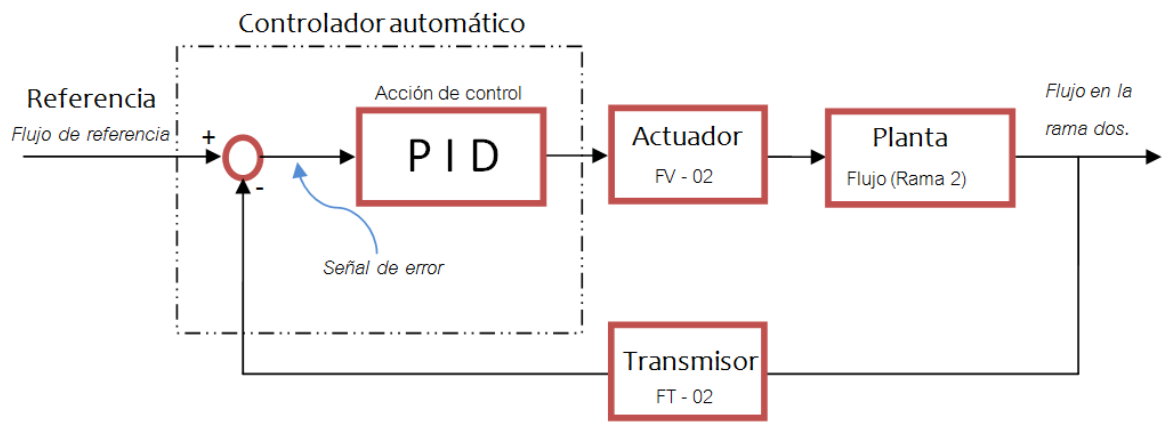

Ilustración 29. Esquema del control de flujo de la rama 2.

En la ilustración 30 se observa la programación para el control de flujo, la señal de referencia y la del transmisor se introducen al bloque de acción de control, cuya salida se conecta al elemento final que es la válvula proporcional FY-02.

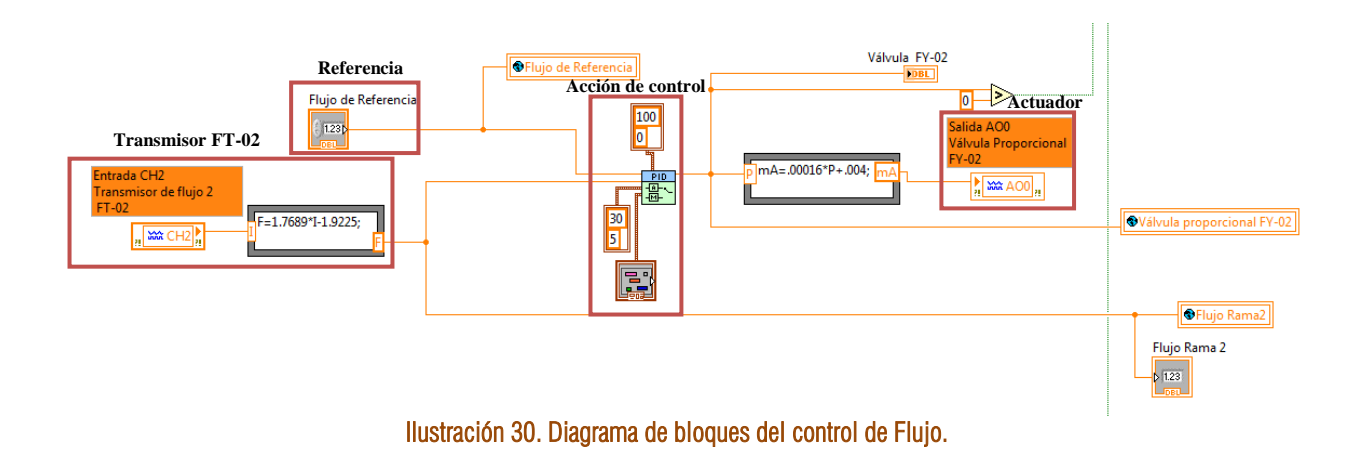

### **VI "ESQUEMA DE LA PLANTA"**

El ícono del VI "esquema de la planta" se muestra en la ilustración 31.

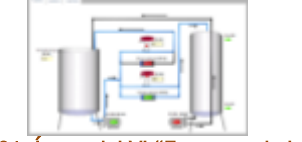

Ilustración 31. Ícono del VI "Esquema de la planta"

El VI presenta en pantalla un esquema de la planta en dos dimensiones, en él se indican las válvulas y bombas que están en operación, así como las tuberías por las que circula el líquido. El panel frontal se muestra en la ilustración 4.

La función de este VI es presentar al usuario el comportamiento del proceso mediante gráficas y esquemas. La información del estado de las variables es enviada desde el VI del modelo tridimensional por medio de "Variables Globales".

El diagrama de bloques del VI "Esquema de la planta" se muestra en la ilustración 32. Se compone de variables globales y de una estructura *Case*.

La estructura *Case* se forma de tres casos, el caso "Planta", el caso "Gráficas" y el caso "Control". Dentro del caso "Planta" se encuentran todos los indicadores de las tuberías de la rama uno, de la rama dos y de la rama 3, así como los indicadores de las bombas, válvulas solenoides y las válvulas proporcionales. En el caso "Gráficas" se presenta la gráfica del nivel real del tanque FA-01 con el nivel de referencia definido por el usuario. También contiene dos gráficas de la apertura de las válvulas proporcionales.

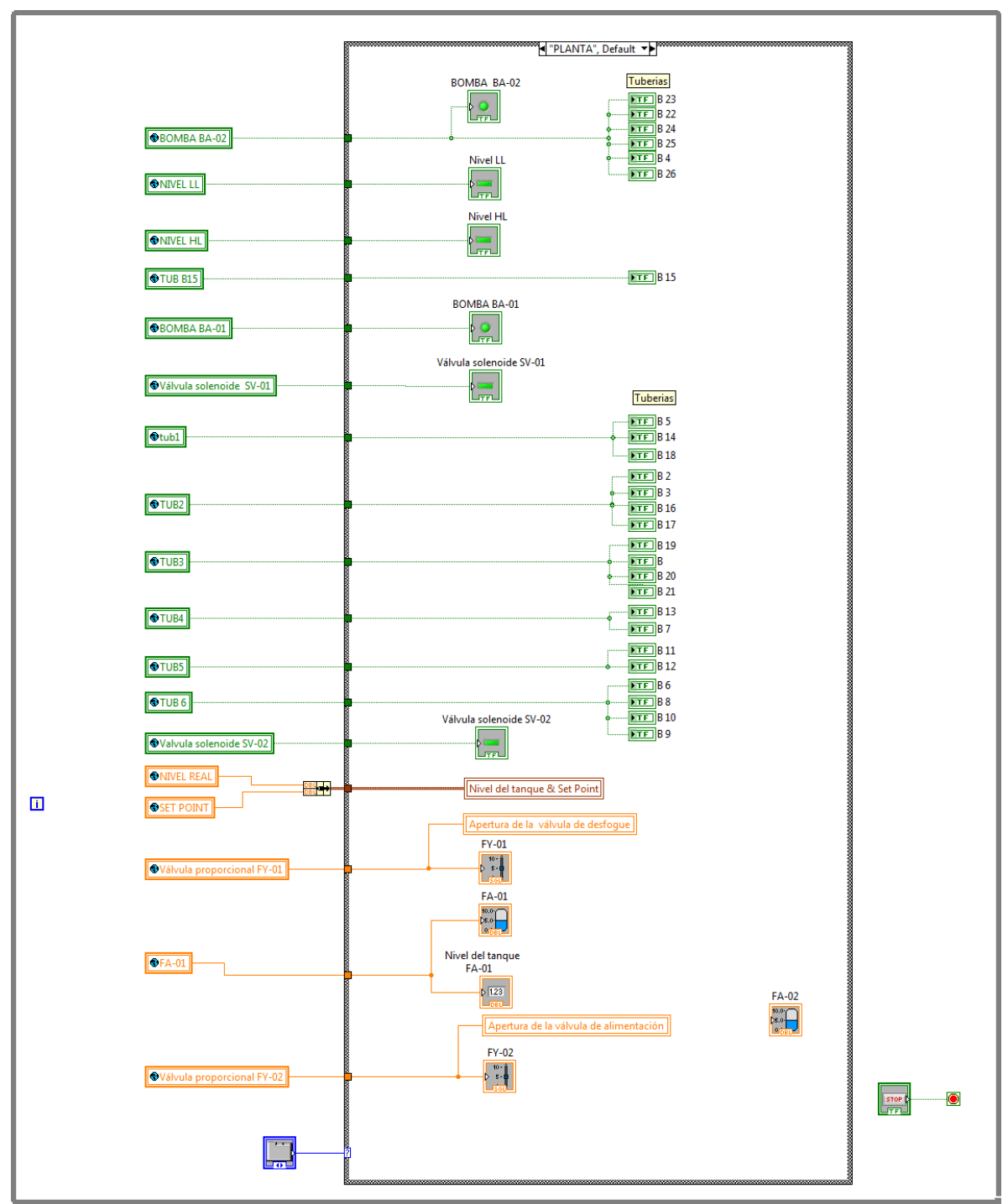

Ilustración 32. Diagrama de bloques del Vi "esquema de la planta".

### **VI "CÁMARA"**

En la ilustración 33 se muestra el ícono del VI "Cámara", con éste VI se observa la planta por medio de una cámara WEB.

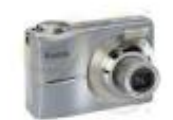

#### Ilustración 33. Ícono del VI "Cámara".

Su diagrama de bloques se muestra en la ilustración 34, el bloque *IMAQ Create* abre una ubicación temporal de memoria para una imagen. El bloque *IMAQ USB Enumerate* crea una lista de las cámaras conectadas al equipo para que el usuario seleccione una de ellas. El bloque *IMAQ USB Init* crea una sesión para la cámara elegida. El bloque *IMAQ USB Grab Setup* configura e inicia la adquisición continua de imágenes. El bloque *IMAQ USB Grab Acquiere* capta las imágenes de manera continua. Después las imágenes capturadas se envían al panel frontal por medio del bloque *Imagen Captada*.

Del lado derecho de la estructura *while* se coloca el bloque *IMAQ USB Close* cuya función es cerrar la sesión abierta por el bloque *IMAQ USB Init*.

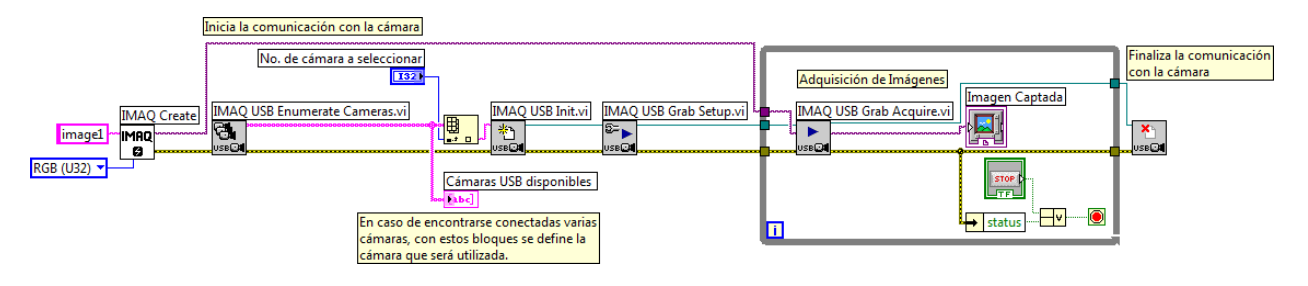

Ilustración 34. Diagrama de bloques del VI "Cámara".

### **4.3 Conexiones entre sistemas (Planta piloto/CompactRIO)**

Cuando se diseña el sistema de control de un proceso es importante conocer las características de los elementos que serán utilizados e identificar las conexiones que se deben realizar entre ellos. Así se conocerá si los protocolos de comunicación de los elementos son compatibles, si el software empleado es el apropiado o si manejan las mismas características eléctricas.

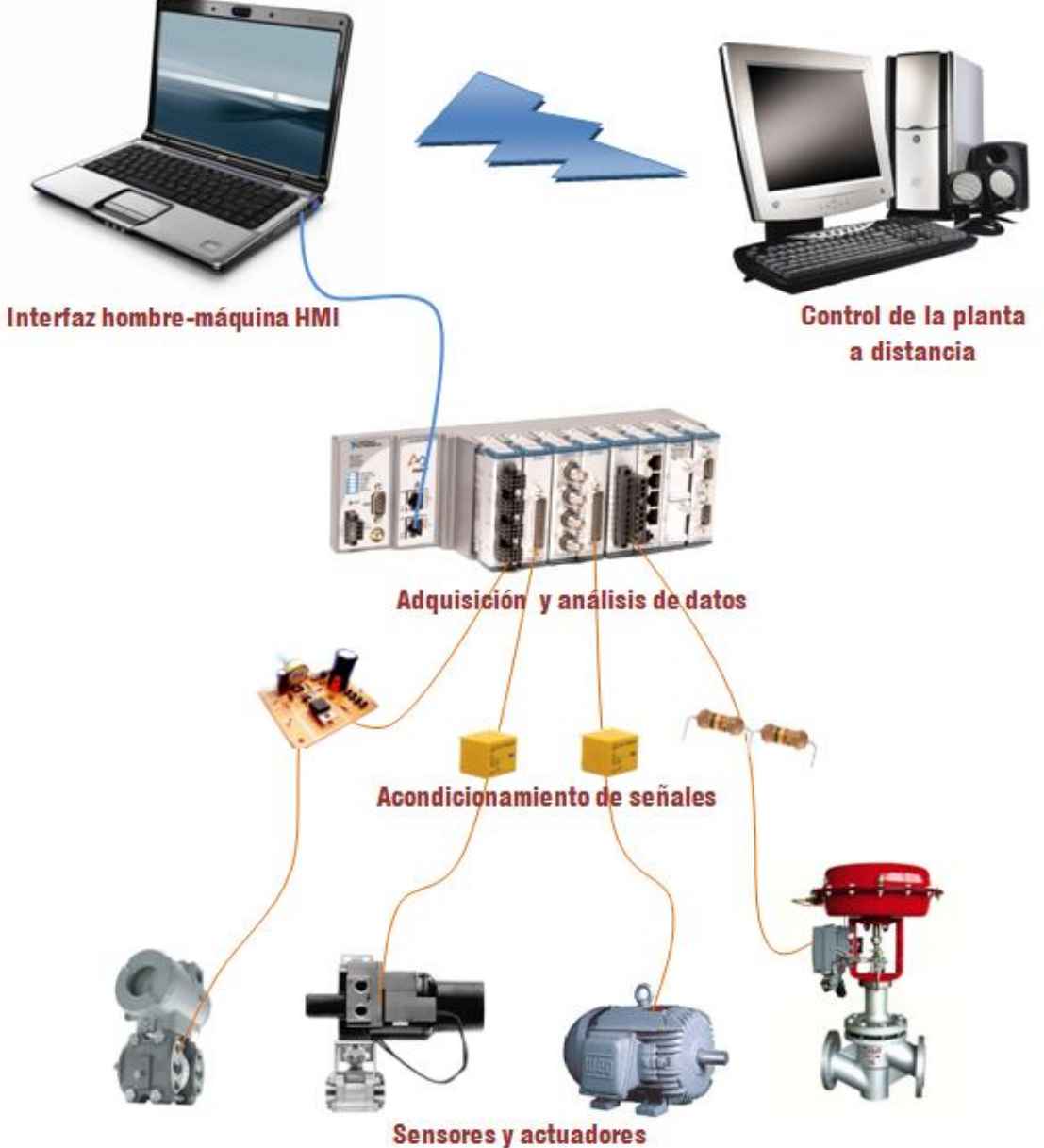

Ilustración 35. Arquitectura del control de la planta piloto de tipo industrial.

En la ilustración 35 se presenta la arquitectura del sistema de control de la planta. El comportamiento del proceso es detectado a través de los sensores y manipulado por los actuadores instalados en la planta. Todas las señales provenientes de los sensores o las enviadas a los actuadores se concentran al equipo CompactRIO,

Ξ

en algunos casos es necesario acondicionarlas con el propósito de ajustarlas según las especificaciones del equipo y evitar dañarlo. El CompactRIO se comunica con una PC por medio de una conexión Ethernet. En la computadora se despliegan los datos adquiridos y son analizados para ejecutar una acción de control. También es posible controlar la planta de manera remota con la ayuda de internet.

En este capítulo se explican las conexiones entre la planta piloto y el equipo CompactRIO. Debido a que las características eléctricas de las señales que maneja el equipo CompactRIO y las señales de los componentes de planta son diferentes es necesario crear una etapa de acondicionamiento.

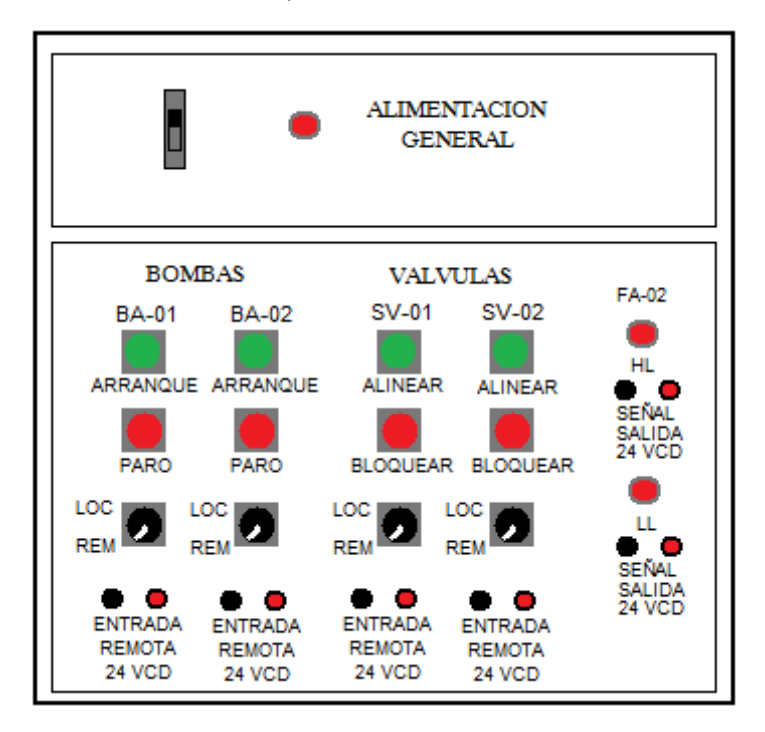

Ilustración 36. Tablero del gabinete.

En la ilustración 36 se muestra un dibujo del tablero del gabinete que concentra las señales de la planta piloto. Lo primero que se hace es colocar las perillas en posición REM como se muestra en la ilustración 37 para indicar que el "arranque o paro" de las bombas y el "alineado o bloqueo" de las válvulas van a obedecer las señales conectadas a los bornes marcados como *ENTRADA REMOTA 24VCD.*

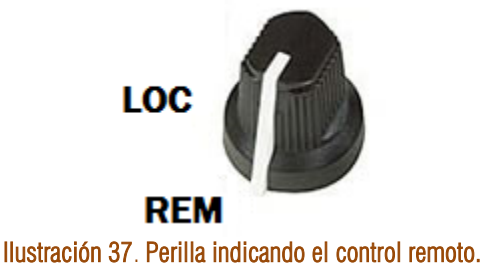

### CONEXIÓN DE LAS BOMBAS

Para controlar el arranque y paro de una bomba se necesita una señal de 24 V. Cuando se aplican 24 V a los bornes de la *ENTRADA REMOTA* la bomba se enciende y al retirar el voltaje la bomba se apaga. Debido a que el módulo NI 9401 maneja señales digitales no mayores a 5 V, se diseñó una etapa de acondicionamiento para

controlar la bomba usando los 5 V que envía el módulo. La señal que proviene del módulo es conectada a una resistencia y esta a su vez a un TBJ BC547. El voltaje en la base del transistor permite su conducción y con ello el relevador se energiza cierra sus contactos y permite cerrar y alimentar los 24 V a la entrada remota.

Para controlar la bomba BA-01 se conecta la salida DIO4 del módulo NI 9401 a la etapa de acondicionamiento como se muestra en la ilustración 38. Para controlar la bomba BA-02 se conecta la salida DIO5 del módulo NI 9401 a la etapa de acondicionamiento como se muestra en la ilustración 39.

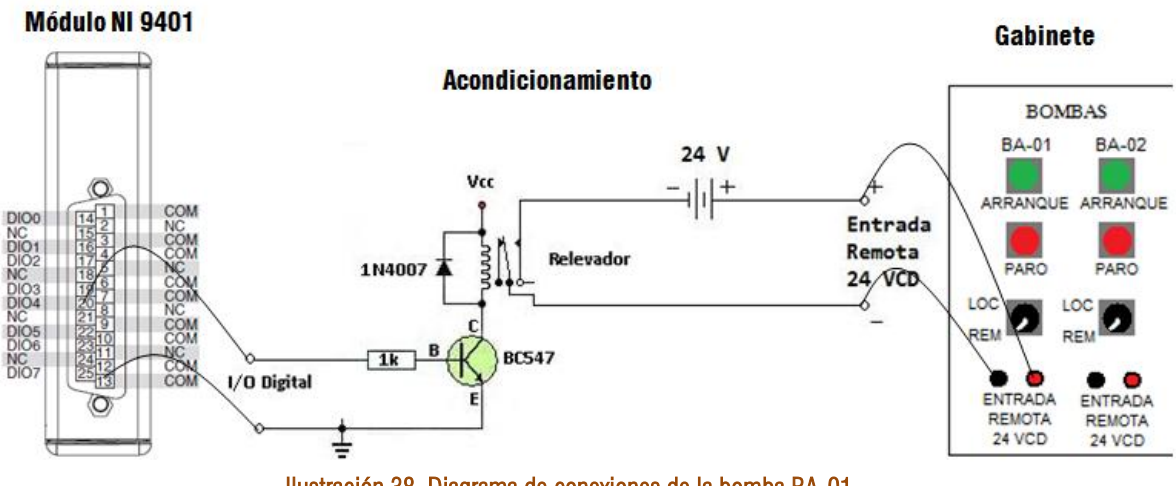

Ilustración 38. Diagrama de conexiones de la bomba BA-01.

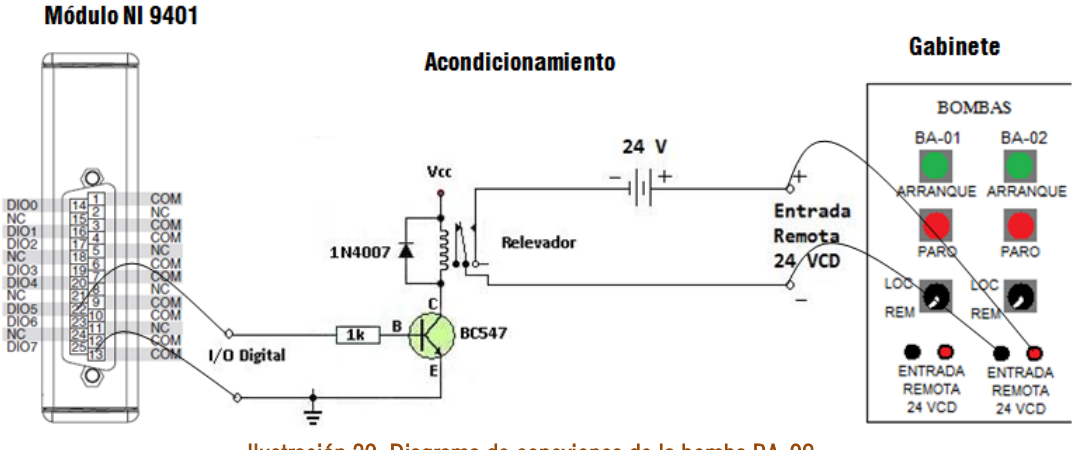

Ilustración 39. Diagrama de conexiones de la bomba BA-02.

### CONEXIÓN DE LAS VÁLVULAS

Para alinear o bloquear las válvulas se necesita una señal de 24 V. Cuando se aplican 24 V la válvula se alinea y permite el flujo de agua, y cuando el voltaje es cero la válvula bloquea el paso del fluido. El módulo empleado para el control de las válvulas es el NI 9401 y debido a que no maneja voltajes mayores a 5 V es necesario usar una etapa de acondicionamiento. La configuración de este acondicionamiento es el mismo que en el caso de las bombas. Para controlar la válvula SV-01 se debe usar el puerto DIO6 del módulo NI 9401 como se muestra en la ilustración 40. En el caso de la válvula SV-02 se debe conectar la salida DIO7 del módulo NI 9401 a la etapa de acondicionamiento como se muestra en la ilustración 41.

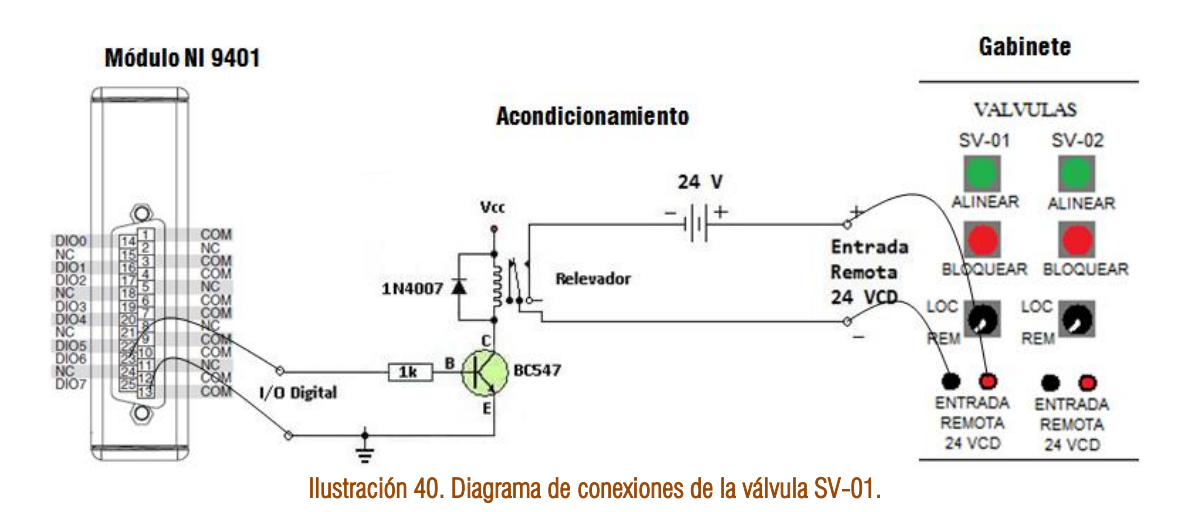

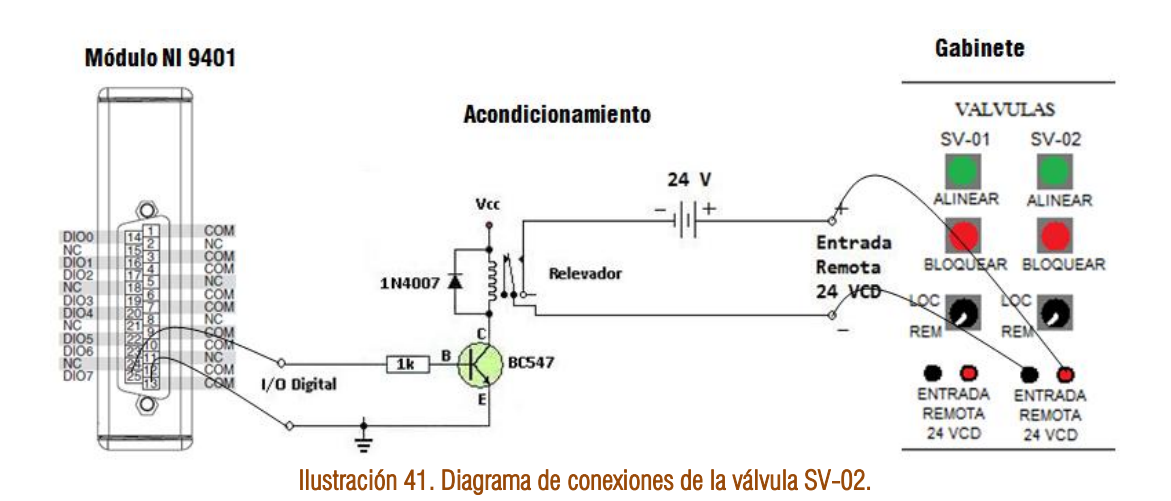

### CONEXIÓN DE LOS INTERRUPTORES DE NIVEL

Los interruptores de nivel producen una señal de 24 V para indicar que han detectado un líquido y debido a que el módulo NI 9401 no soporta señales mayores a 5 V es necesario atenuar la señal que proviene de los interruptores de nivel. La etapa de acondicionamiento en este caso es un divisor de voltaje. Para el sensor de nivel HL se debe usar la entrada DIO1 del módulo NI 9401 como se muestra en la ilustración 42. Para el sensor de nivel LL se debe usar la entrada DIO0 del módulo 9401 como se observa en la ilustración 43.

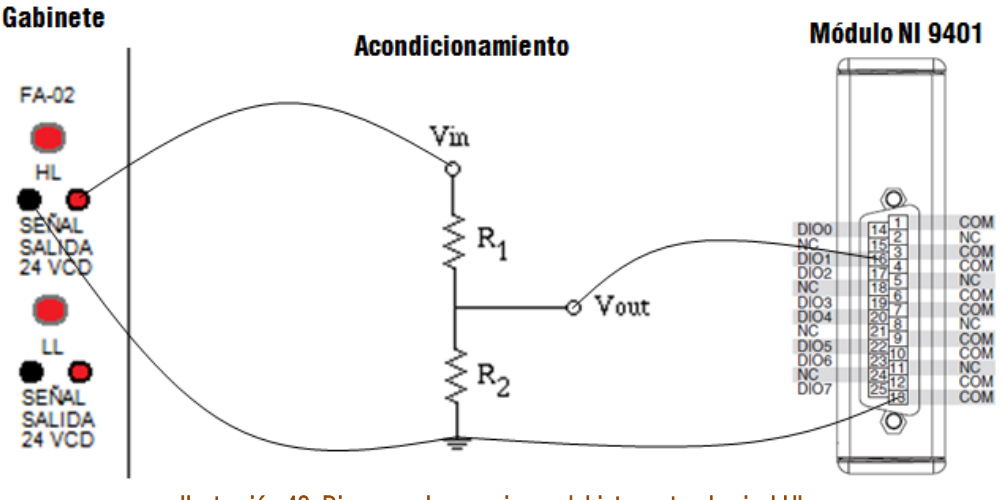

Ilustración 42. Diagrama de conexiones del interruptor de nivel HL.

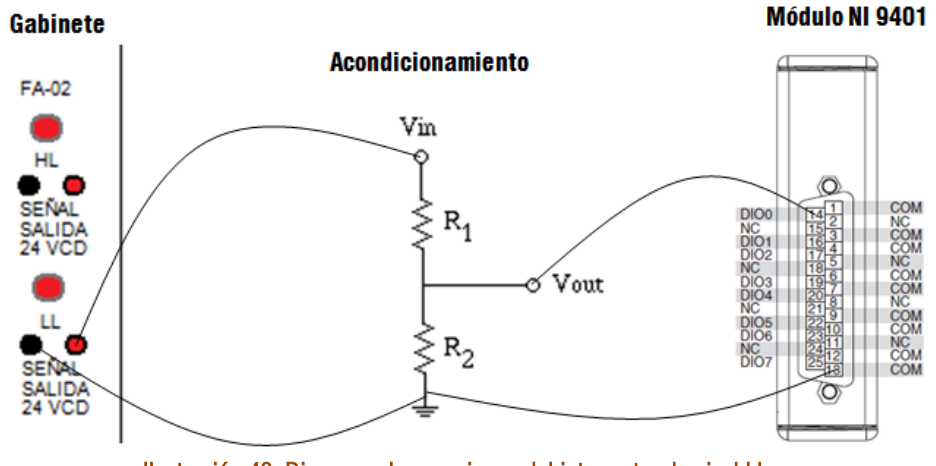

Ilustración 43. Diagrama de conexiones del interruptor de nivel LL.

### CONEXIÓN DE LOS TRANSMISORES

Como se indicó en el capítulo 1 el transmisor se conecta en serie con una fuente de 24 V y una resistencia de 250  $\Omega$ , obteniendo así un lazo de corriente. Con el módulo NI 9219 mide el voltaje de la resistencia de 250  $\Omega$ . Como el transmisor varía la corriente de 4 a 20 mA, entonces el módulo medirá un voltaje que varía de 1 a 5 V en la resistencia. Para tomar las medidas del transmisor LT-01 se usa el canal CH0 del módulo NI 9219 como se muestra en la ilustración 44. El transmisor FT-01 usa el canal CH1 del módulo NI 9219 como se muestra en la ilustración 45. El transmisor FT-02 se conecta al canal CH2 del módulo NI 9219 como se presenta en la ilustración 46. Los nodos de los canales que se usan para medir voltaje en cada canal son el 4 y el 5.

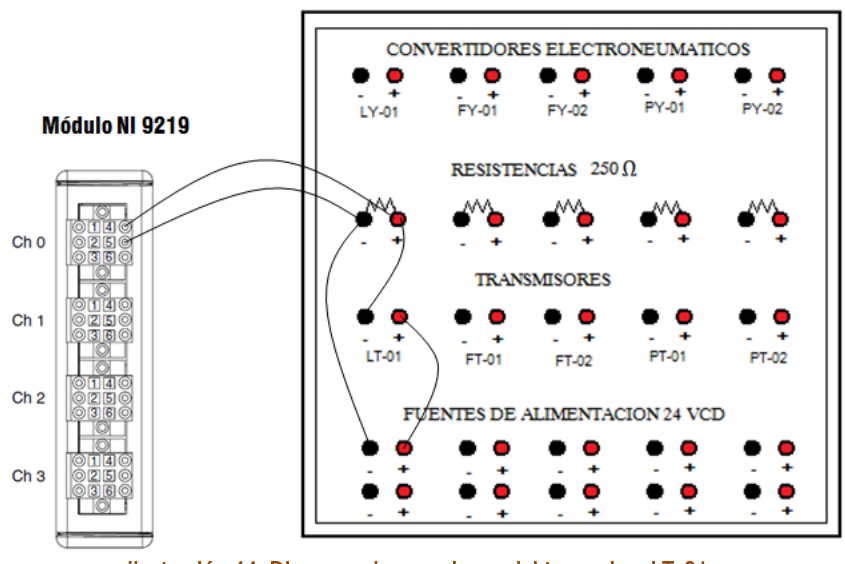

Ilustración 44. Diagrama de conexiones del transmisor LT-01.

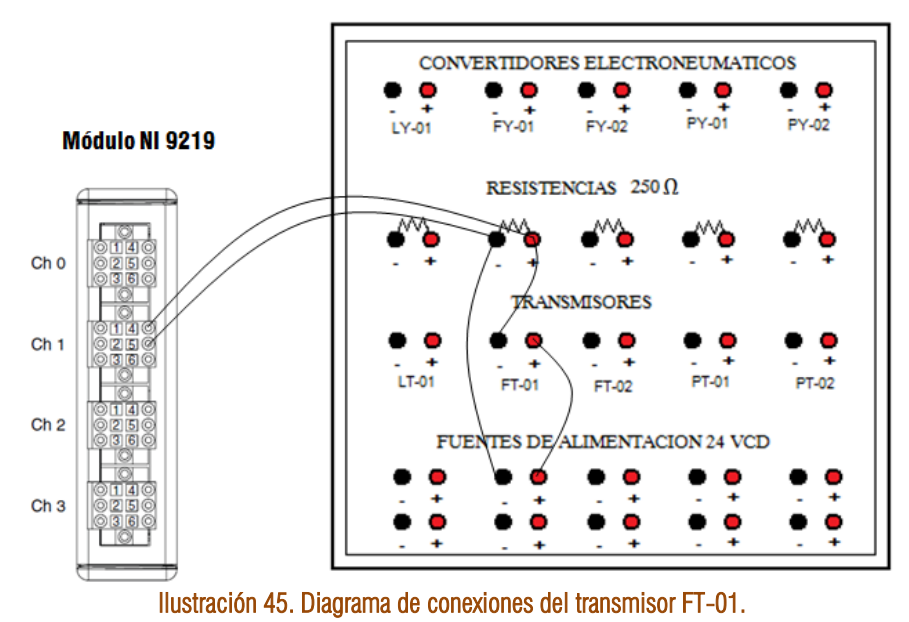

Gabinete

Gabinete

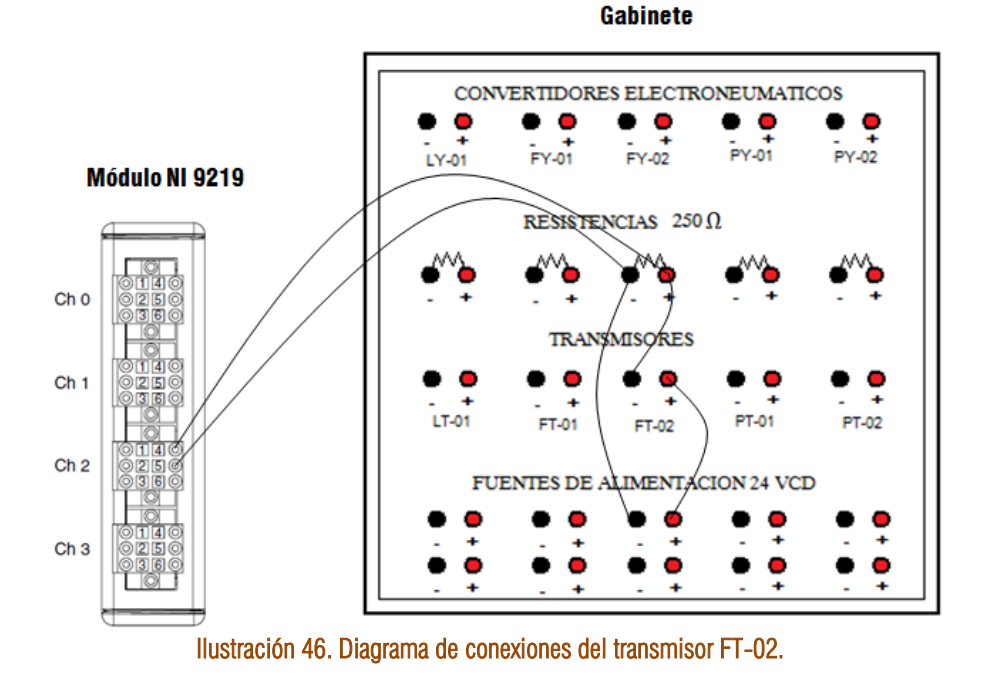

### CONEXIÓN DE LAS VÁLVULAS GLOBO

Los convertidores neumáticos de las válvulas globo trabajan con una señal de 4 a 20 mA que es precisamente la señal que genera el módulo NI 9265. La conexión entre el gabinete es casi directa, se debe de colocar una resistencia para permitir que la corriente circule. Para el convertidor neumático FY-01 se usa el canal A01 del módulo NI 9265, su conexión se muestra en la ilustración 47. Para conectar el convertidor FY-02 se usa el canal A00 del módulo NI 9265 como se observa en la ilustración 48. Es preciso observar que el módulo necesita ser conectado a una fuente de 24v.

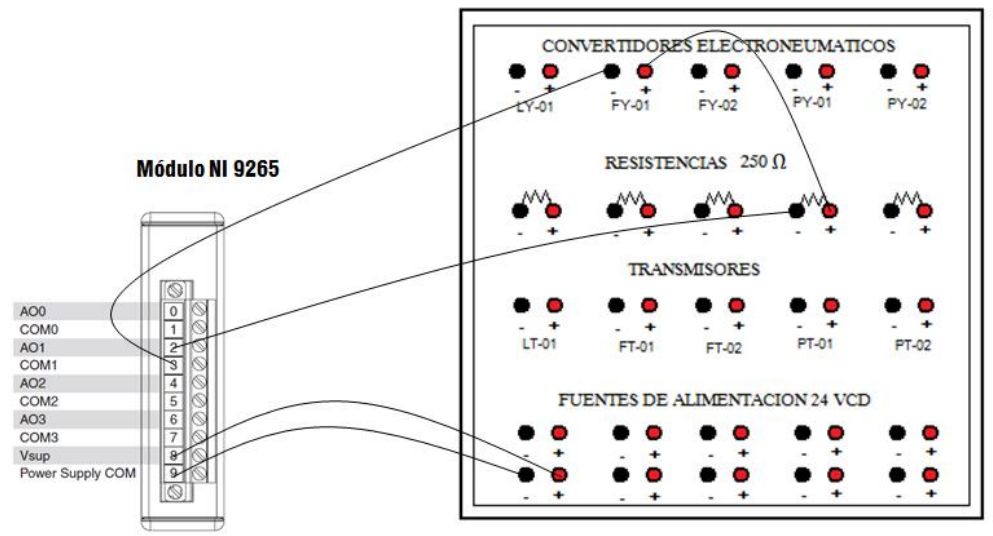

Ilustración 47. Diagrama de conexiones de la válvula FY-01.

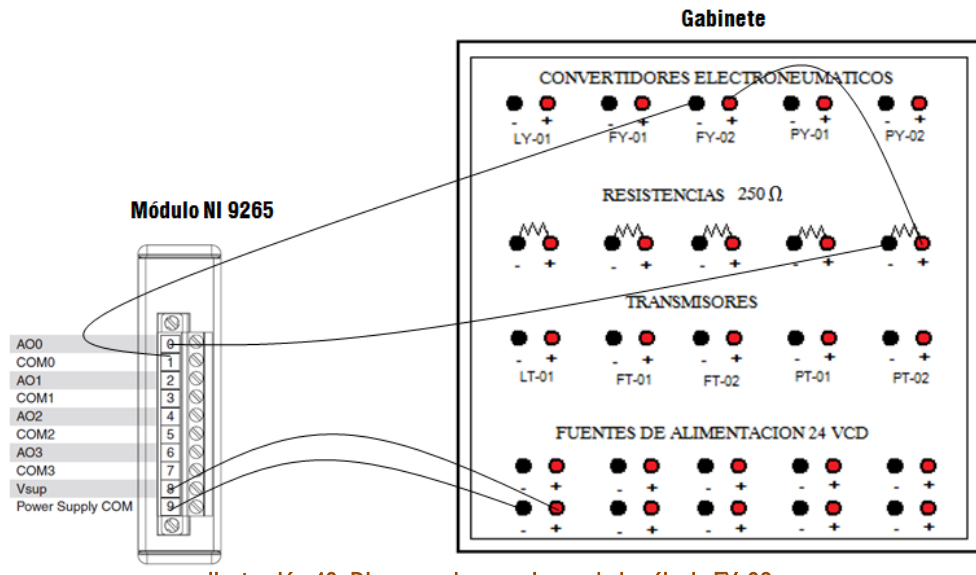

Ilustración 48. Diagrama de conexiones de la válvula FY-02

# **CAPÍTULO 5**

 **"Pruebas y Resultados"**

## 

### **Pruebas y Resultados**

Con este capítulo se concluye el proceso de automatización de la planta piloto de tipo industrial, se presentan las pruebas y resultados del sistema automatizado. Se muestran gráficas del comportamiento del sistema bajo los esquemas de control de flujo, de nivel y de cascada.

### **CONTROL DE FLUJO**

El control de flujo que se realiza en la tubería de la rama dos es regulado con la válvula proporcional FV-02. La tabla 1 muestra la relación de flujo con la apertura de la válvula FV-02 operando en condiciones normales, es decir, con la bomba BA-01 encendida y las válvulas FV-01, SV-01 y SV-02 cerradas. Sin embargo si alguna de las válvulas FV-01 o SV-01 es abierta, la relación apertura/flujo es afectada y el flujo en la rama dos es diferente respecto al mostrado en la tabla 1.

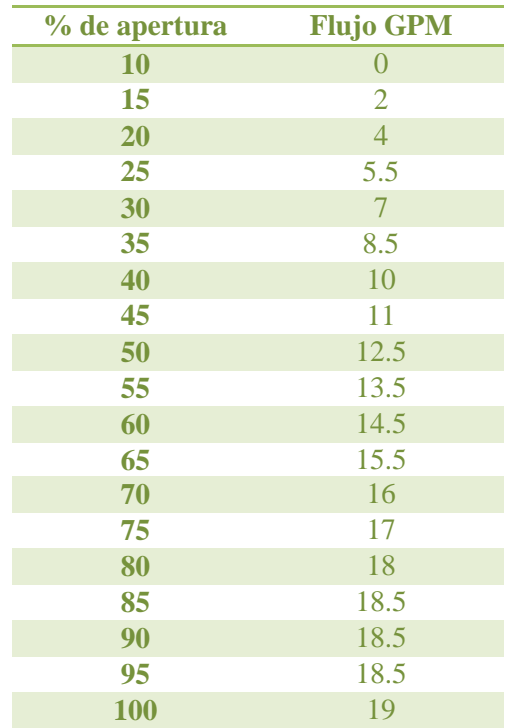

**Tabla 3. Apertura de válvula FY-02 contra GPM**

El esquema de control hace que el flujo en la tubería de la rama dos sea el establecido por el usuario a pesar de perturbaciones. Como se muestra en la ilustración 1 el controlador recibe información del transmisor FT-02 y envía una a la válvula FV-02 con el propósito de igualar el flujo real con el flujo de referencia establecido por el usuario.

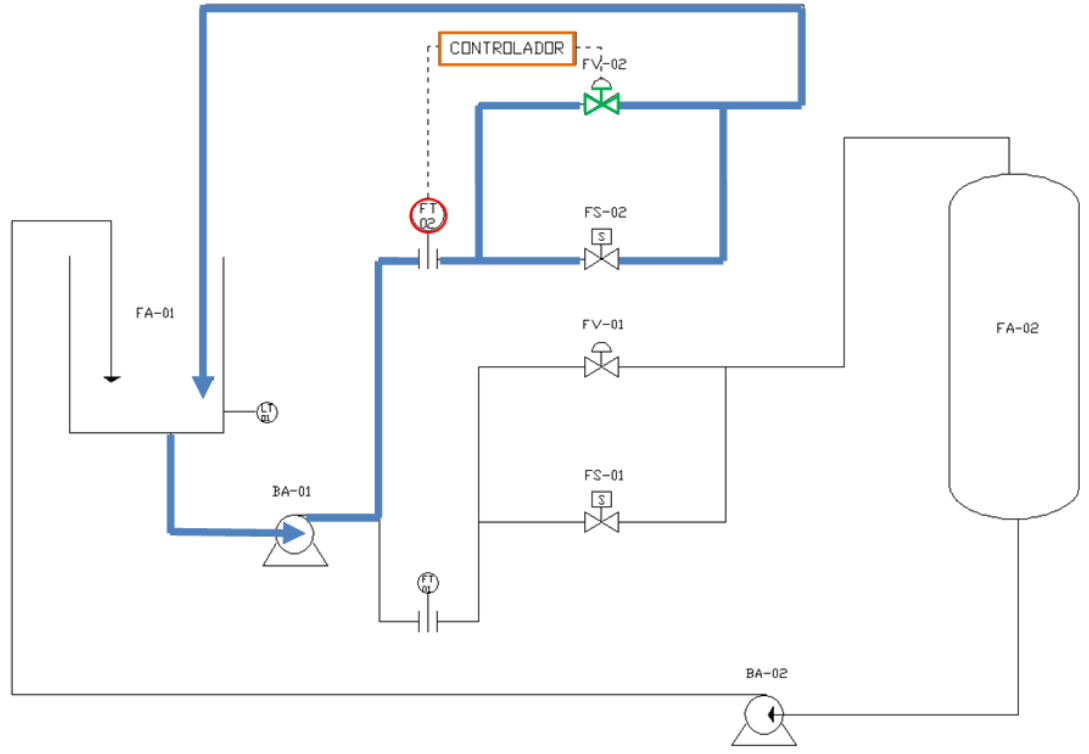

**Ilustración 43. Esquema de control de flujo.**

Las siguientes ilustraciones se componen de dos gráficas, la primera presenta la variable controlada y la señal de referencia (set point) indicada por el usuario. La segunda grafica el comportamiento de las válvulas FV-01 y FV-02.

El ajuste de la ganancia proporcional, el tiempo integral y el tiempo derivativo se realizó de la siguiente manera. Primero las ganancias se colocaron en 0. Posteriormente se estableció un valor para la ganancia proporcional y se aplicó una entrada escalón al sistema. El usuario debe establecer las características de la respuesta del sistema cuando su entrada es un escalón.

En este caso se buscó una constante que no provocara sobrepasos ni oscilaciones. Si la ganancia proporcional es muy grande entonces la respuesta del sistema será oscilante. Una vez que se ha obtenido la ganancia proporcional deseada, se prosigue a encontrar el tiempo de integración. Cada vez que se cambia alguna constante del controlador se debe aplicar una entrada escalón para observar los efectos que tiene sobre la respuesta del sistema.

Se debe buscar un tiempo de integración que anule el error en estado estacionario provocado por la ganancia proporcional teniendo cuidado de no hacer al sistema inestable. Una vez que se han ajustado el tiempo de integración y la ganancia proporcional se procede a buscar el tiempo derivativo para el controlador. En este caso no se implementó el tiempo derivativo porque su acción provoca que el controlador sea muy sensible al ruido. Sin embargo, por fines de estudio se permite que el usuario proponga las tres constantes para observar cada uno de sus efectos sobre el sistema.

La ilustración 2 muestra las gráficas del funcionamiento del controlador de flujo ante un cambio en el SP de 8 a 15 GPM. El usuario indica el SP del flujo de la rama dos y el controlador modifica la apertura de la válvula FV-02. Como se requiere incrementar el fluido entonces la válvula FV-02 debe aumentar su apertura.

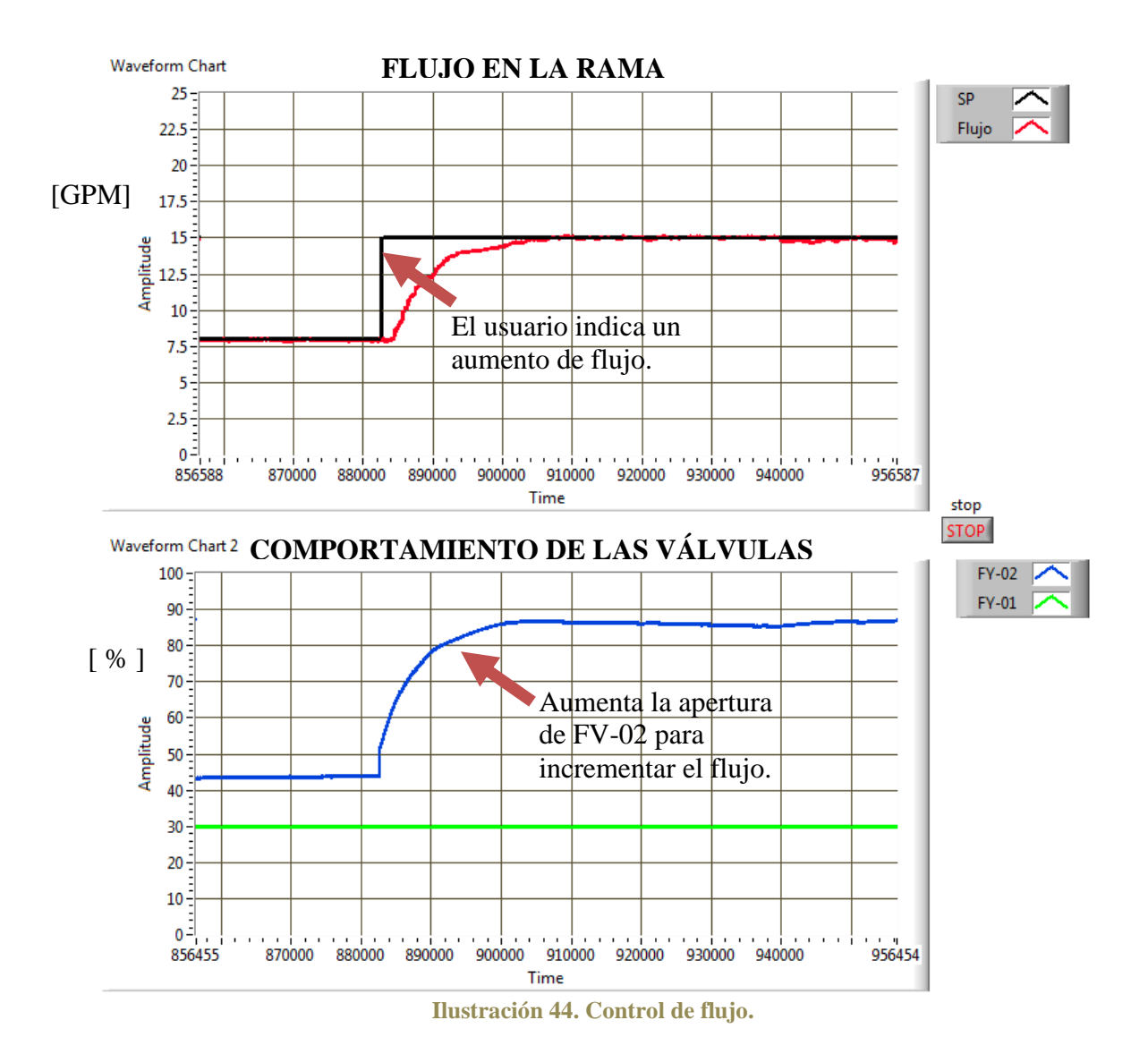

En la ilustración 3 se observa el efecto de una perturbación provocada por un cambio de apertura en la válvula FV-01. Al detectar el cambio de flujo en la rama dos, el controlador envía una señal a la válvula FV-02 en respuesta a la perturbación.

Cuando la válvula FV-01aumenta su apertura, el flujo en la rama dos disminuye. En cuanto el controlador detecta el error provocado por la diferencia entre el flujo de referencia y el real, envía una señal correctora al actuador. En éste caso la válvula FV-02 tiene que aumentar su apertura para hacer que el flujo real aumente e iguale al flujo de referencia.

Las ganancias del controlador fueron sintonizadas experimentalmente y después de varias pruebas se obtiene que los valores con los que mejor trabaja son  $Kc=1$ ,  $Ti=0.01$  y  $Td=0$ .

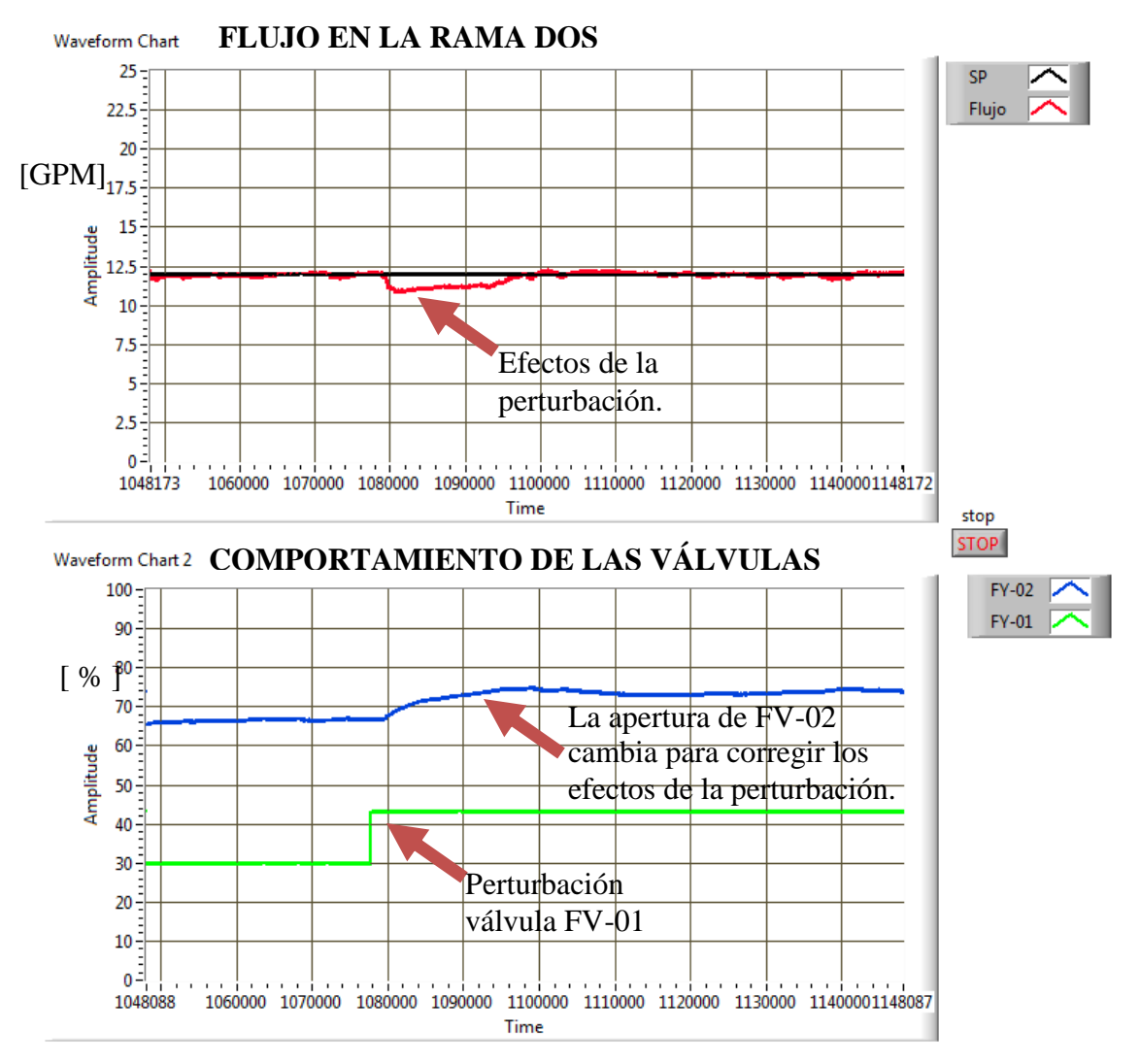

**Ilustración 45. Control de flujo con perturbación.**

### **CONTROL DE NIVEL**

El control de nivel del tanque FA-01 es un proceso más lento que el control de flujo. Es un esquema de un solo lazo pero ofrece un buen resultado. Responde ante los cambios indicados por el usuario aunque no reacciona ante perturbaciones sino hasta que han afectado el nivel del tanque.

En la ilustración 4 se muestra el esquema de control de nivel. El controlador recibe la señal del transmisor de nivel LT-01 y de acuerdo con el error entre el nivel real y el de referencia, envía una señal correctiva a la válvula FV-02.

Las ganancias para este controlador también fueron ajustadas experimentalmente obteniendo que los valores en los que mejor se desempeña son  $Kc=10$ , Ti $=4$  Y Td=0.

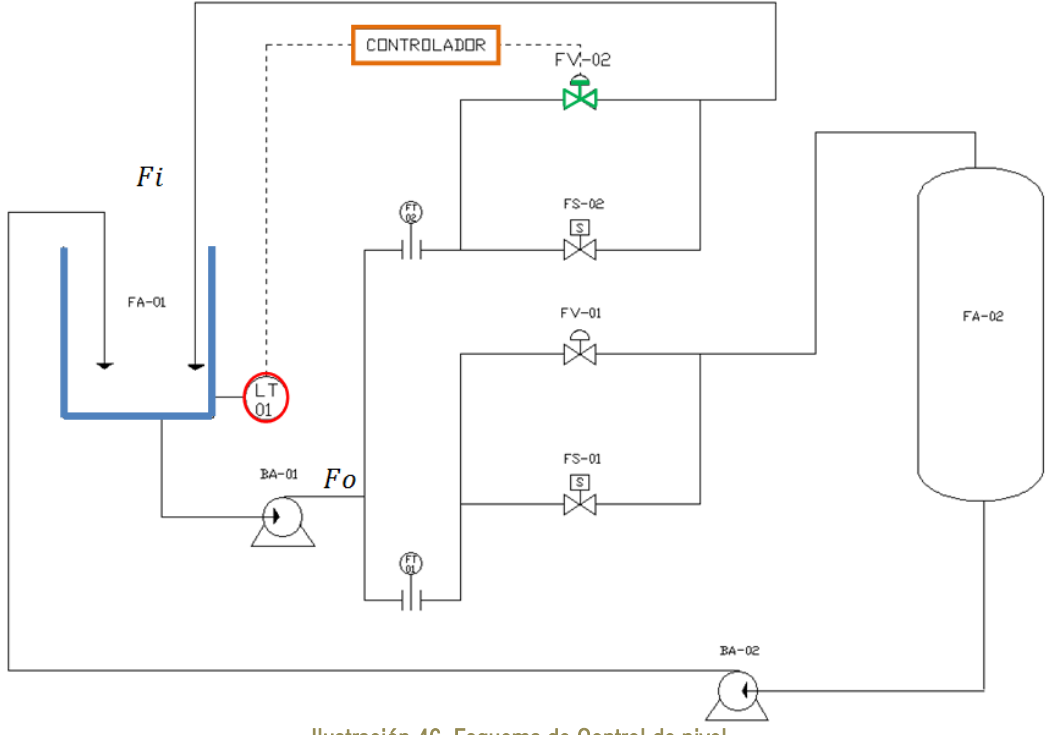

Ilustración 46. Esquema de Control de nivel

En el ejemplo, el usuario cambia el SP de 20 a 15 pulgadas de agua. Ya que el nivel del tanque debe disminuir, el flujo de entrada decrece y a medida que el nivel del tanque se acerca al establecido por el usuario la apertura de la válvula FV-02 aumenta.

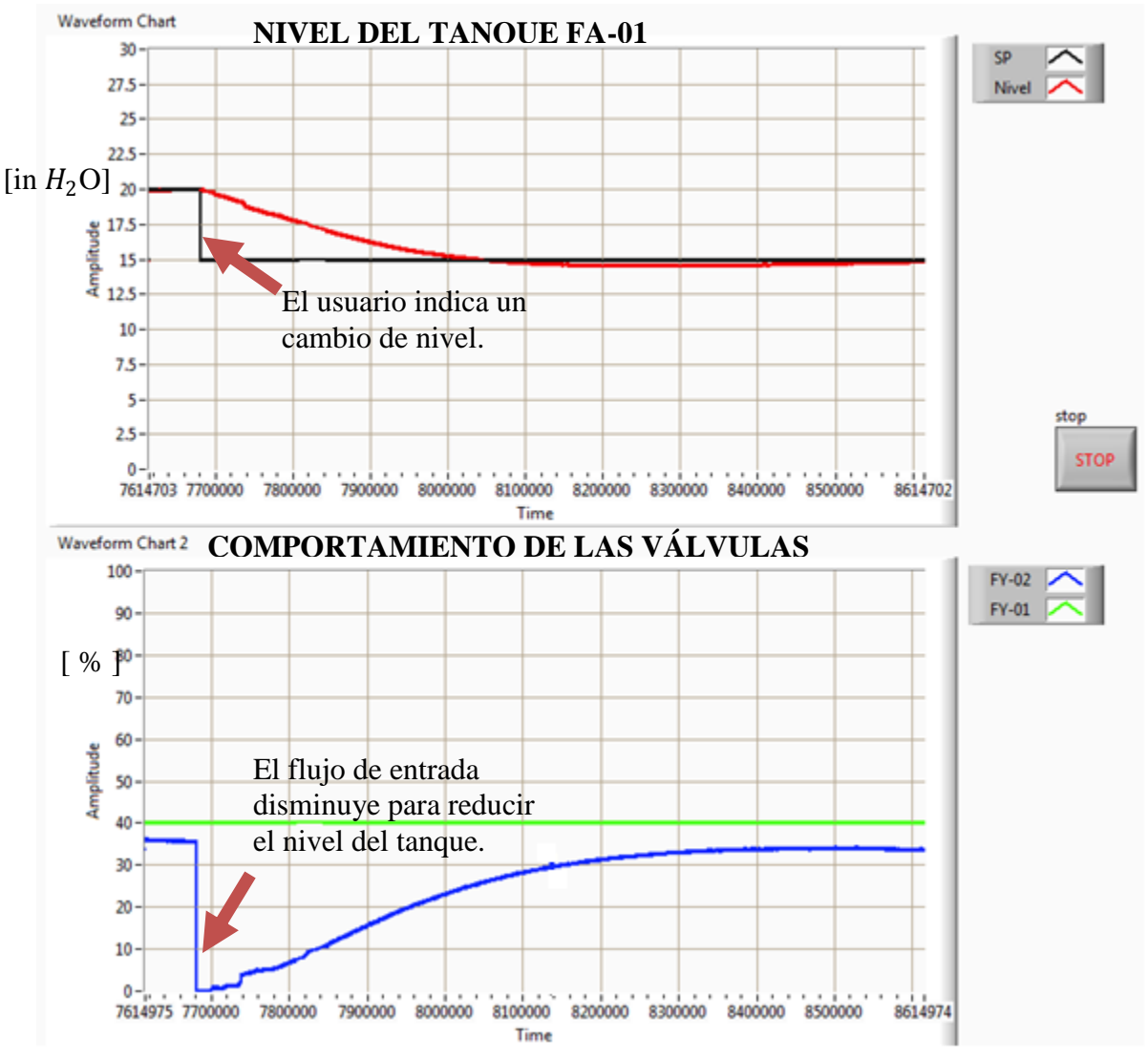

**Ilustración 47. Control de nivel.**

### **CONTROL EN CASCADA**

El control de nivel del tanque FA-01 bajo el esquema de control en cascada es más robusto frente a perturbaciones ocasionadas por cambios de flujo. Si se produce un cambio en el flujo de entrada entonces el controlador 2 actúa inmediatamente sobre la válvula FY-02 para corregir el cambio de flujo.

En la ilustración 6 se muestra el diagrama de control de nivel en cascada. El controlador 1 (primario) ajusta el flujo de entrada del tanque FA-01, dicho flujo es comparada con el flujo real y el controlador 2 (secundario) establece el porcentaje de apertura para la válvula FV-02.

En este caso se emplearon las ganancias de los controladores de flujo y nivel obtenidos previamente. Para el controlador primario se usaron las ganancias  $Kc=10$ , Ti $=4$  y Td $=0$  y para el controlador secundario Kc=1,  $Ti = 0.01$  v  $Td = 0$ .

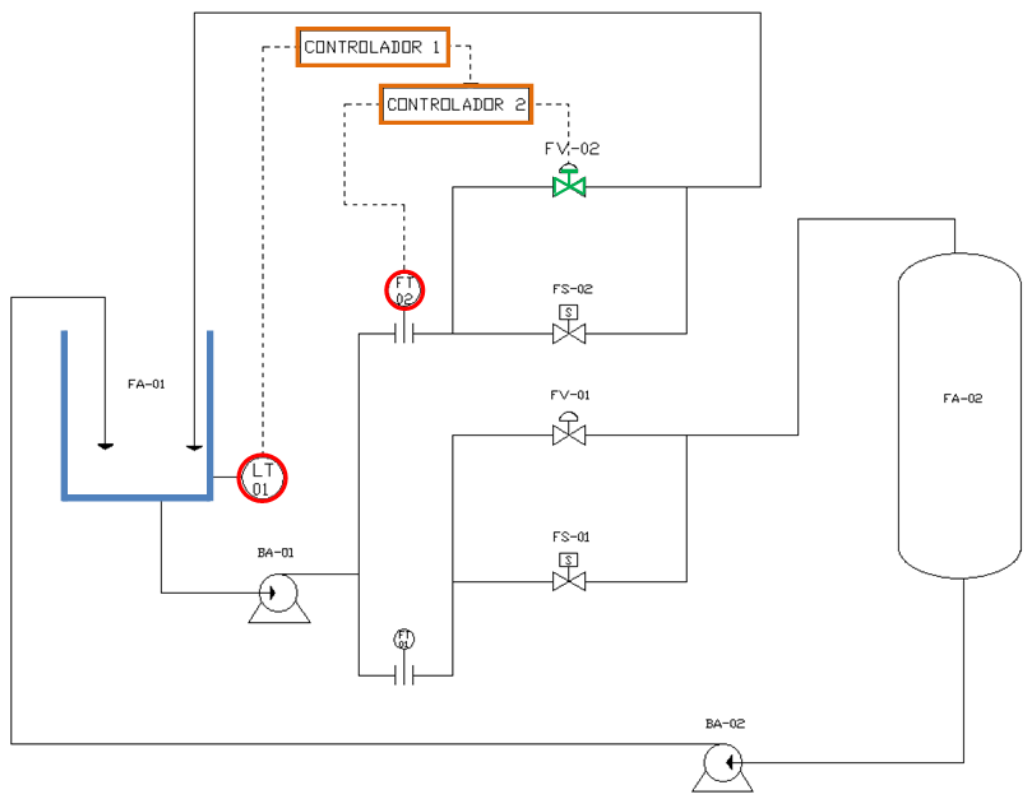

**Ilustración 48. Esquema de control en cascada.**

Al ajustar las ganancias del esquema de control en cascada, primero deben obtenerse los valores del controlador secundario y posteriormente, con el lazo secundario funcionando, se ajustan los valores del controlador primario.

Con el control en cascada se pueden corregir las perturbaciones en el flujo de entrada antes de afectar el nivel del tanque.

Como se observa en las gráficas de la ilustración 7 cuando se incrementa el SP de 10 a 15 pulgadas de agua para cambiar el nivel del tanque, la válvula FV-02 se abre para aumentar el flujo de entrada. Una vez que se alcanza el nivel de referencia (15 GPM), la válvula FV-02 se cierra hasta igualar el flujo de salida.

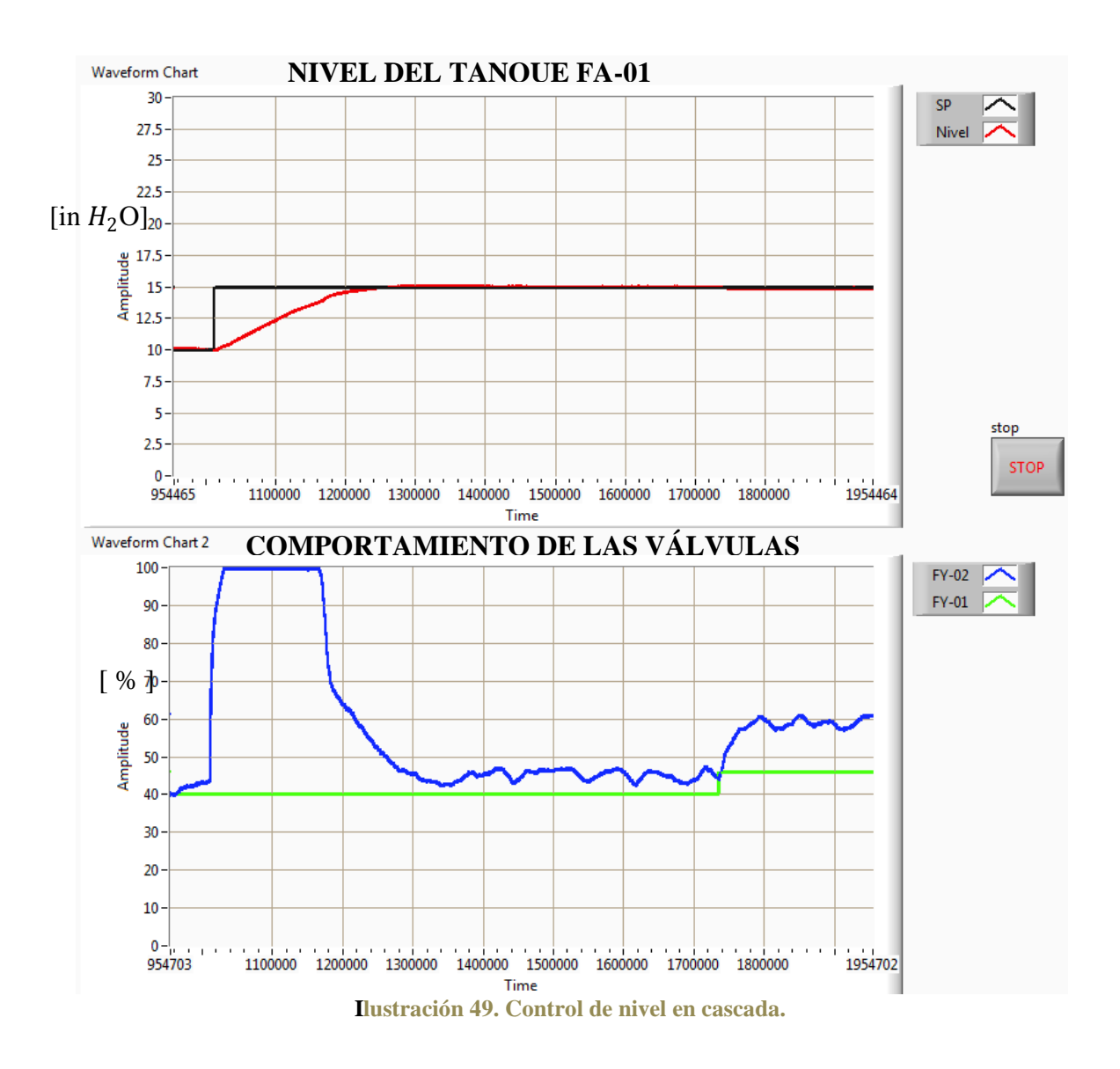

### **CONTROL DE RELACIÓN**

En la ilustración 8 se muestra el esquema de control de relación de flujo. El controlador recibe dos señales, una que proviene del transmisor de flujo FT-01 y otra del transmisor FT-02. En este caso el flujo de referencia es el flujo de la rama uno (rama indicada con color morado) y el flujo controlado es el de la rama dos (rama indicada con color azul). El controlador debe modificar la apertura de la válvula FV-02 según los cambios en el flujo de la rama uno y el factor de relación que establece el usuario.

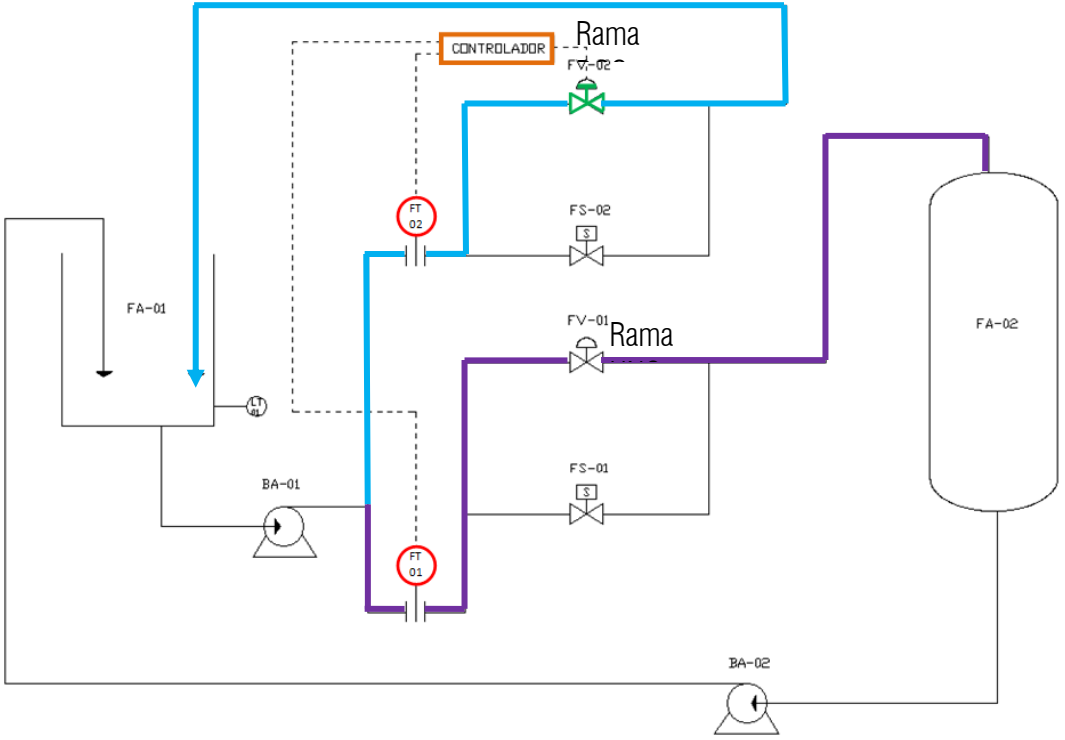

**Ilustración 50. Esquema de control de Relación.**

No se realizaron pruebas del control de relación porque el transmisor de flujo FT-01 no está configurado de manera correcta. El transmisor debería producir una señal que varía de 4 a 20 mA según el flujo en la tubería, sin embargo, está configurado para producir una señal constante de 12 mA.

## **Conclusiones**

## **Conclusiones**

Con la implementación de los sistemas de control para la automatización de la planta piloto de tipo industrial se describió el procedimiento que generalmente se lleva a cabo para la automatización de cualquier proceso. En primer lugar se deben conocer los elementos, restricciones, características y funcionamiento del proceso que será automatizado. Después se propone el hardware y software necesario para satisfacer tanto las necesidades del usuario como los requerimientos propios del proceso, tales como las características de las señales que manejan sus elementos.

Una vez hecho lo anterior se proponen los esquemas de control bajo los cuales se requiere operar la planta. Seguido a esto se diseña la interface de usuario de acuerdo con las necesidades y expectativas. Finalmente se realizan pruebas para verificar el funcionamiento correcto del sistema de control.

En este trabajo se implementaron diversos esquemas de control para la planta piloto de tipo industrial, como lo son el control de flujo de la rama dos, el control de nivel del tanque FA-01, el control de nivel en cascada y el control de relación de flujo. En la programación del sistema de control se establecieron medidas de seguridad, tales como restricciones para el encendido de bombas para no dañar el equipo. Se diseñó la interface de usuario para el control de la planta en la plataforma de programación LabVIEW.

El control de flujo es necesario en procesos automatizados como lo es en el caso presentado en este trabajo para verificar que el flujo circulante en la tubería se mantenga constante aún cuando se presenta una perturbación.

El esquema de control de nivel en cascada permite monitorear dos variables: el nivel del tanque y su flujo de entrada. Con esto se corrige cualquier perturbación provocada por un cambio de flujo antes de afectar el nivel del tanque, lo cual representa una gran ventaja frente al esquema de control PID de nivel que sólo monitorea una variable. Sin embargo, el control en cascada requiere de más recursos, en este caso se necesita el transmisor de flujo FT-02 y el uso de dos controladores (aunque este cambio se realiza a nivel programación).

Desafortunadamente el transmisor de flujo FT-01 no está bien configurado, por lo que no se pudieron realizar las pruebas del control de flujo de relación. El controlador no puede obtener información del transmisor FT-01 y por ende desconoce el flujo que circula en la rama uno.

La interface de usuario creada es totalmente amigable con el usuario, se hizo un modelo tridimensional de la planta, el cual permite visualizar el comportamiento del nivel de tanques, el recorrido del líquido en las tuberías, indica la apertura de válvulas y el estado de las bombas. El modelo tridimensional puede ser girado y muestra la planta tal y como es, a diferencia de los esquemas en dos dimensiones en los cuales se tiene que modificar la estructura de la planta para ser presentada.

De esta manera el usuario se familiariza mucho más rápido con el funcionamiento de la planta. El cambio de color en las tuberías y actuadores en el modelo tridimensional permite asociar fácilmente los controles del tablero virtual con cada uno de los elementos de la planta piloto.

El sistema de control de la planta presentado en éste trabajo permite estudiar el efecto y función de los esquemas planteados y deja un sólido soporte para implementar otros esquemas de control. El usuario tiene la posibilidad de cambiar las ganancias de los controladores PID para estudiar el efecto que cada una de ellas ejerce sobre el proceso.

Otra característica que ofrece el sistema es el control de la planta de manera remota. Se puede realizar vía internet (un usuario con acceso a internet puede controlar la planta piloto) o conectando el equipo Compact RIO a una red local (el usuario con acceso a la red local puede controlar la planta piloto). La conexión de internet del laboratorio de instrumentación no permite publicar los VIs vía internet debido a su configuración de red.

Con el equipo Compact RIO 9074 se dispone de una planta piloto con un sistema de control actualizado. Se prescinde de arreglos de relevadores para controlar la planta y se evitan cambios de cableado cada vez que se usan diferentes esquemas de control.

Con el software utilizado se pueden crear múltiples esquemas de control sin dependencia de algún hardware extra. Anteriormente el control de la planta estaba restringido al hardware, además el control de la planta se incluía dentro de un gabinete del tamaño de un refrigerador, ahora sólo se necesita de un controlador de menor tamaño al de una caja de zapatos que en unión con el software representan una herramienta altamente eficiente.

En resumen, con este trabajo se conocen diversos elementos que son usados a nivel industrial, se aprende sobre las características eléctricas que manejan transmisores, actuadores y controladores, se plantean los esquemas de control más comunes aplicados en la industria, se usan equipos y herramientas de programación que van a la vanguardia en el tema de automatización de procesos, se plantea el control de planta piloto de manera remota, se proponen interfaces de usuario que facilitan el uso y comprensión del funcionamiento de la planta y se dejan asentadas las bases para modificar o crear otros esquemas de control.

Para dar continuidad al trabajo se sugiere:

- Añadir una opción al VI que controla la planta para crear un reporte del proceso, un documento que incluya las gráficas del comportamiento de las variables, que indique las ganancias de los controladores y el tipo de esquema de control utilizado.
- Trabajar con la conexión de la red local del laboratorio de instrumentación virtual para configurarla y así poder publicar vía internet el VI que controla la planta.
- Configurar correctamente el transmisor de flujo de la rama uno FT-01 para usar el esquema de control de relación.
- Elaborar esquemas de control diferentes a los planteados en este trabajo para el funcionamiento de la planta, por ejemplo el control de flujo en la rama uno, el control de nivel usando como actuador la válvula FY-01 (regulando el flujo de salida del tanque), el control de nivel del tanque FA-01 regulando tanto el flujo de entrada como el de salida, el control de nivel del tanque cerrado FA-02.
- Agregar un indicador a los rotámetros del modelo tridimensional de la planta piloto para indicar el flujo que circula por las tuberías.
- Trabajar en la programación del VI que controla la planta para encender las bombas o modificar el estado de las válvulas dando un clic sobre dichos elementos directamente en el modelo tridimensional.
- Conectar cada elemento de la planta piloto a un tablero adicional para colocarlo en el laboratorio de instrumentación virtual. Esto permitirá trabajar con la planta piloto y conectar los elementos al equipo Compact RIO sin tener que bajar a realizar las conexiones al tablero de la planta piloto que se encuentra un piso abajo.
- Conectar el equipo Compact RIO a la red local del laboratorio por medio de un puente inalámbrico para sustituir al cable Ethernet. De esta manera se lograría conectar inalámbricamente el equipo Compact RIO a la red local del laboratorio de Instrumentación Virtual ubicado un piso arriba del laboratorio donde se encuentra la planta piloto.

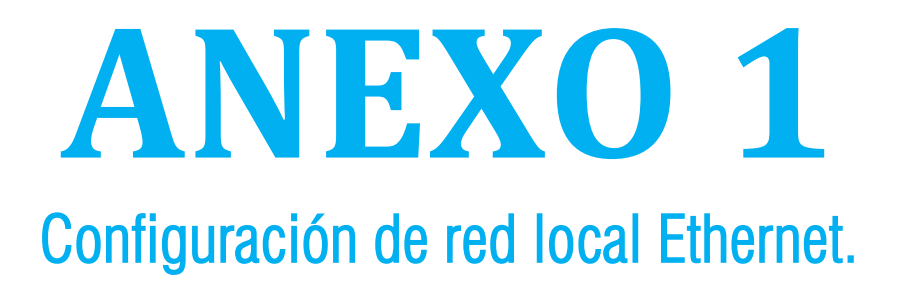

## Anexo 1: Configuración de red local Ethernet.

El cable Ethernet usado para conectar el equipo CompactRIO a la PC es un cable *cruzado*. En la siguiente tabla se muestran las conexiones tanto para un cable Ethernet normal como para uno cruzado.

**1**

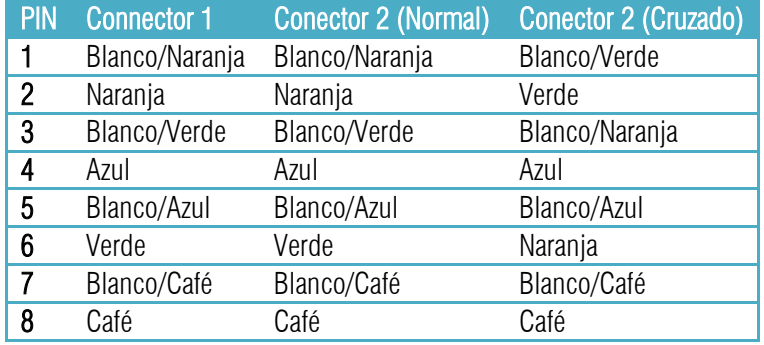

Tabla 51. Conexiones de cable Ethernet.

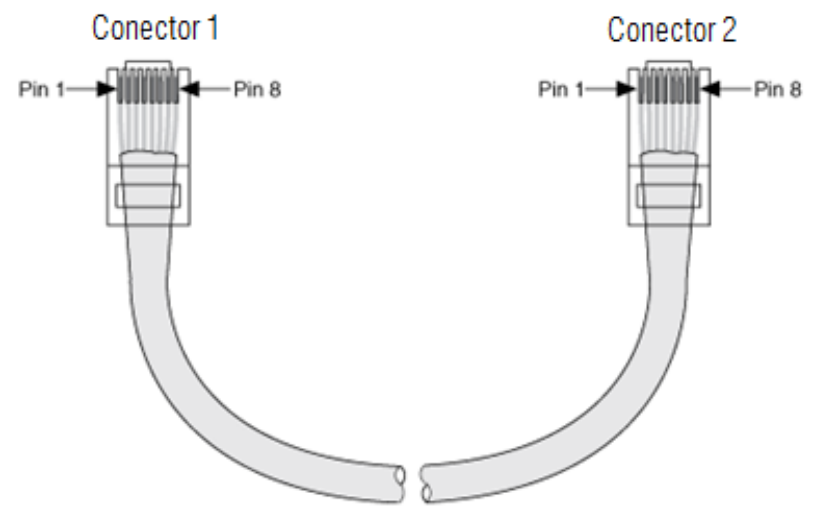

Ilustración 1. Conectores del cable Ethernet.

En algunas computadoras la red local no está habilitada y eso representa un gran impedimento para conectar el equipo CompactRIO con la PC vía Ethernet. A continuación se describen los pasos que debes de seguir para resolver el problema.

- 1. Encender la computadora.
- 2. Antes de que el sistema operativo se cargue en la PC oprimir la tecla Supr.
- 3. En la pantalla aparece la ventana *AMBIOS SIMPLE SETUP UTILITY-VERSION 1.21.13*
- 4. En el menú desplegado buscar la opción FEATURES SETUP y oprimir Enter.
- 5. En la lista de dispositivos buscar ETHERNET DEVICE y con las teclas + ó cambiar el estado de DISABLED a ENABLED.
- 6. Oprimir la tecla Esc.
- 7. En el menú principal dirigirse a la opción EXIT.
- 8. Se despliega un mensaje preguntando si se desean guardar los cambios realizados antes de salir, a lo que se debe aceptar.
- 9. Ya que se ha cargado el sistema operativo de la computadora y teniendo el cable ethernet desconectado, entonces se debe de observar en la barra de inicio al ícono de *la conexión de red local* que indica que el cable de red está desconectado.

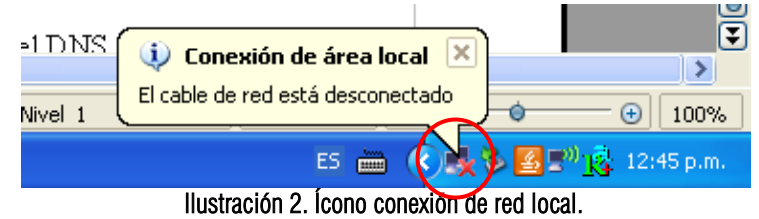

10. Dar doble clic sobre dicho ícono.

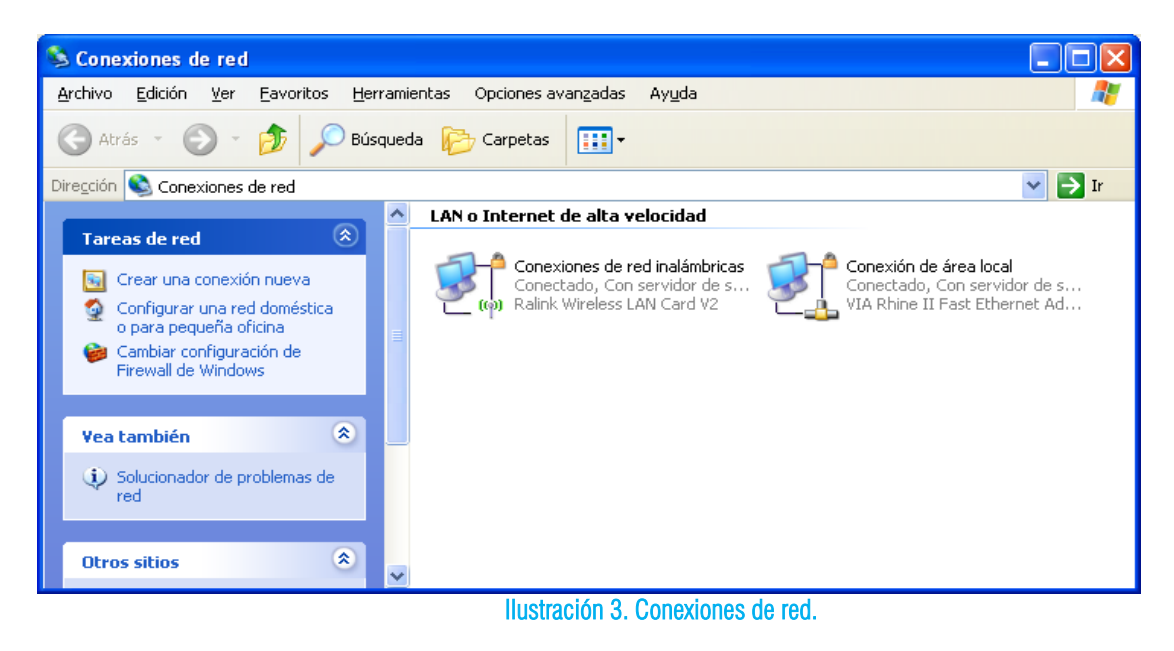

11. Conectar el cable de red a la PC.

12. Dar doble clic sobre *Conexión de área local*.

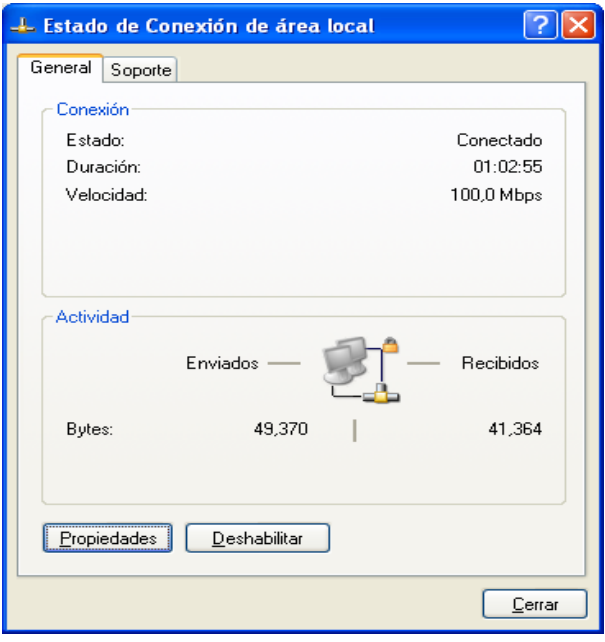

Ilustración 4. Estado de conexión.

- 13. En la ventana Estado de Conexión de área local da clic sobre el botón PROPIEDADES.
- 14. Se abre la ventana Propiedades de conexión de área local y en la lista de elementos que utiliza la conexión seleccionar *Protocolo Internet (TCP/IP*) y después dar clic sobre el botón PROPIEDADES.

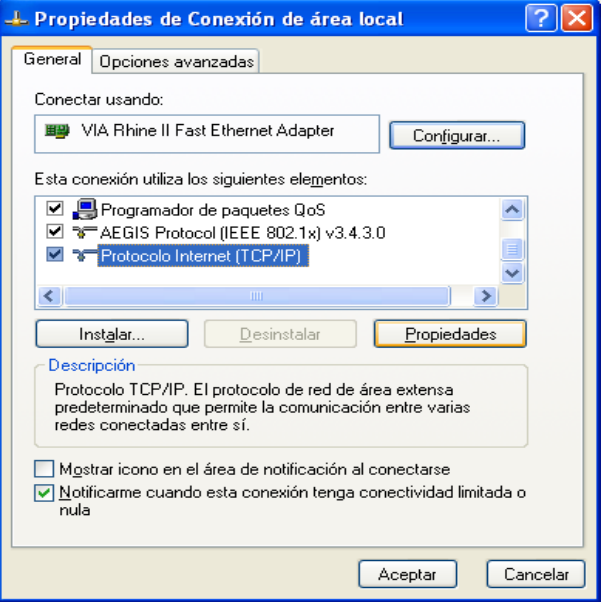

Ilustración 5. Propiedades de Conexión de red.

15. En ésta nueva ventana se pueden modificar los valores de Dirección IP, Máscara de Subred, Puerta de enlace predeterminada, asi como el Servidor DNS preferido.

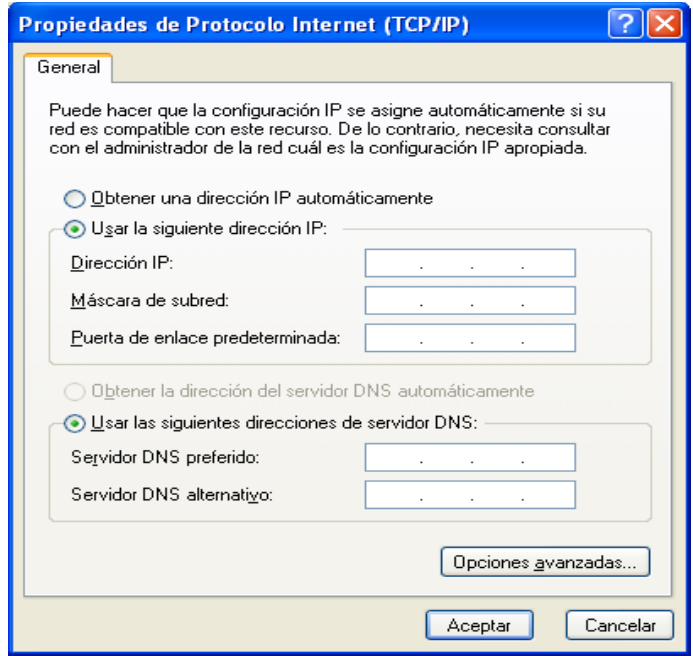

Ilustración 6. Propiedades de Protocolo Internet.

Es recomendable asignar una dirección IP parecida a la de la PC, la cual se puede conocer realizando los siguientes pasos:

- 1. Abrir el menú de INICIO de Windows y buscar Ejecutar.
- 2. Teclear *cmd* y dar clic en ACEPTAR.

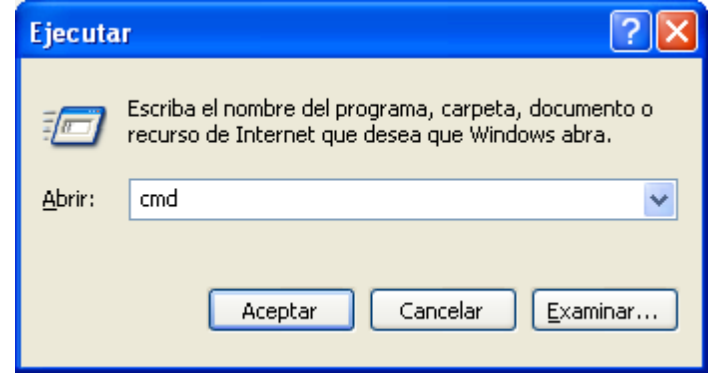

Ilustración 7. Ejecutar.

3. Teclear *ipconfig/all* y oprimir ENTER.

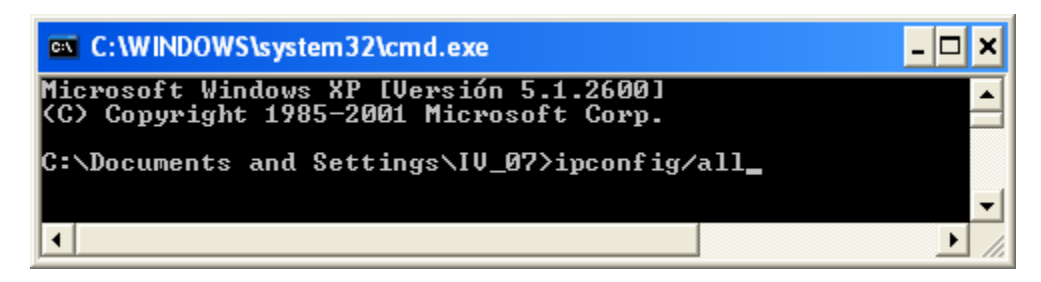

Ilustración 6. Ipconfig/all.

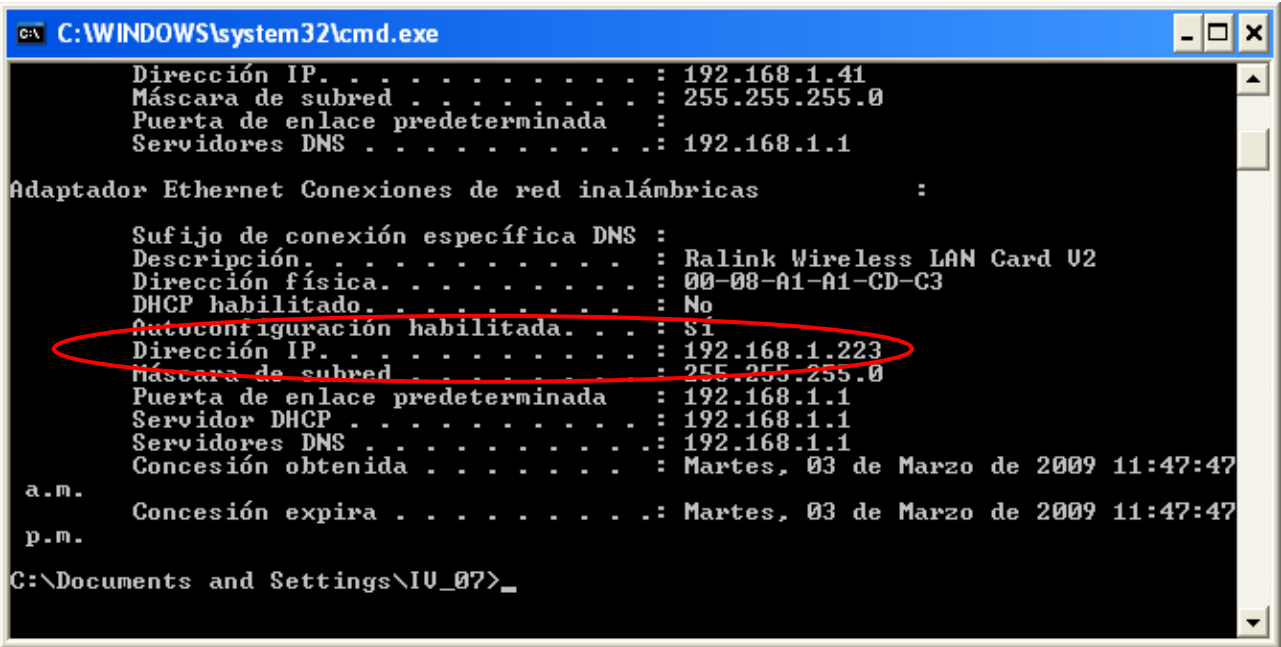

#### Ilustración 7. Dirección IP.

En la pantalla aparecerá la Dirección IP, la Máscara de subred, el DNS, entre otros.

16. Colocar los primeros tres números de la Dirección IP de la PC en la casilla Dirección IP de la ventana de propiedades de protocolo Internet (TCP/IP) y dar clic en ACEPTAR.

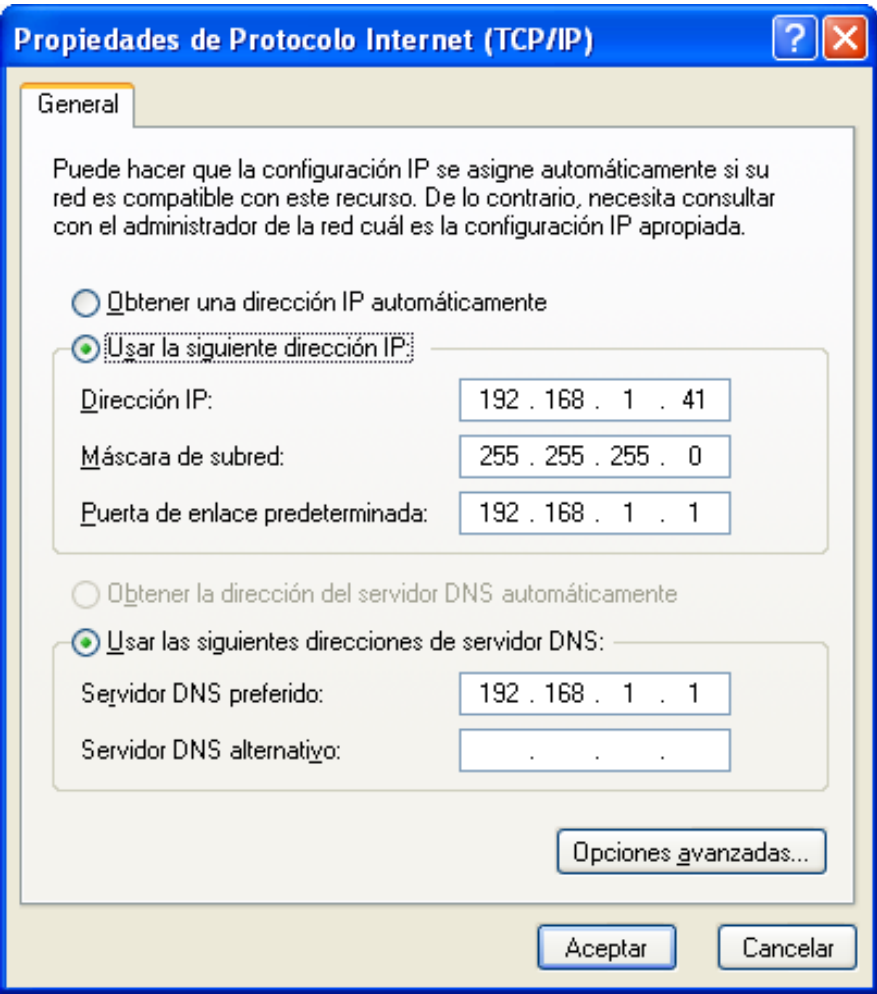

Ilustración 8. Propiedades de Protocolo Internet.

- 17. Abrir *Measurement & Automation Explorer*.
- 18. Dar clic sobre la opción + de *Remote Systems*.
- 19. Dar clic sobre el equipo encontrado(CRIO9074) y establecer la dirección IP colocando los tres primeros números de la dirección IP de la PC y se cambia el último número.
- 20. Dar clic sobre el botón  $\bigstar$  Apply

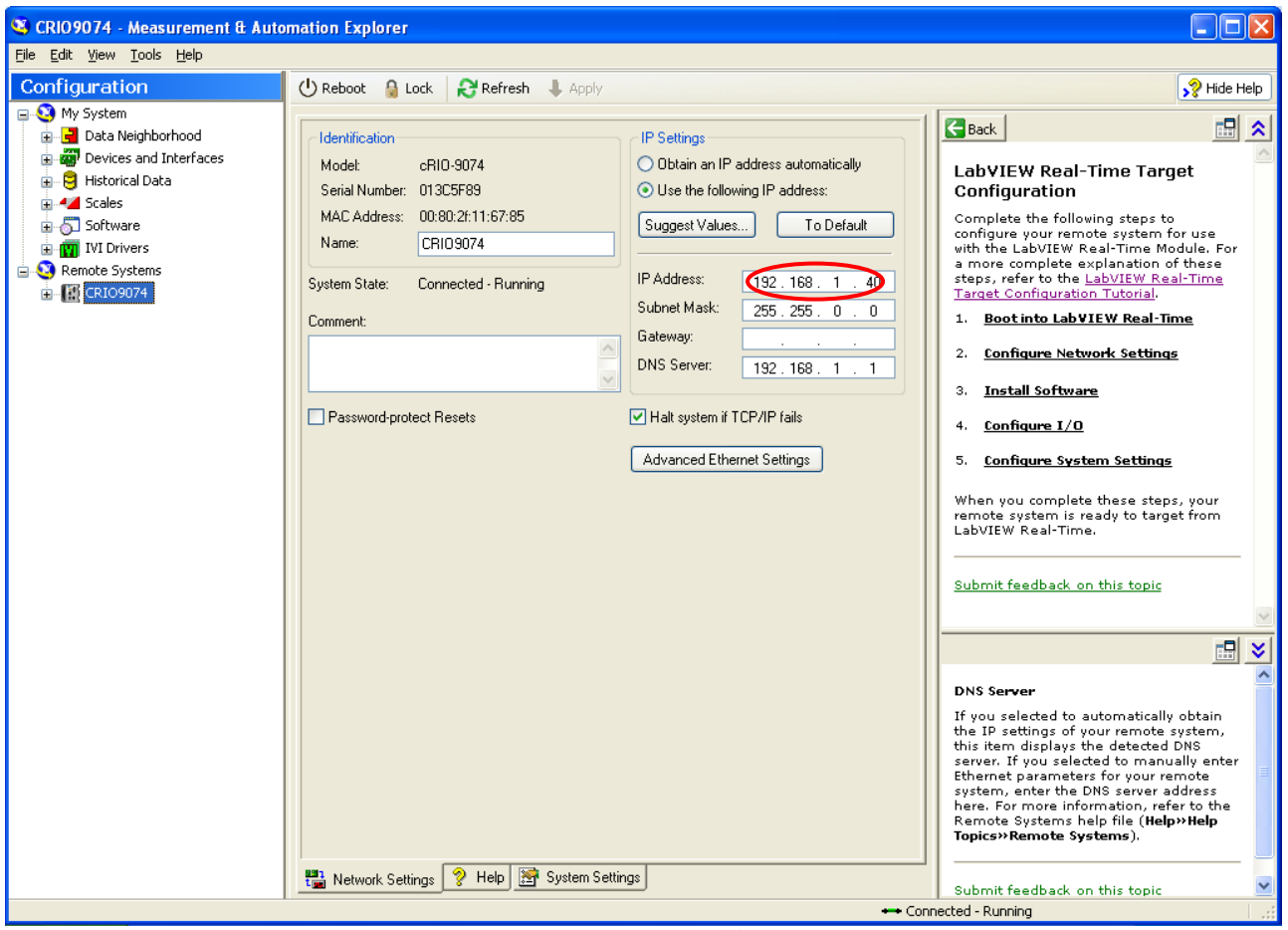

Ilustración 9. Explorador M&A.
# **ANEXO 2** Sistema de control de la planta industrial. Lvproj

# Anexo 2: Sistema de control de la planta industrial. Lvproj

**2**

El conjunto de VIs que componen el sistema de control de la planta piloto de tipo industrial estan guardados dentro de un proyecto. En la ilustración 1 se muestra al conjunto de VIs que forman el control de la planta.

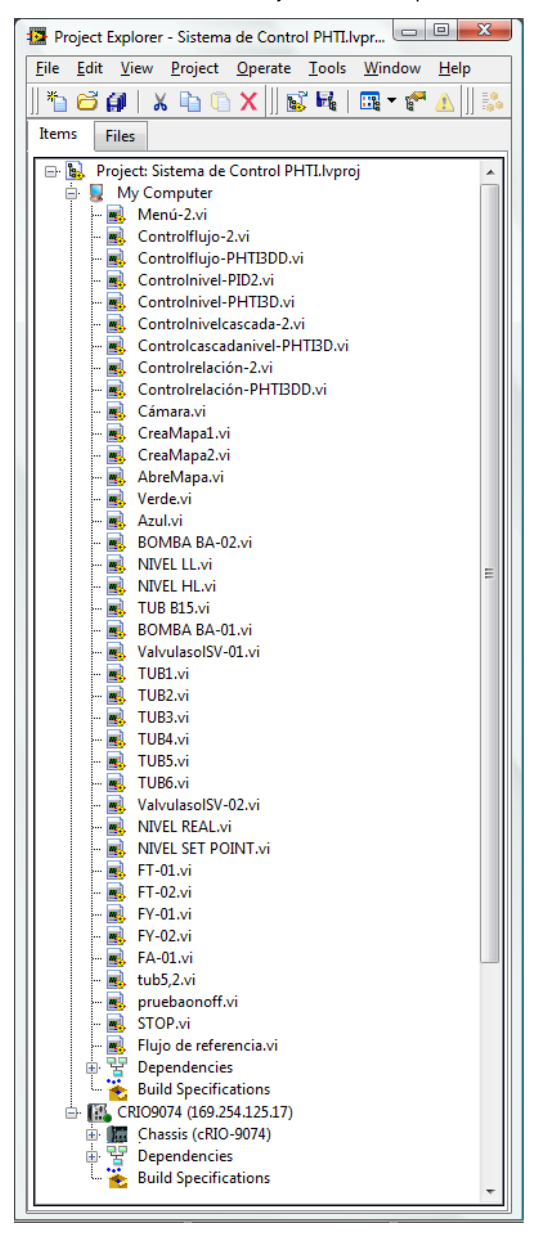

**Ilustración 52. Lvproject Sistema de control PHTI**

El VI principal del sistema de control de la planta es el "Menú-2.vi" el cual despliega en pantalla el menú de los diferentes esquemas de control con los que se controla la planta: Control de flujo, control de nivel, control en cascada y control de relación. Como se explicó en el capítulo 4, cada esquema de control de la planta se compone de tres VIs, uno corresponde a la cámara, otro al modelo tridimensional y el tercero al diagrama de la planta con sus respectivas gráficas.

El VI de la cámara es:

◆ Cámara.vi Es el VI usado para usar la webcam y observar la planta piloto.

Los VIs para el esquema de control de flujo son:

- Controlflujo-2.vi Es el VI que muestra el esquema de la planta y las gráficas del comportamiento de sus variables.
- Controlflujo-PHTI3D.vi Es el VI que muestra el modelo tridimensional de la planta junto con su tablero virtual.

Los VIs para el esquema de control de nivel PID son:

- ControlnivelPID-2.vi Muestra el esquema de la planta y las gráficas del comportamiento de sus variables.
- ControlnivelPID-PHTI3D.vi Muestra el modelo tridimensional de la planta y su tablero virtual.

Los VIs para el esquema de control en cascada son:

- Controlnivelcascada-2.vi Muestra el esquema de la planta y las gráficas del comportamiento de sus variables.
- Controlnivelcascada-PHTI3D.vi Muestra el modelo tridimensional de la planta y su tablero virtual.

Los VIs para el esquema de control de relación son:

- Controlrelación-2.vi Muestra el esquema de la planta y las gráficas del comportamiento de sus variables.
- Controlrelación-PHTI3D.vi Muestra el modelo tridimensional de la planta y su tablero virtual.

Los VIs secundarios son:

- Creamapa.vi Une el conjunto de mapas del modelo tridimensional de la planta.
- Abremapa.vi Abre cada uno de los mapas que forman el modelo tridimensional de la planta.

Los VIs restantes son variables globales usadas para enviar datos de un VI a otro. Ellos contienen información sobre el estado de las bombas, válvulas, transmisores de presión y sensores de nivel. Todos los VIs se ejecutan en la PC para que se pueda usar la herramienta Web Publishing Tool de LabVIEW y así monitorear el sistema de manera remota.

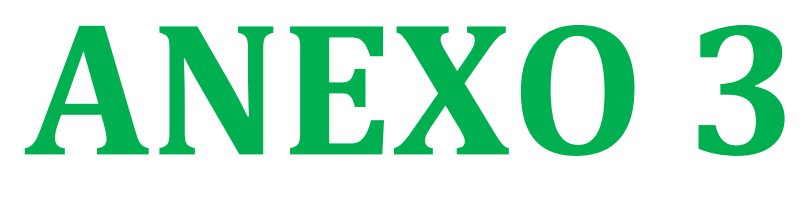

# Práctica ilustrativa.

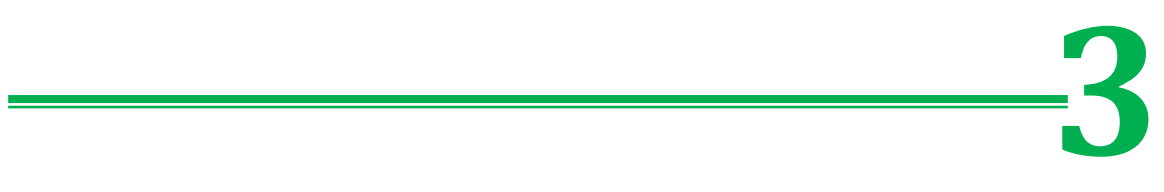

# Anexo 3: Práctica ilustrativa.

En este anexo se presenta una práctica ilustrativa que describe el procedimiento para utilizar los sistemas de control presentados en el trabajo de tesis *"Sistemas de control para la automatización de una planta piloto de tipo industrial"*.

La práctica cubre los siguientes aspectos:

- El usuario aprende a abrir y manejar el programa para contralar la planta piloto.
- El usuario se familiariza con las interfaces de cada VI.
- El usuario utiliza el esquema de control de flujo y cambia los valores de las ganancias del controlador para observar su efecto en la respuesta del sistema.
- El usuario utiliza el esquema de control de nivel y cambia los valores de las ganancias del controlador para observar su efecto en la respuesta del sistema.
- El usuario utiliza el esquema de control de nivel en cascada.

# **OBJETIVOS**

- El usuario se familiarizará con el funcionamiento de la planta piloto de tipo industrial.
- El usuario conocerá y realizará las conexiones entre el equipo CompactRIO y el gabinete de la planta piloto.
- El usuario aprenderá a manejar el programa que controla a la planta piloto.
- $\checkmark$  El usuario observará los cambios en la respuesta del sistema conforme varíe las ganancias de los controladores de cada esquema de control.

### ANTECEDENTES

En la industria existen diversos procesos en los que se requieren controlar el nivel de líquido en tanques y regular el flujo circulante en tuberías. En el laboratorio de fundamentos de control de la División de Ingeniería Eléctrica se cuenta con una planta piloto de tipo industrial, en ella se pueden desarrollar diversos esquemas para controlar el nivel en tanques y el flujo en las tuberías, tal y como se lleva a cabo en un proceso industrial. A esta planta se la ha denominado *"piloto"* porque es una representación a escala de una planta industrial además que en ella se pueden realizar algunas pruebas de funcionamiento.

Día a día la industria busca sistemas de control más versátiles, de fácil manejo y robustos. En esta práctica se presentan diversos esquemas de control para el flujo y nivel de tanques. Se usa un equipo CompactRIO que es manejado mediante el software LabVIEW, una herramienta de programación gráfica. El hardware y software utilizados ayudan a crear interfaces más amigables al usuario y controladores más robustos. El usuario puede enviar órdenes a los actuadores de la planta piloto, establecer niveles y flujos de referencia para el funcionamiento de la planta, analizar el comportamiento de la planta mediante gráficas e incluso controlarla vía remota.

# MATERIAL Y EQUIPO

Un sistema de control siempre cuenta con diversos elementos como lo son los sensores, elementos finales de control, etapas de condicionamiento, controladores e interfaces de usuario.

Los elementos de los que se obtiene información del sistema son:

- Transmisor de nivel LT-01del tanque abierto FA-01.
- **Transmisor de flujo FT-01 de la rama uno.**
- Transmisor de flujo FT-02 de la rama dos.
- Sensor de nivel alto HL del tanque cerrado FA-02.
- Sensor de nivel bajo LL del tanque cerrado FA-02.

Los elementos finales de control de la planta son:

- Válvula solenoide SV-01instalada en la rama uno.
- Válvula solenoide SV-02 instalada en la rama dos.
- Válvula proporcional FY-01 instalada en la rama uno.
- Válvula proporcional FY-02 instalada en la rama dos.
- Bomba BA-01 que bombea el líquido fuera del tanque FA-01.
- Bomba BA-02 que bombea el líquido del tanque FA-02 al FA-01.

NOTA: Es recomendable revisar el capítulo uno, ya que describe los elementos de la planta piloto y su mecanismo de funcionamiento.

El controlador usado en la planta es:

CompactRIO 9074

NOTA: Es recomendable revisar el capítulo dos, ya que describe el equipo CRIO y sus módulos de expansión.

El software usado para crear la interface de usuario y programar el controlador es:

**CONTROLLER** LabVIEW 8.6

Los esquemas de control hechos para controlar la planta son:

- **←** Control de flujo PID
- **←** Control de nivel PID
- Control de nivel en cascada
- **←** Control de relación de flujo

NOTA: Es recomendable revisar el capítulo tres, ya que en él se describen los esquemas de control usados en la planta.

Algunas ventajas que nos brindan el software y hardware utilizados son:

- Permite cambiar entre un esquema de control y otro sin modificar las conexiones entre el tablero de la planta y el controlador.
- Se puede observar el comportamiento de las variables controladas por medio de gráficas.
- El control de la planta se puede hacer vía remota.
- Se puede usar una cámara Web para vigilar la planta.

# DESARROLLO DE LA PRÁCTICA

Realizar las siguientes conexiones entre los módulos del equipo CompactRIO y los bornes del gabinete de la planta piloto de tipo industrial como se indica en el capítulo 4 "*Diseño del sistema de control*", en el subtema 4.3 "*Conexiones entre sistemas (planta piloto/Compact RIO)"*.

- Revisar que el interruptor de la Alimentación General (ubicado en la parte superior del gabinete de la planta piloto) esté en OFF.
- Conectar los bornes de la bomba BA-01 del gabinete a la salida DIO4 del módulo NI9401.
- Conectar los bornes de la bomba BA-02 del gabinete a la salida DI05 del módulo NI9401.
- Conectar los bornes de la válvula SV-01 del gabinete a la salida DIO6 del módulo NI9401.
- Conectar los bornes de la válvula SV-02 del gabinete a la salida DIO7 del módulo NI9401.
- Conectar los bornes del interruptor de nivel HL a la entrada DI01 del módulo NI9401.
- Conectar los bornes del interruptor de nivel LL a la entrada DIO0 del módulo NI9401.
- Conectar los bornes del interruptor de nivel HL a la entrada DIO1 del módulo NI9401.
- Conectar los bornes del transmisor de nivel LT-01 al canal de entrada CHO del módulo NI9219.
- Conectar los bornes del transmisor de flujo FT-01 al canal de entrada CH1 del módulo NI9219.
- Conectar los bornes del transmisor de flujo FT-02 al canal de entrada CH2 del módulo NI9219.
- Conectar los bornes de la fuente de 24 V del gabinete a la entrada Vsup del módulo NI9265.
- Conectar los bornes de la fuente de 24 V del gabinete al equipo CompactRIO.
- Conectar la manguera de aire de la planta al compresor.
- Conectar el compresor un tomacorriente.
- **Encender la computadora.**

Una vez que se han hecho las conexiones como se indican en el subtema 4.3 conectar el equipo CRIO a la PC por medio del cable Ethernet cruzado.

- Activar el interruptor de la Alimentación General del gabinete de la planta.
- Abrir LaVIEW dando doble clic sobre el ícono que aparece en el escritorio de la PC.

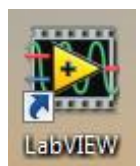

Ilustración 53. Ícono de LabVIEW.

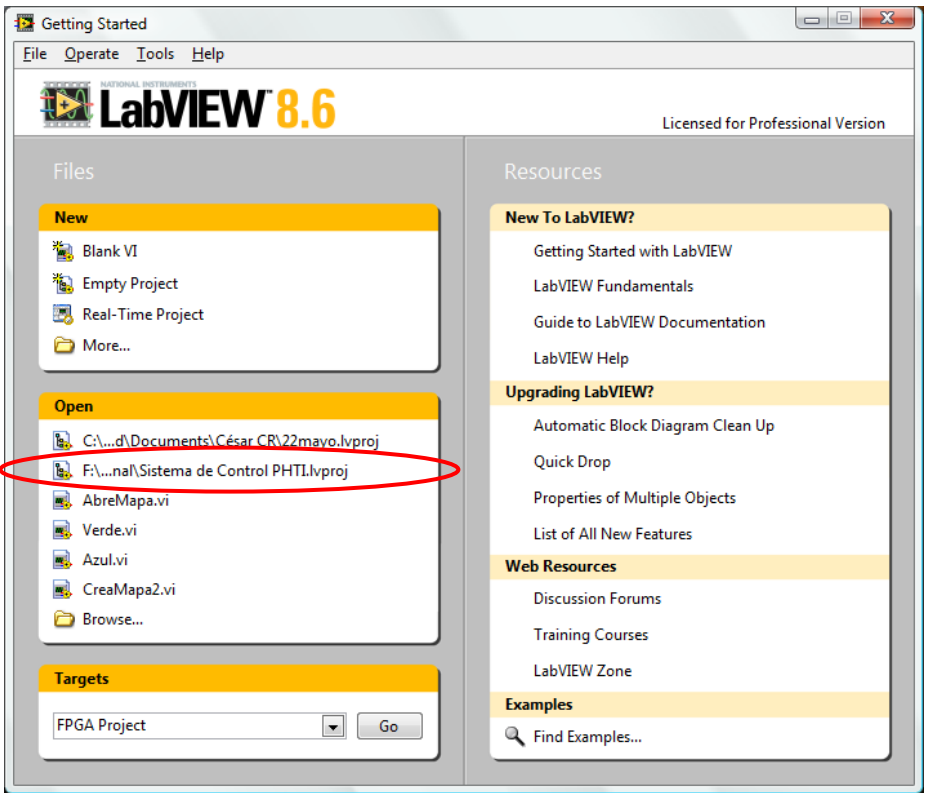

Ilustración 54. Ventana de inicio de LabVIEW.

Abrir el proyecto "*Sistema de Control PHTI*". Si el proyecto no aparece en la ventana de inicio de LabVIEW como se indica en la ilustración 2, dar clic sobre FILE>>OPEN PROJECT y buscar el proyecto en la carpeta o dispositivo en el que se encuentre almacenado.

Cuando se abre el proyecto aparece la ventana del explorador, como la que se muestra en la ilustración 3. Para iniciar la comunicación entre el proyecto *"Sistema de Control PHTI"* y el equipo cRIO realizar lo siguiente:

- Localizar en la ventana del explorador del proyecto la opción CRIO9074 y dar clic derecho sobre ella.
- **En el menú que apareció dar clic sobre Connect.**

Estos pasos se ejemplifican en la ilustración 3.

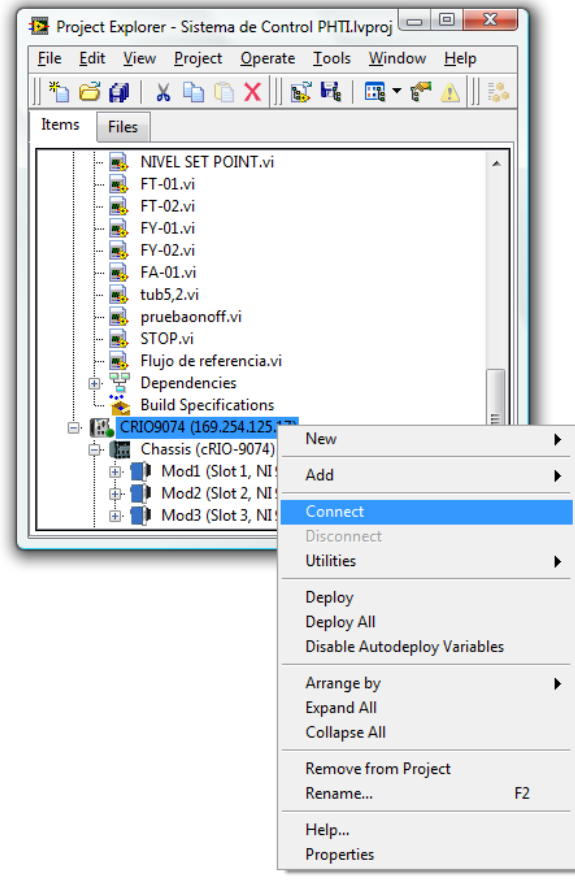

- Ilustración 55. Ventana del explorador del proyecto.
- En la ventana del explorador del proyecto dar doble clic sobre el VI "Menú-2.vi" como se indica en la ilustración 4.

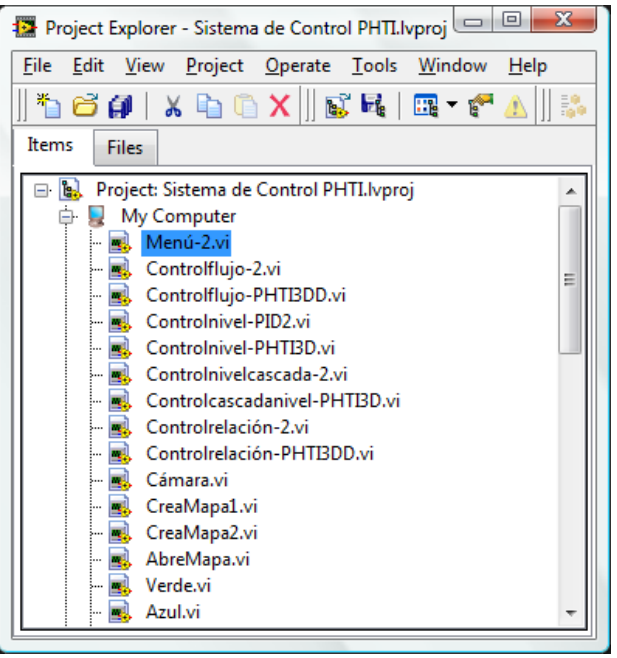

Ilustración 56. Explorador del proyecto.

- Cuando se abre le VI Menú-2 aparecen en pantalla todos los VIs que controlan la planta, se deben cerrar todos excepto el Menú, que se muestra en la ilustración 5.
- $\bullet$  Dar clic sobre el botón  $\circ$  para ejecutar el VI.

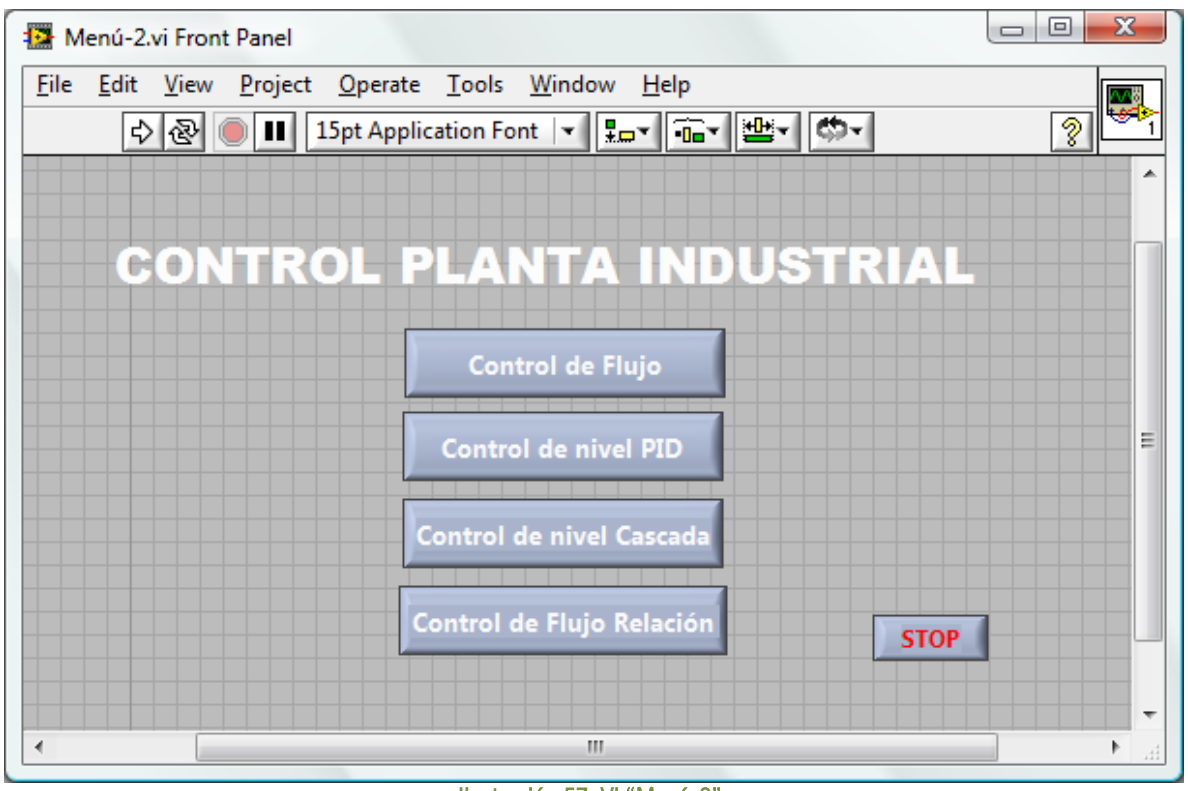

### Ilustración 57. VI "Menú-2" DESARROLLO DE LA PRÁCTICA (Control de flujo)

Elegir un esquema de control de la planta. Dar clic sobre el botón Control de Flujo.

En pantalla aparecen 3 ventanas, una corresponde a la cámara Web, otra al modelo tridimensional de la planta y otra a su respectivo esquema.

El VI del modelo tridimensional contiene también el tablero virtual de la planta donde se controlan las válvulas, bombas, puntos de referencia y las constantes del controlador. Con el propósito de que el usuario se familiarice con cada programa se sugieren las siguientes actividades.

- Dar un clic sobre el modelo tridimensional y mantener el botón del mouse oprimido para hacer girar el modelo de la planta.
- En el tablero virtual, encender las válvulas SV-01 y SV-02. Observar el cambio de color de las válvulas en el modelo tridimensional de la planta.
- Mover la perilla o cambiar el valor del indicador digital de la Válvula FY-01 y observar el desplazamiento del indicador de la válvula FY-01 en el modelo tridimensional.
- Encender y apagar las bombas BA-01 y BA-02 e identificarlas en el modelo tridimensional de la planta.

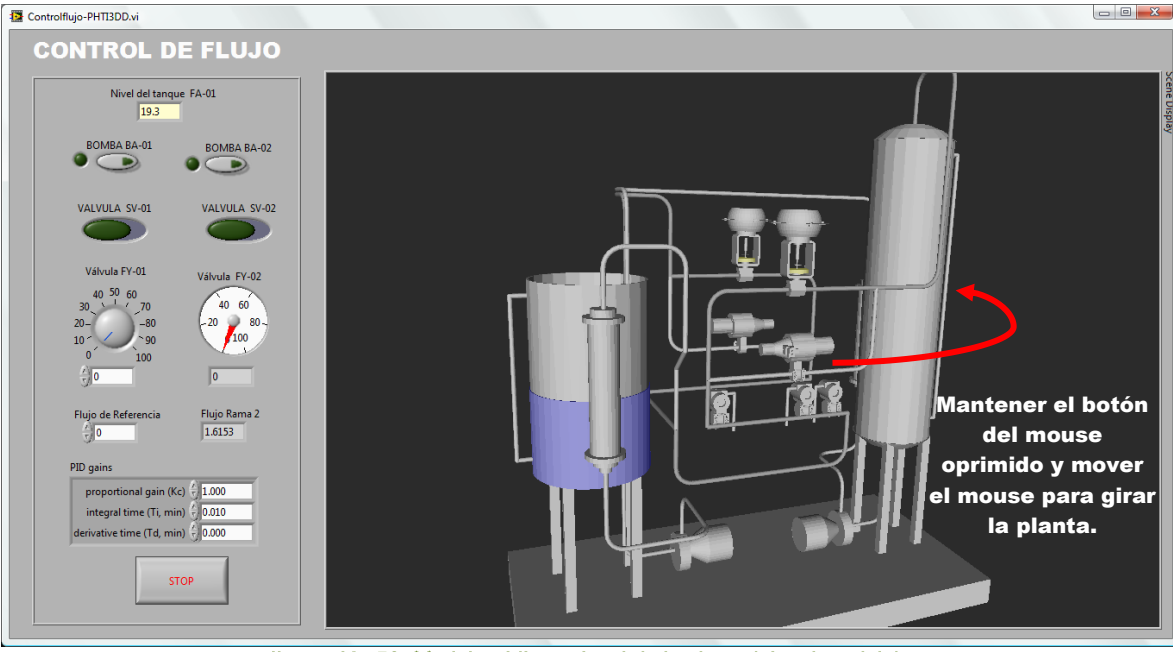

Ilustración 58. Modelo tridimensional de la planta (gira el modelo)

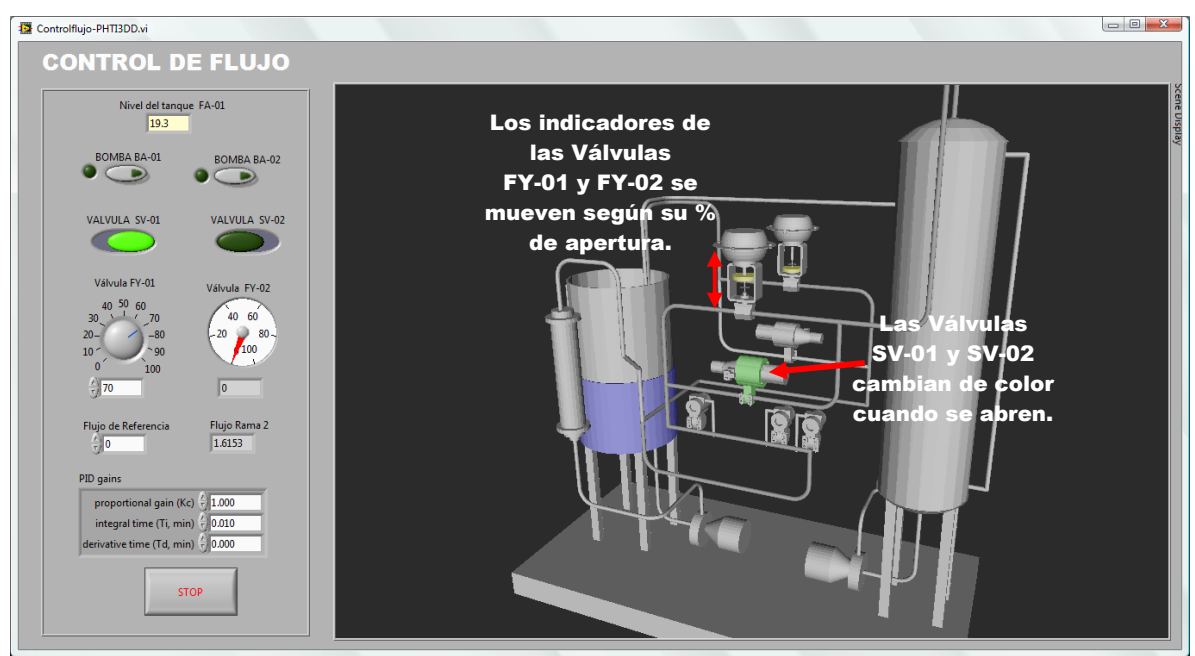

Ilustración 59. Modelo tridimensional de la planta (cambia el estado de las válvulas)

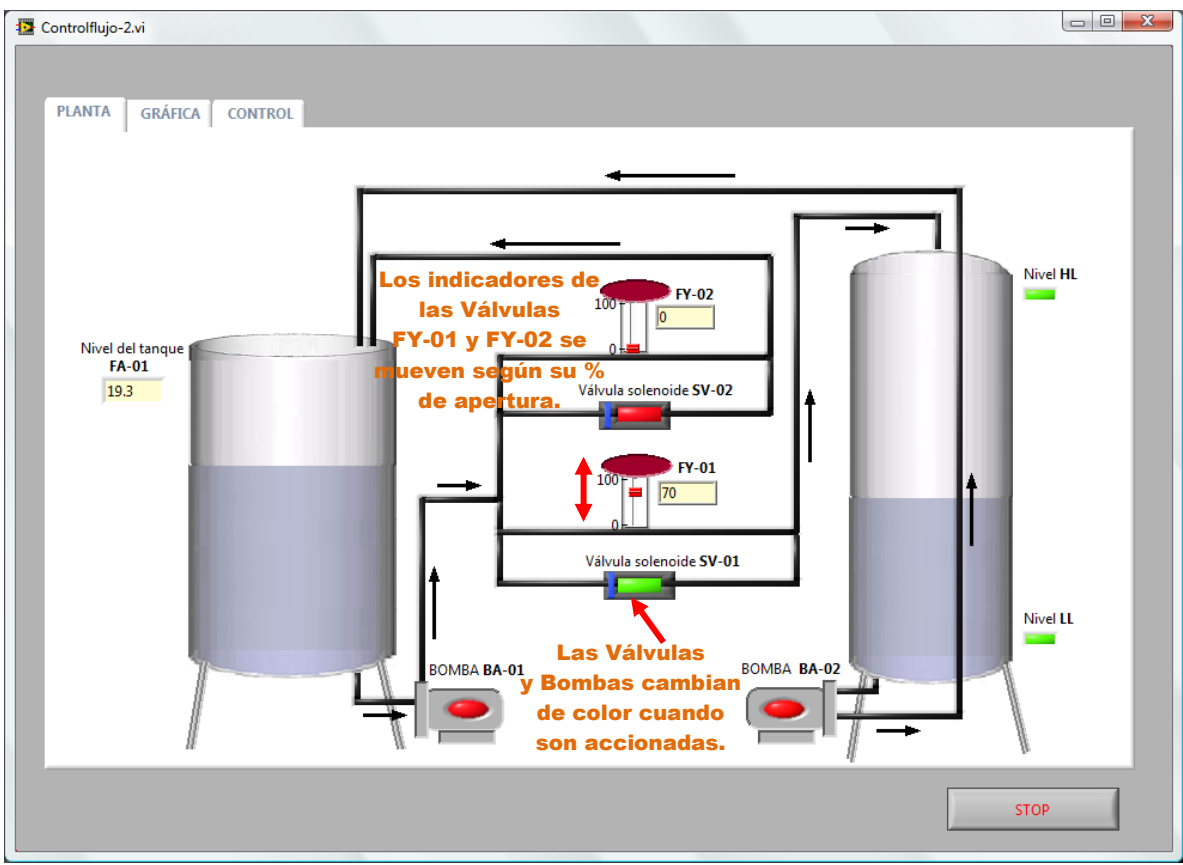

**Ilustración 60. Esquema de la planta (cambia el estado de las válvulas)**

÷ En la celda Flujo de referencia del tablero virtual, introducir numéricamente el flujo deseado en la rama dos (los valores del flujo de referencia deben de encontrarse entre 0 y 19 GPM).

Con las actividades anteriores se ha logrado familiarizar al usuario con el funcionamiento del tablero virtual. Ahora se describirán los pasos para utilizar el esquema de control de flujo.

- **←** Cerrar las válvulas SV-01 y SV-02.
- Abrir la válvula FY-01 al 30 %.
- Colocar un flujo de referencia de 20 GPM.
- $\bigoplus$  Las ganancias del controlador son por default: Kc=1, Ti=.01 y Td=0. Verificar que éstos valores se encuentran dentro del cuadro PID gains del tablero virtual.
- **Encender la bomba BA-01.**
- **Encender la bomba BA-02.**

Con esto el esquema de control de flujo empezará a funcionar. El controlador hace que cambie la apertura de la válvula FY-02 según el flujo de referencia.

El modelo tridimensional ayuda al usuario a identificar las tuberías en los que circula el agua, observar el nivel del tanque FA-01y aprender fácilmente la manera en que opera la planta.

La siguiente parte de esta práctica consiste en cambiar las ganancias del controlador PID y observar el comportamiento de la planta conforme se varía cada una de ellas.

Tomar la orilla derecha de la ventana del VI del modelo tridimensional y reducirla hasta que sólo quede el tablero virtual. Como se muestra en la ilustración 9.

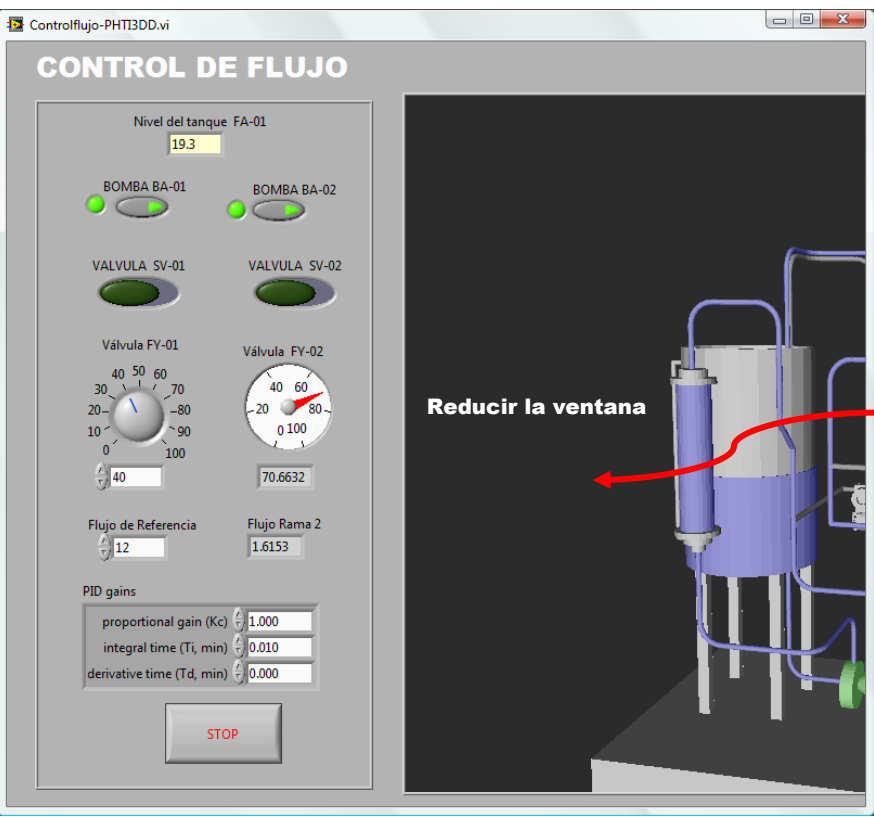

**Ilustración 61. Tablero virtual de la planta (reduce la ventana)**

Ahora se puede observar el tablero virtual y el comportamiento de la planta mediante gráficas al mismo tiempo en la pantalla. En este caso se muestra la gráfica del flujo en la rama dos y el porcentaje de apertura de la válvula FY-01 y FY-02.

Para ejemplificar el uso del controlador, cambiar el flujo de referencia de 12 a 15 GPM.

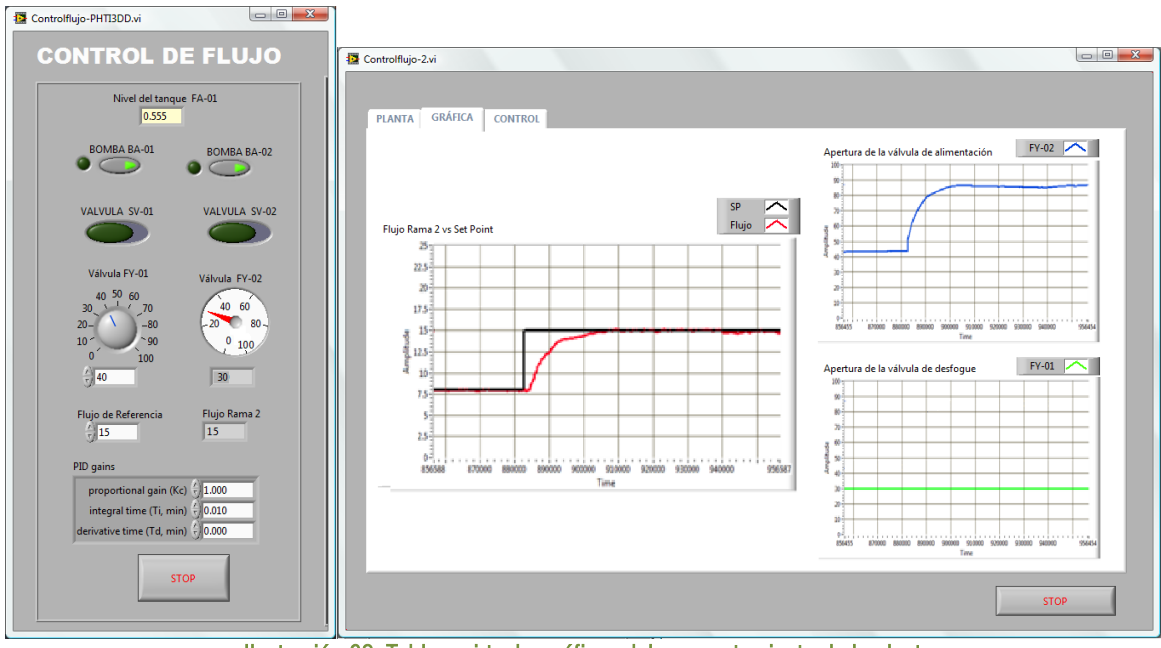

Ilustración 62. Tablero virtual y gráficas del comportamiento de la planta.

El controlador compara el flujo real contra el flujo de referencia y al detectar que el SP es mayor, envía una señal a la válvula FY-02 para aumentar su apertura y así incrementar el flujo real de la rama dos.

- Cambiar el flujo de Referencia de 15 a 12 GPM.
- Cambiar la apertura de la válvula FY-01 de 30 a 40 % de apertura. Esta acción representa una perturbación al sistema. Observar el comportamiento del sistema frente a dicha perturbación.

El controlador reacciona ante la perturbación y modifica la apertura de la válvula FY-02 para compensar el efecto causado en el flujo de la rama dos.

⇔ Cambiar la apertura de la válvula FY-01 de 40 a 30%.

### -GANANCIAS DEL CONTROLADOR PID- Ganancia proporcional

Si bien el usuario ha observado la función del controlador en el sistema, ahora es recomendable que modifique las ganancias del recuadro PID gains del tablero virtual y observe la respuesta del sistema ante cada cambio. En esta parte de la práctica el usuario observará la función del controlador trabajando únicamente con la acción proporcional.

Colocar un cero en la celda *integral time* del recuadro de PID gains del tablero virtual. ⇔

El controlador trabajará solamente con el efecto de la acción proporcional.

Cambiar el flujo de referencia de 12 a 15 GPM.

El usuario observará que esta vez el flujo real de la rama dos no se iguala al flujo de referencia. La acción proporcional hace que el flujo real se acerque a los 15 GPM, sin embargo en estado estacionario siempre existe un error, es decir, el flujo nunca llega a los 15 GPM.

- Cambiar el valor de la ganancia proporcional.
- Cambiar el flujo de referencia.

Con el cambio de la ganancia proporcional se busca que el usuario observe la respuesta del sistema cuando la ganancia es muy grande o muy pequeña. El cambio de flujo de referencia representa una entrada escalón al sistema.

#### -GANANCIAS DEL CONTROLADOR PID- Tiempo de integración

En esta parte de la práctica el usuario observará la función del controlador trabajando con la acción proporcional e integral.

- Colocar "0.01" en la celda *integral time*.
- Colocar "1" en la celda de la ganancia proporcional.
- Cambiar el flujo de referencia a 12 GPM.
- Una vez que el flujo real de la rama dos es 12 GPM, colocar un cero en la celda *integral time*.

El usuario observará la respuesta del sistema según los cambios en el valor del tiempo integral.

- **←** Cambiar el valor del tiempo integral.
- $\rightarrow$  Modificar el flujo de referencia.

Se pretende que el usuario varíe el valor del tiempo integral varias veces hasta determinar el tiempo cuyo valor ofrezca la respuesta desea del sistema.

#### -GANANCIAS DEL CONTROLADOR PID- Tiempo derivativo

En esta parte de la práctica el usuario observará la función del controlador trabajando con la acción proporcional, integral y derivativa.

- Colocar el tiempo integral en 0.01.
- Colocar la ganancia proporcional en 1.
- Cambiar el flujo de referencia a 12 GPM.

El usuario observará la respuesta del sistema según los cambio en el valor del tiempo derivativo.

- Colocar un valor en la celda del tiempo derivativo.
- **←** Cambiar el flujo de referencia.

El usuario debe colocar varios valores en la celda del tiempo derivativo y determinar si existe alguno que junto con la acción proporcional e integral generen una mejor respuesta del sistema.

- **←** Dar clic sobre el botón STOP del vi "Cámara"
- **←** Dar clic sobre el botón STOP del vi "Controlflujo-2"
- Dar clic sobre el botón STOP del vi "Controlflujo-PHTI3D"

# DESARROLLO DE LA PRÁCTICA (Control de nivel PID)

En pantalla solo aparece el vi del menú que se muestra en la ilustración 5.

#### Dar clic sobre el botón **Control de nivel PID.**

Aparecen tres VIs: el modelo tridimensional "Controlnivel-PHTI3D.vi", el esquema de la planta "Controlnivel-2.vi" y el vi de la cámara.

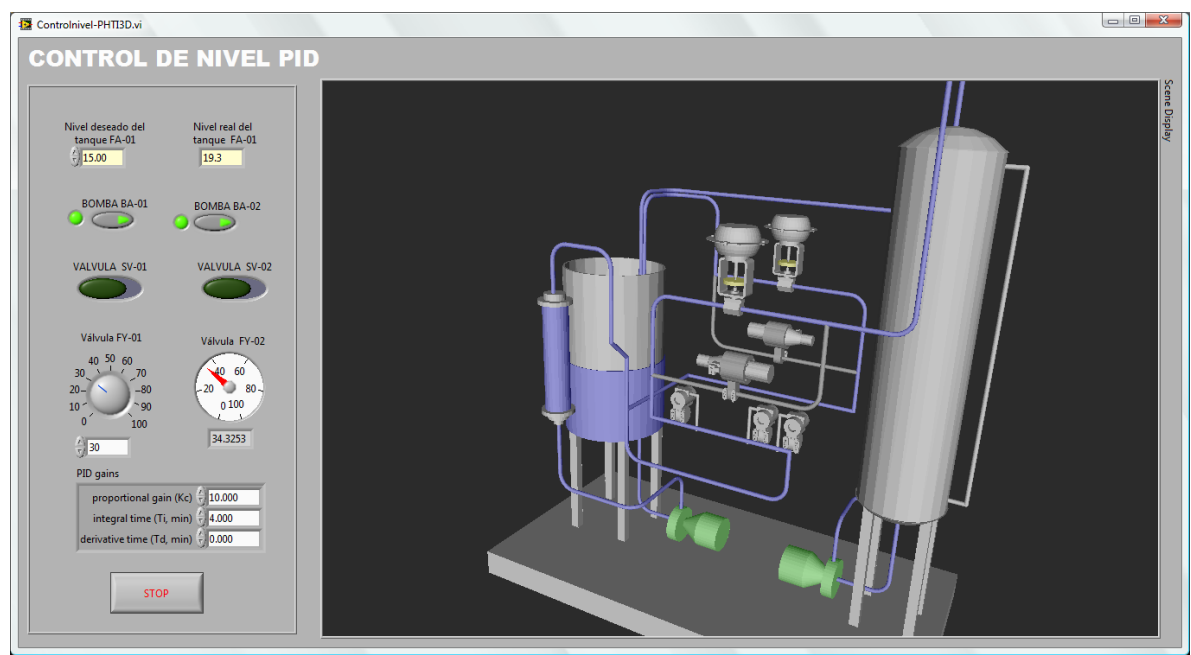

**Ilustración 63. Tablero virtual y modelo tridimensional "Control de nivel PID"**

Con este VI se controla el nivel del tanque FA-01. El usuario debe establecer un nivel de referencia.

- Colocar el nivel de referencia del tanque en 15 pulgadas de agua.
- **+** Abrir la válvula FY-01 en 30 %.
- Colocar una ganancia proporcional de 10.
- **←** Colocar un tiempo integral de 4.
- Colocar un tiempo derivativo de O.
- **Encender la bomba BA-01.**
- **Encender la bomba BA-02.**

El controlador envía una señal correctiva a la válvula FY-02 para que iguale el flujo real al flujo deseado. El usuario observará que el control de nivel es un proceso que requiere más tiempo para llegar a su punto de ajuste.

Cambiar el nivel de referencia de 15 a 20 pulgadas de agua. ⇔

Esperar a que el sistema se estabilice en 20 pulgadas.

Cambiar la apertura de la válvula FY-01 de 30 a 40 %.

El cambio de apertura en la válvula FY-01 representa una perturbación al sistema. El controlador es capaz de responder a dicha perturbación en cuanto detecta que el nivel real difiere del nivel deseado.

- Cambiar el nivel de referencia de 20 a 15 pulgadas de agua.
- Cambiar la apertura de la válvula FY-01 de 40 a 30%.

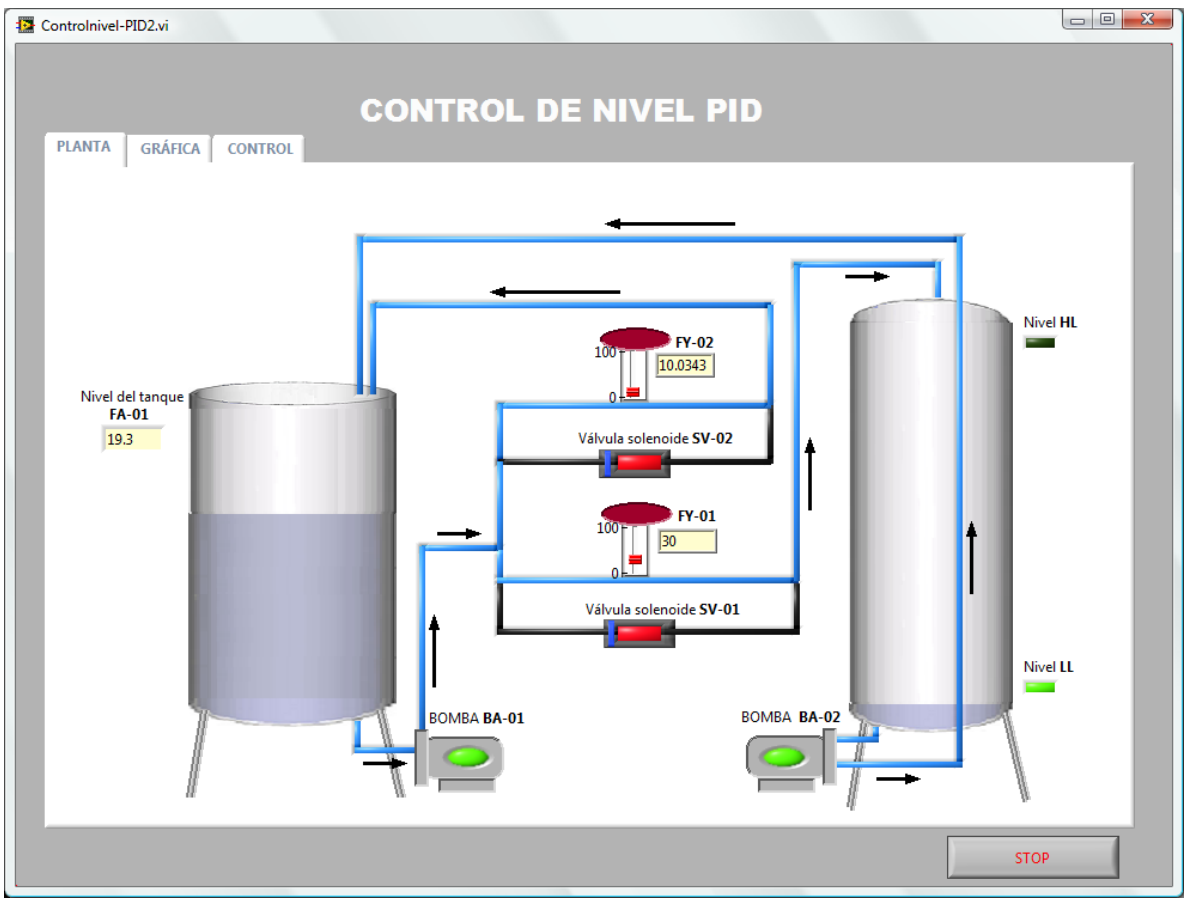

**Ilustración 64. Esquema de la planta piloto "Control de nivel PID"**

### -GANANCIAS DEL CONTROLADOR PID- Ganancia proporcional

Ya que el usuario ha observado la función del controlador en el sistema, modificará las ganancias del recuadro PID gains del tablero virtual y observará la respuesta del sistema ante cada cambio. En esta parte de la práctica el controlador trabajará únicamente con la acción proporcional.

Colocar un cero en la celda *integral time* del recuadro de PID gains del tablero virtual. 0.

El controlador trabajará solamente con el efecto de la acción proporcional.

Cambiar el nivel de referencia de 15 a 20 pulgadas de agua.

El usuario observará que esta vez el nivel real del tanque FA-01 no se iguala al flujo de referencia. La acción proporcional hace que el nivel real se acerque a los 15 GPM, sin embargo en estado estacionario siempre existe un error, es decir, el nivel no llega a las 20 pulgadas de agua.

- Cambiar el valor de la ganancia proporcional.
- Cambiar el nivel de referencia.

Con el cambio de la ganancia proporcional se busca que el usuario observe la respuesta del sistema cuando la ganancia es muy grande o muy pequeña. El cambio de flujo de referencia representa una entrada escalón al sistema.

### -GANANCIAS DEL CONTROLADOR PID- Tiempo de integración

En esta parte de la práctica el usuario observará la función del controlador trabajando con la acción proporcional e integral.

- Colocar "4" en la celda del tiempo integral.
- Colocar "10" en la celda de la ganancia proporcional.
- Cambiar el nivel de referencia a 15 pulgadas de agua.
- Una vez que el nivel real del tanque es 15 pulgadas de agua, cambiar el valor del tiempo integral.
- $\rightarrow$  Modificar el flujo de referencia.

Se pretende que el usuario varíe el valor del tiempo integral varias veces hasta determinar el tiempo cuyo valor ofrezca la respuesta desea del sistema.

#### -GANANCIAS DEL CONTROLADOR PID- Tiempo derivativo

En esta parte de la práctica el usuario observará la función del controlador trabajando con la acción proporcional, integral y derivativa.

- Colocar el tiempo integral en 4.
- Colocar la ganancia proporcional en 10.
- Cambiar el nivel de referencia a 15 pulgadas de agua.

El usuario observará la respuesta del sistema según los cambio en el valor del tiempo derivativo.

- Colocar un valor en la celda del tiempo derivativo.
- **Cambiar el nivel de referencia.**

El usuario debe colocar varios valores en la celda del tiempo derivativo y determinar si existe alguno que junto con la acción proporcional e integral generen una mejor respuesta del sistema.

- $\bigoplus$  Dar clic sobre el botón STOP del vi "Cámara".
- Dar clic sobre el botón STOP del vi "Controlnivel-2".
- Dar clic sobre el botón STOP del vi "Controlnivel-PHTI3D".

# DESARROLLO DE LA PRÁCTICA (Control de nivel en cascada)

En pantalla solo aparece el vi del menú que se muestra en la ilustración 5.

#### Dar clic sobre el botón Control de nivel Cascada.

Aparecen tres VIs: el modelo tridimensional "Controlcascadanivel-PHTI3D.vi", el esquema de la planta "Controlcascadanivel-2.vi" y el vi de la cámara.

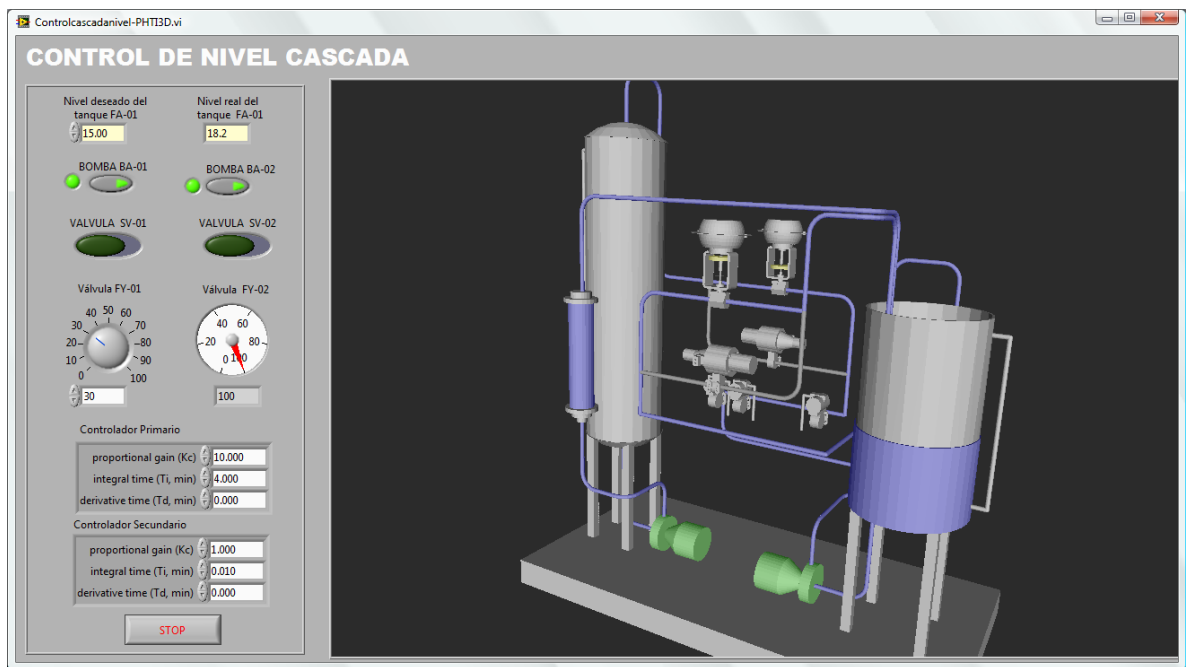

Con este VI se controla el nivel del tanque FA-01. El usuario debe establecer un nivel de referencia.

- Colocar el nivel de referencia del tanque en 15 pulgadas de agua.
- Abrir la válvula FY-01 en 30 %.

En la celda de las ganancias del controlador primario:

- Colocar una ganancia proporcional de 10.
- Colocar un tiempo integral de 4.
- Colocar un tiempo derivativo de O.

En la celda de las ganancias del controlador secundario:

- Colocar una ganancia proporcional de 1.
- Colocar un tiempo integral de 0.01.
- Colocar un tiempo derivativo de 0.
- **Encender la bomba BA-01.**
- **Encender la bomba BA-02.**

El controlador envía una señal a la válvula FY-02 para que iguale el flujo real al flujo deseado. El usuario observará que el control de nivel es un proceso que requiere más tiempo para llegar a su punto de ajuste, sin embargo es más rápido que el control de nivel PID de un solo lazo.

Cambiar el nivel de referencia de 15 a 20 pulgadas de agua.

Esperar a que el sistema se estabilice en 20 pulgadas.

Cambiar la apertura de la válvula FY-01 de 30 a 40 %.

El cambio de apertura en la válvula FY-01 representa una perturbación al sistema. El controlador es capaz de responder a dicha perturbación en cuanto detecta un cambio en el flujo de entrada y así evita que el nivel del tanque sea afectado.

- Cambiar el nivel de referencia de 20 a 15 pulgadas de agua.
- Cambiar la apertura de la válvula FY-01 de 40 a 30%.

### -GANANCIAS DEL CONTROLADOR EN CASCADA-

Las ganancias del controlador primario y del secundario son las mismas que se usaron para los esquemas de control de flujo y control de nivel. El usuario puede cambiar las ganancias de cada controlador como se hizo anteriormente para el esquema de control de flujo y de nivel PID. Cuando se trabaja con esquemas de control en cascada primero deben sintonizarse las ganancias del controlador secundario y después las del controlador primario.

- $\bigoplus$  Dar clic sobre el botón STOP del vi "Cámara".
- $\bigoplus$  Dar clic sobre el botón STOP del vi "Controlnivel-2".
- Dar clic sobre el botón STOP del vi "Controlnivel-PHTI3D".

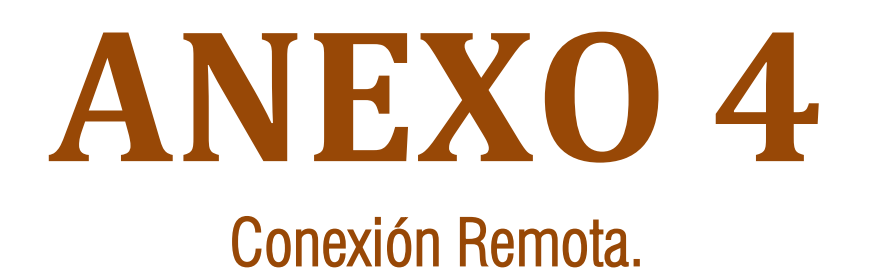

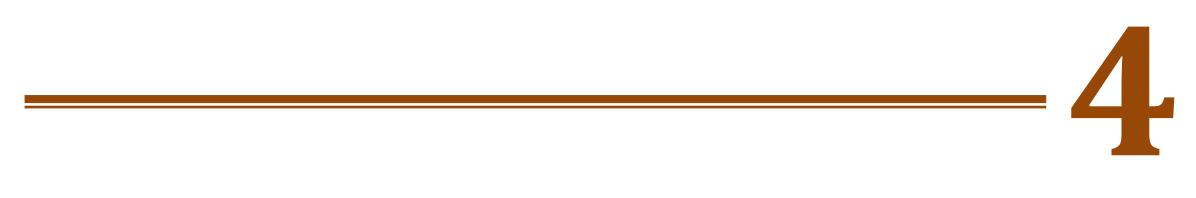

# Anexo 4: Conexión Remota.

En este anexo se explica el procedimiento para publicar el VI "Menú-2" en una página Web. De esta forma el proceso de la planta puede ser controlado y supervisado desde una PC con acceso a internet. Es importante que la PC tenga instalado el *Run Time Engine* de LabVIEW, el cual se puede descargar gratuitamente de la página <http://joule.ni.com/nidu/cds/view/p/id/1101/lang/en> .

Para realizar la conexión Remota del equipo por medio de la herramienta *Web Publishing* de labVIEW se deben seguir los siguientes pasos.

En la barra de herramientas del VI dar clic sobre la opción Tools>>Options, como se muestra en la ilustración 1.

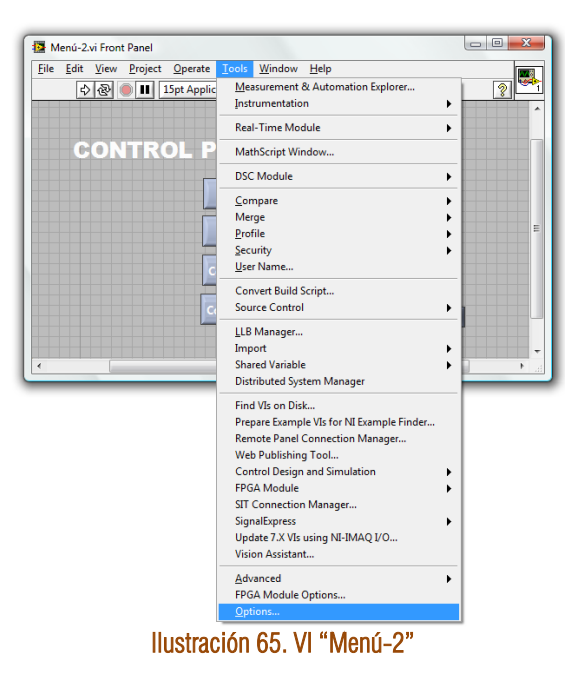

- En la ventana de *Options* da clic sobre Web Server: Configuration. Como se indica en la ilustración 2.
- Da clic sobre el cuadro Enable Web Server y da clic en OK.
- El contenido de las celdas restantes aparece por default y no se cambia su información.

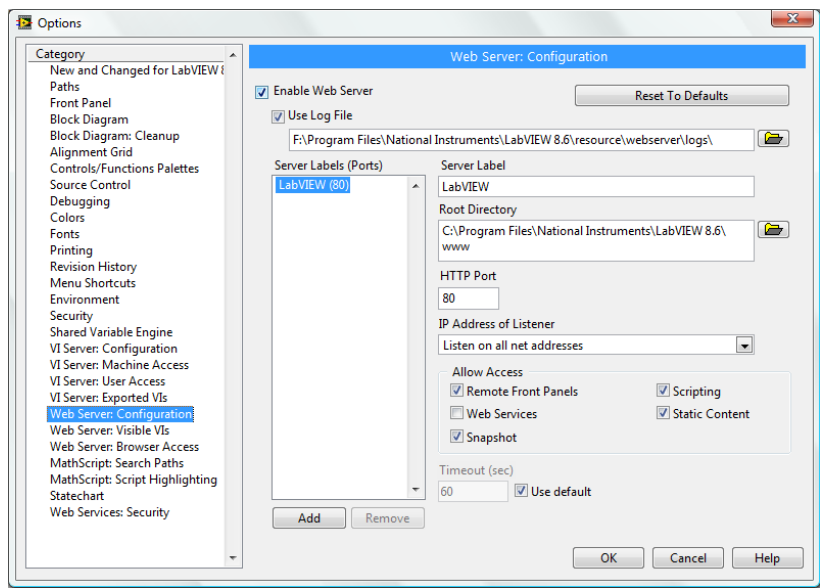

Ilustración 66. Ventana Web Server: Configuration.

- Escoger nuevamente de la barra de herramientas la opción Tools>>Options.
- Dar clic sobre Web Server: Browser Access. Como se indica en la ilustración 3.
- En la celda Browser Addres colocar un \* para indicar que todos los usuarios tienen acceso al VI.
- Dar clic sobre en la casilla Allow Viewing and Controlling.
- Dar clic sobre el botón OK.

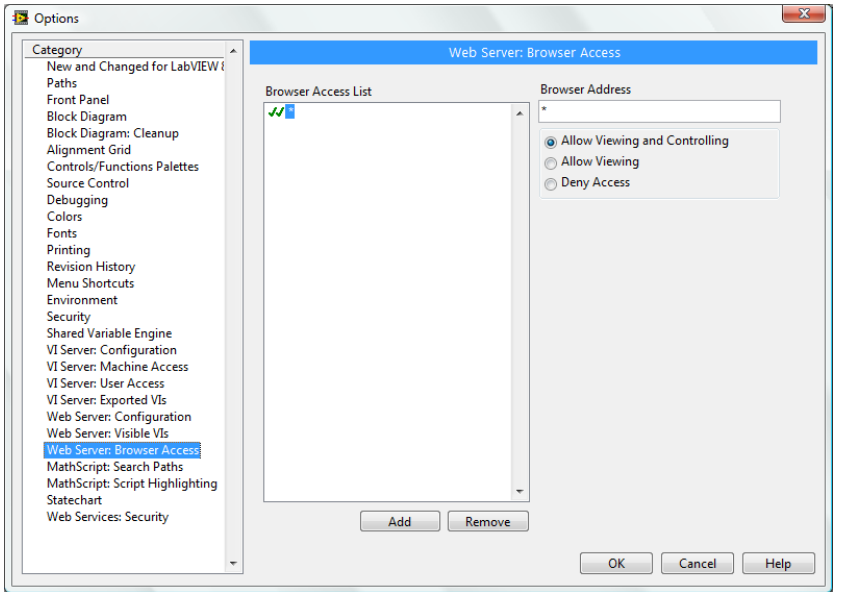

Ilustración 67. Ventana Web Server: Browser Acces.

- Da clic sobre Web Server:Visible VIs. Como se indica en la ilustración 4. ⇔
- En la celda Visible VI colocar un \* para permitir que cualquier VI sea visible.

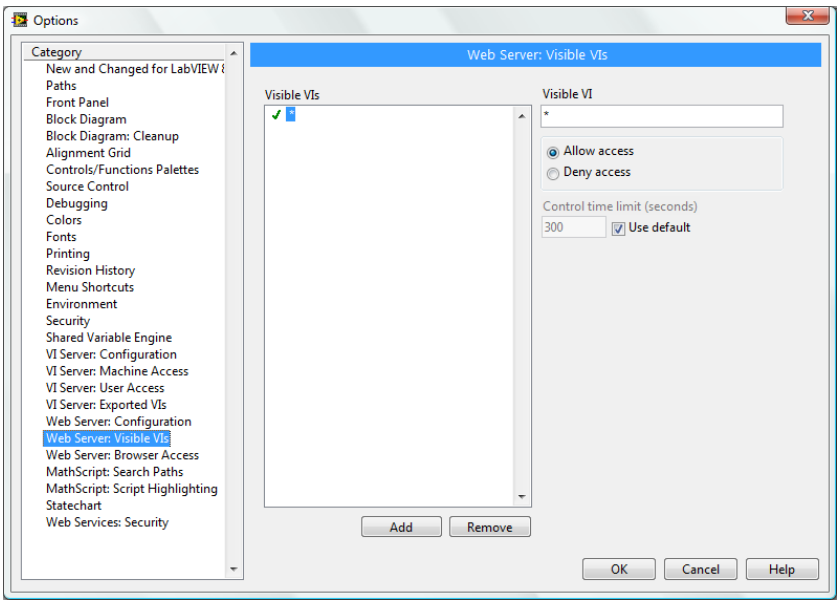

Ilustración 68. Ventana Web Server: Visible VIs.

- Asegurarse que el vi que se desea ver de manera remota esta abierto.
- En la barra de herramientas del VI dar clic sobre la opción Tools>>Web Publishing Tool.
- En pantalla aparece una ventana como la que muestra en la ilustración 5. En el menú que se despliega de la celda VI name, elegir el VI que desea publicar.
- Selecciona la opción Embedded y da clic en el botón Next>.

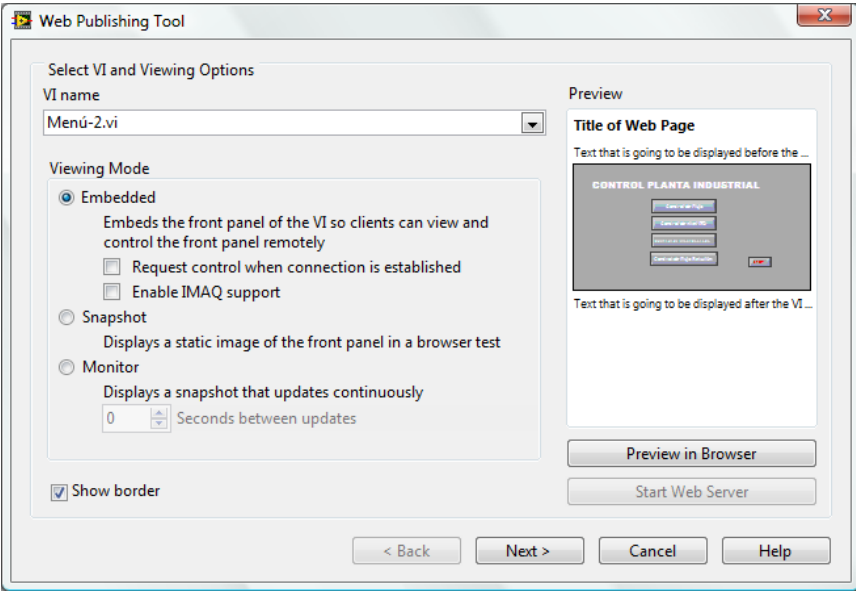

Ilustración 69. Web Publishing Tool: Select VI and Viewing Options.

- En patalla aparece la ventana *Select HTML Output,* como se muestra en la ilustración 6. Colocar un Titulo de la página WEB en la celda Document title, un encabezado en la celda Header Y un pie de página en la celda Footer.
- Dar clic en el botón Next>.

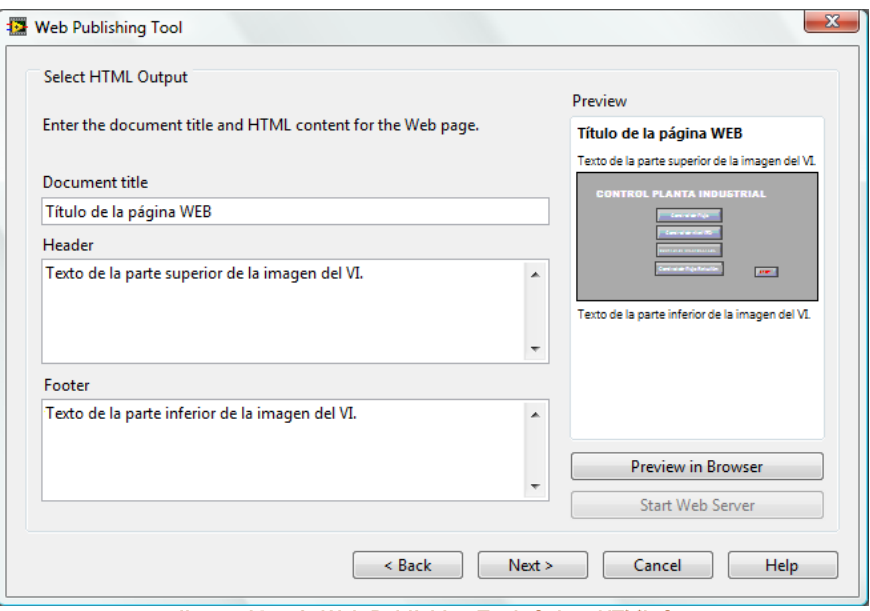

Ilustración 70. Web Publishing Tool: Select HTML Output.

- En la ventana *Save the New Web Page* (mostrada en la ilustración 7) se encuentra la celda Local Directory to save the Web page en la que aparece por *default* la dirección donde se guarda la página Web del VI.
- En la celda URL se encuentra la dirección de la página Web del VI.
- **Dar clic en el botón Save to Disk.**

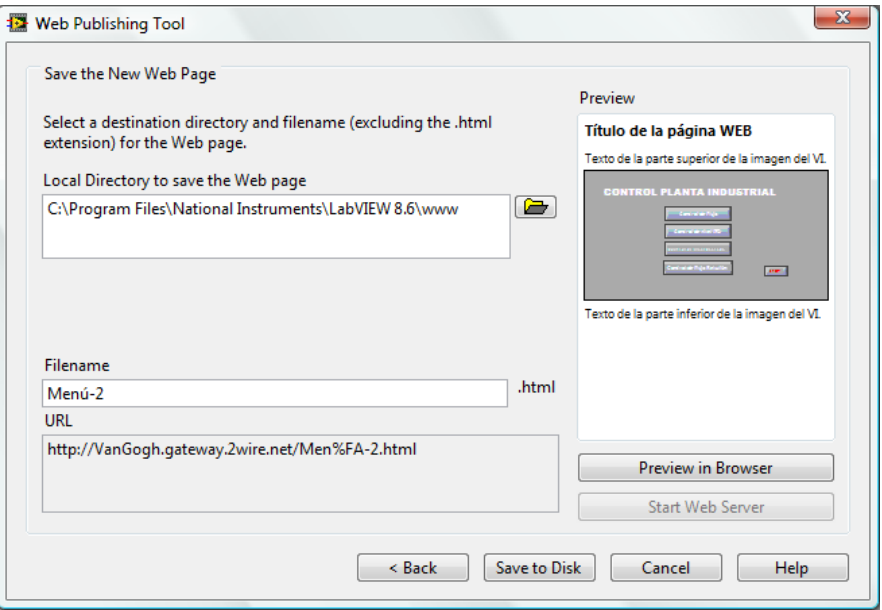

Ilustración 71. Web Publishing Tool: Save the New Web Page.

- Finalmente aparece la ventana *Document URL* (mostrada en la ilustración 8). Para ver la página del VI desde el explorador de la computadora dar clic sobre el botón Connect.
- Para cerrar el asistente *Web publishing Tool* dar clic en el botón OK.

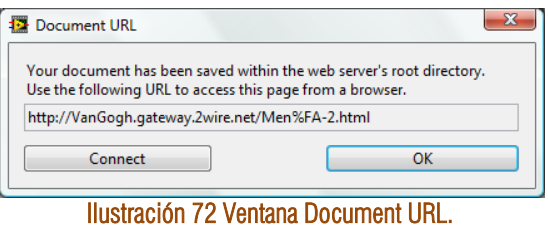

Abrir el explorador de la computadora donde se verá el VI de manera remota e introducir la dirección de la página Web del VI.

# **BIBLIOGRAFÍA**

- ÷. Ogata Katsuhiko, Ingeniería de Control Moderna, Prentice Hall, México.
- Liptak Bela, Instrument Engineers' Handbook, Fourth Edition, Volume 2 Process Control and Optimization.
- P. Ollero, Camacho, Control e Instrumentación de procesos químicos, Editorial Síntesis, 1997.
- Gámez Estrada Álvaro, Integración de un sistema de control automático, México 1994. ⇔
- Rice Robert, Cooper, Analyzing Pumped Tank Dynamics with a FOPDT Integrating Model, control ⇔ Station Inc.
- ⊕ Smar, Operation and Maintenance instruction manual LD301, version 3.06, 1992.
- ⇔ NI Developer Zone, CompactRIO Crio-9072/3/4 Operating Instructions and Specifications, June 2009.
- NI Developer Zone, NI 9401 Operating Instructions and Specification, 2009. ⇔
- ⇔ NI Developer Zone, NI 9219 Operating Instructions and Specification, 2009.
- ₩ NI Developer Zone, NI 9265 Operating Instructions and Specification, 2009.
- NI Developer Zone, What is the LabVIEW Control Design and Simulation Module, [http://zone.ni.com](http://zone.ni.com/) ÷.
- Ni Developer Zone, Web Publishing Tool Dialog Box, Agosto 2006. [http://zone.ni.com/reference/en-](http://zone.ni.com/reference/en-XX/help/371361B-01/lvdialog/web_publishing_tool_db/)[XX/help/371361B-01/lvdialog/web\\_publishing\\_tool\\_db/](http://zone.ni.com/reference/en-XX/help/371361B-01/lvdialog/web_publishing_tool_db/)